# **GEBERIT CONNECT**

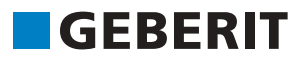

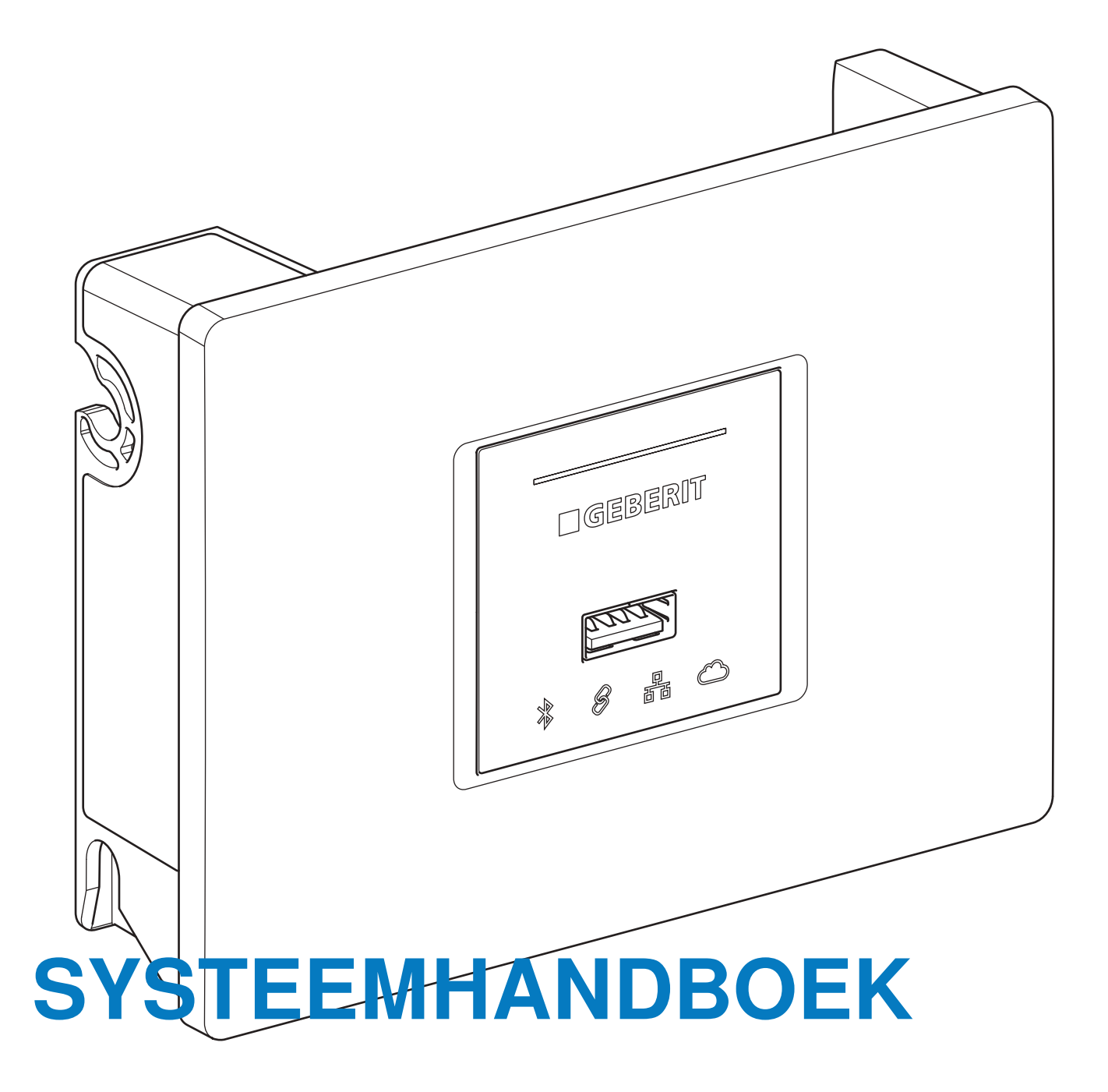

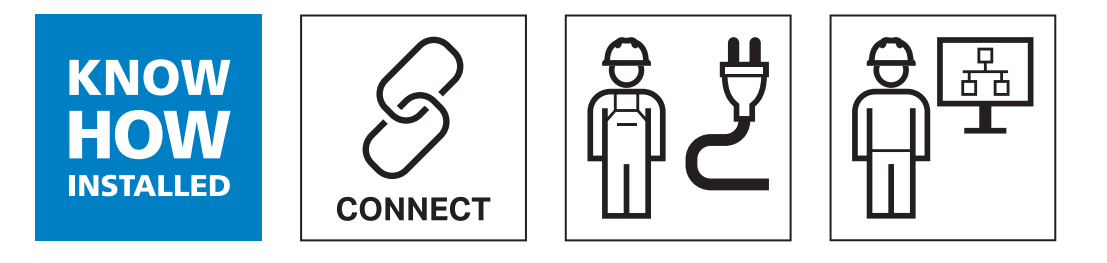

# Inhoudsopgave

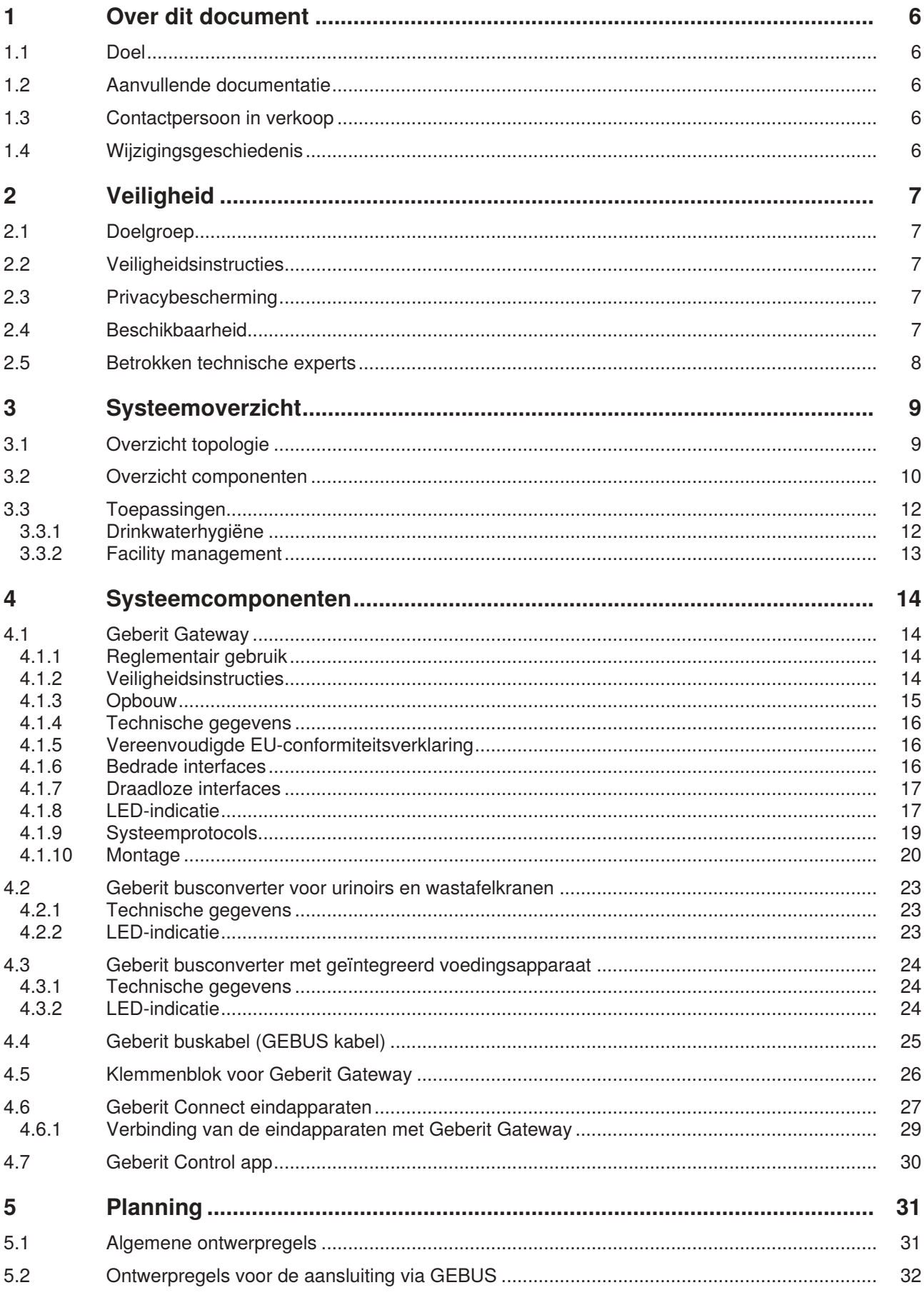

 $\overline{3}$ 

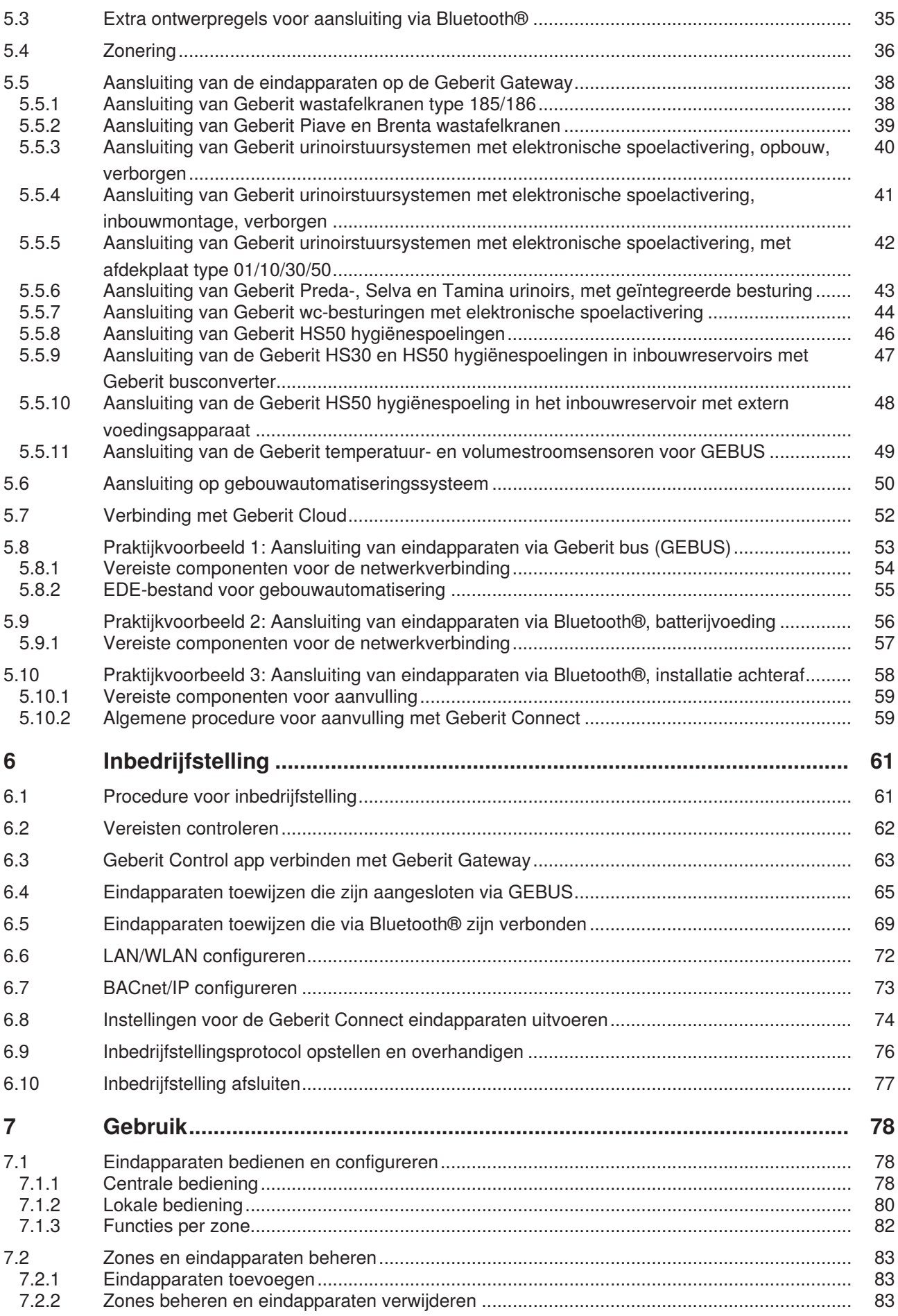

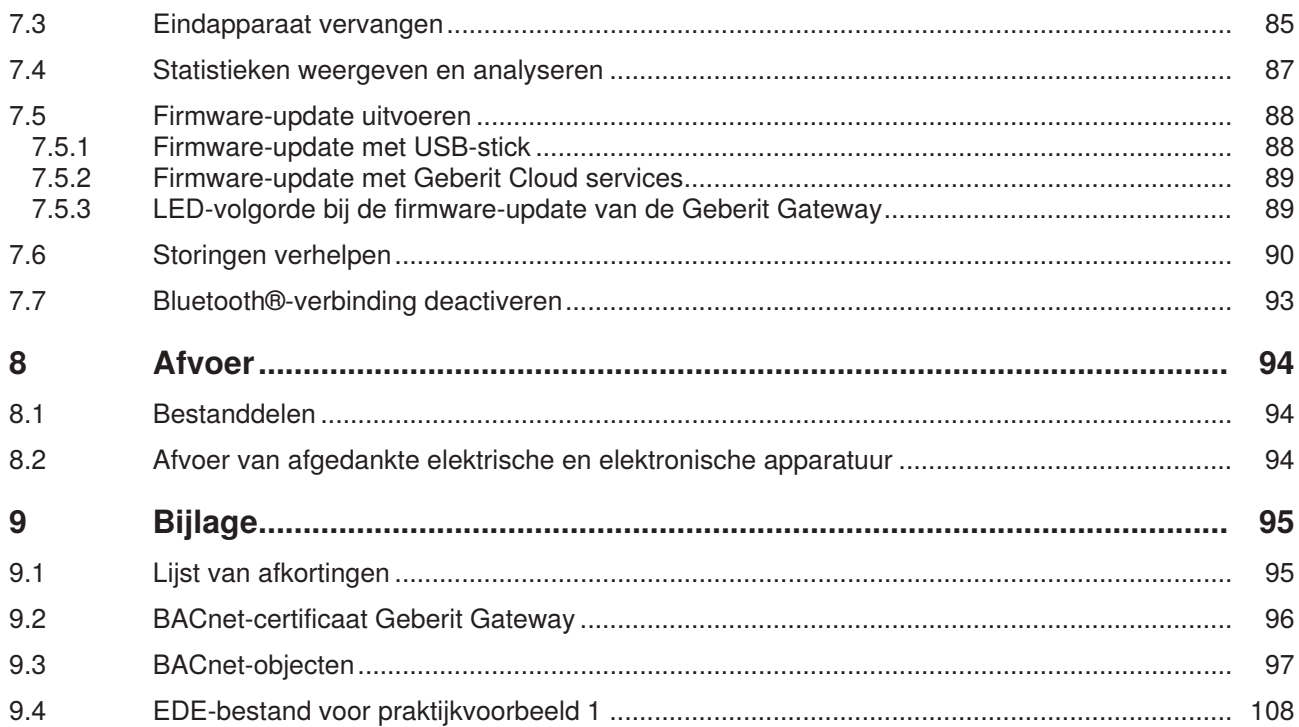

 $\overline{5}$ 

# <span id="page-5-0"></span>**1 Over dit document**

# <span id="page-5-1"></span>**1.1 Doel**

Dit systeemhandboek beschrijft de verbinding in een netwerk van alle apparaten die geschikt zijn voor Geberit Connect. Het bevat alle informatie die nodig is voor de planning, de installatie, de inbedrijfstelling en het gebruik.

# <span id="page-5-2"></span>**1.2 Aanvullende documentatie**

Dit systeemhandboek bevat uitgebreide informatie over de verbinding in een netwerk van de eindapparaten die geschikt zijn voor Geberit Connect.

De volgende productspecifieke handleidingen zijn niet inbegrepen. Deze zijn beschikbaar als productbijlagen of in de online productcatalogus.

- Montageaanwijzingen van de eindapparaten en systeemcomponenten
- Bedienings- en onderhoudshandleidingen van de eindapparaten

<span id="page-5-3"></span>Het productassortiment is toegankelijk via de online productcatalogi van de betreffende verkoopkantoren.

# **1.3 Contactpersoon in verkoop**

Voor deskundig advies over Geberit Connect kunt u contact opnemen met uw lokale Geberit verkoopkantoor.

# <span id="page-5-4"></span>**1.4 Wijzigingsgeschiedenis**

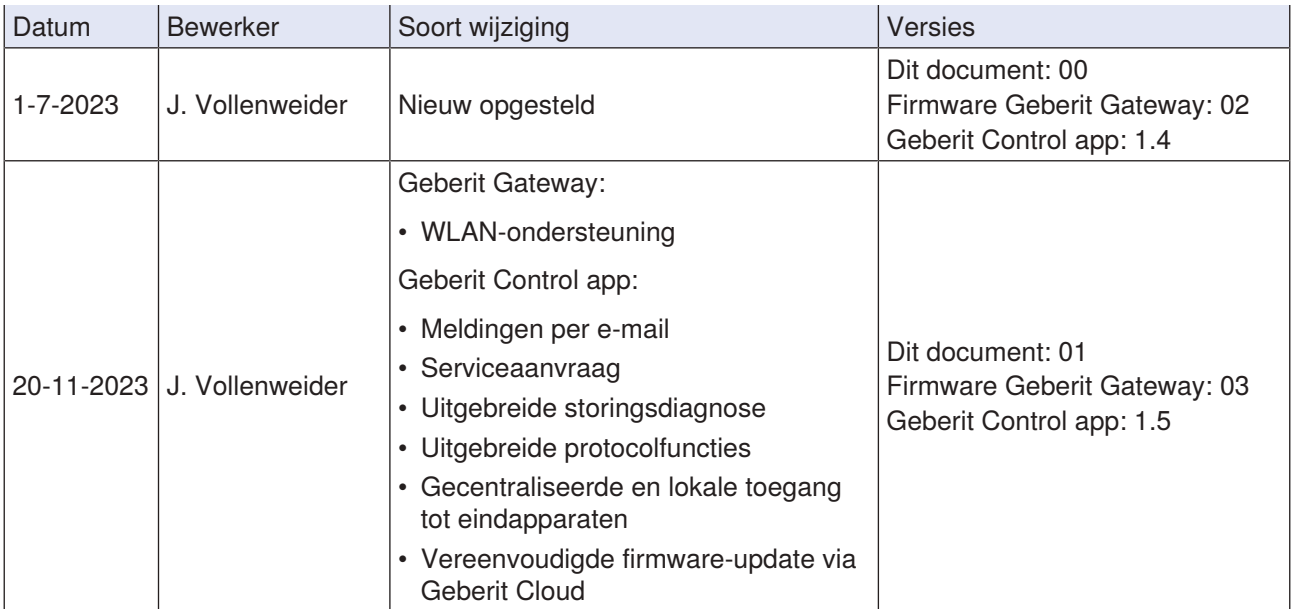

# <span id="page-6-0"></span>**2 Veiligheid**

# <span id="page-6-1"></span>**2.1 Doelgroep**

Deze systeemhandleiding is bedoeld voor technische experts die verantwoordelijk zijn voor de netwerkverbinding van Geberit Connect eindapparaten. Dit zijn bijvoorbeeld:

- Sanitairinstallateurs met ervaring op het gebied van gebouwautomatisering of met een geschikte opleiding door Geberit
- Elektriciens
- IT-specialisten voor gebouwen
- Gebouwtechnische planners
- Netwerktechnici
- Facility managers
- Systeemintegrators

Een technisch expert is een persoon die, op grond van zijn technische opleiding, scholing en/of ervaring, in staat is om risico's te herkennen en gevaren te voorkomen die zich bij de planning, de installatie en het gebruik van de producten voordoen.

# <span id="page-6-2"></span>**2.2 Veiligheidsinstructies**

De volgende veiligheidsinstructies moeten in acht worden genomen bij het gebruik van de Geberit Connect apparaten:

- Kabels mogen alleen worden gelegd en aangesloten door getrainde elektriciens.
- Voor het aansluiten van de kabels de stroomvoorziening onderbreken.
- De installatieplaats tegen vocht beschermen.
- Installatie uitsluitend binnen gedefinieerde beschermingszones in badkamers uitvoeren en geschikte beschermingsmaatregelen treffen.
- Voor de reparaties alleen originele onderdelen gebruiken.
- Geen veranderingen aan het product aanbrengen of toevoegingen installeren.

<span id="page-6-3"></span>Neem ook de veiligheidsinstructies in acht die bij de apparaten worden geleverd.

# **2.3 Privacybescherming**

Alle informatie over privacybescherming bij het gebruik van Geberit Mobile apps en IoTservices is te vinden in de gebruiksvoorwaarden en de privacyverklaring van de Geberit Control app. De privacyverklaring moet tijdens de installatie van de Geberit Control app worden aanvaard.

# <span id="page-6-4"></span>**2.4 Beschikbaarheid**

Geberit garandeert de functionaliteit van Geberit Connect apparaten gedurende hun volledige levensduur. De functionaliteit wordt gegarandeerd door de beschikbaarheid van reserveonderdelen en firmware-updates.

De onderdelenzekerheid van de Geberit Connect apparaten is gebaseerd op de algemene voorwaarden van het betreffende Geberit verkoopkantoor. De onderdelenzekerheid bedraagt meestal 10 jaar vanaf het laatste productiejaar.

**7**

# <span id="page-7-0"></span>**2.5 Betrokken technische experts**

De planning, installatie en inbedrijfstelling van een Geberit Connect systeem mag alleen worden uitgevoerd door technische experts. De volgende technische experts zijn meestal betrokken:

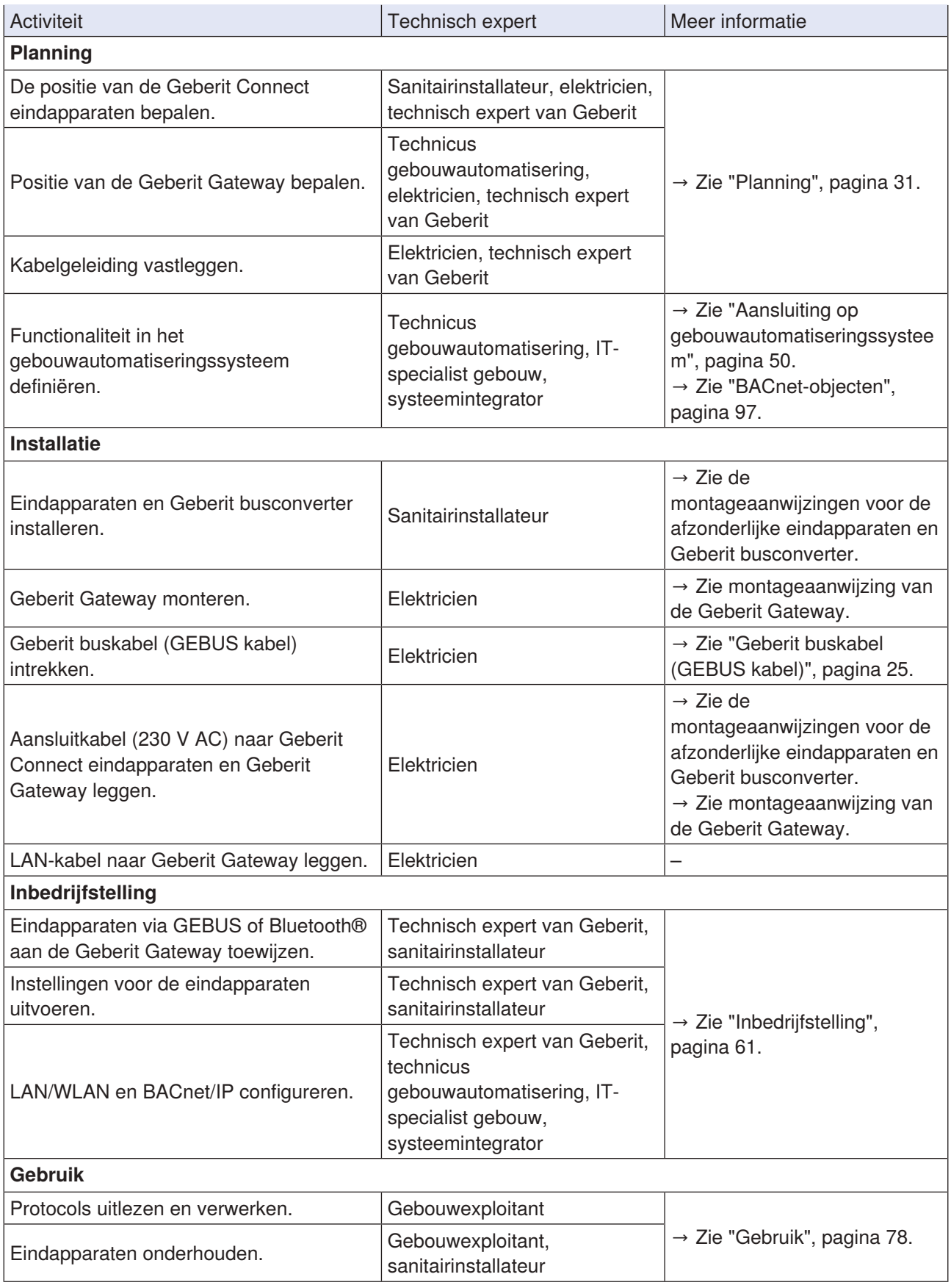

# <span id="page-8-0"></span>**3 Systeemoverzicht**

# <span id="page-8-1"></span>**3.1 Overzicht topologie**

Geberit Connect eindapparaten zoals wastafelkranen, urinoirstuursystemen, wc-besturingen of hygiënespoelingen worden aangesloten op een Geberit Gateway via de Geberit buskabel (GEBUS kabel). De eindapparaten kunnen ook worden aangesloten via Bluetooth® Low Energy (BLE)1<sup>)</sup>. Gemengde werking (GEBUS/Bluetooth®) is ook mogelijk. Er kunnen maximaal 30 eindapparaten worden aangesloten op een Geberit Gateway, waarvan maximaal 10 eindapparaten via Bluetooth®. De Geberit Gateway bewaakt en bestuurt de aangesloten eindapparaten.

Een Geberit Connect systeem bestaat uit een Geberit Gateway en de toegewezen Geberit Connect eindapparaten.

Een Geberit Gateway wordt via LAN geïntegreerd in systemen van een hoger niveau, zoals automatiseringssystemen voor gebouwen. Het netwerkprotocol BACnet/IP2<sup>)</sup> wordt momenteel ondersteund. De Geberit Cloud services kunnen worden gebruikt via LAN of WLAN.

De Geberit Control app is beschikbaar voor het bedienen en controleren van de eindapparaten via Geberit Gateway. De Geberit Control app communiceert met de Geberit Gateway via Bluetooth®.

- 1) Het merk Bluetooth® en diens logo's zijn eigendom van Bluetooth SIG, Inc. en worden door Geberit onder licentie gebruikt.
- 2) BACnet is een handelsmerk van de American Society of Heating, Refrigeration and Air-Conditioning Engineers (ASHRAE). BACnet-certificaten voor Geberit- producten zijn beschikbaar op: <https://www.bacnetinternational.net/btl/search.php>.

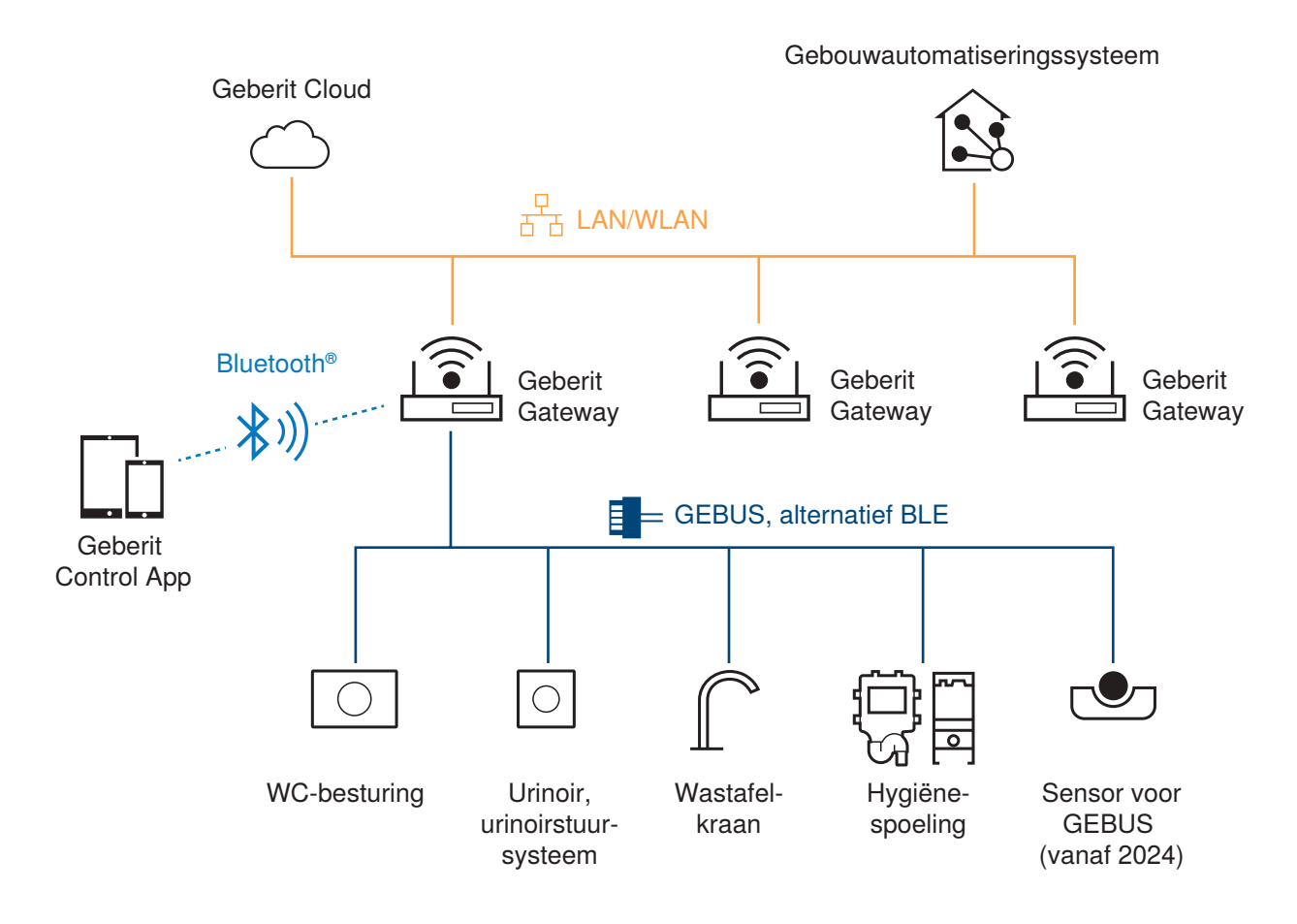

Afbeelding 1: Topologie Geberit Connect

**9**

# <span id="page-9-0"></span>**3.2 Overzicht componenten**

De volgende componenten zijn beschikbaar voor Geberit Connect:

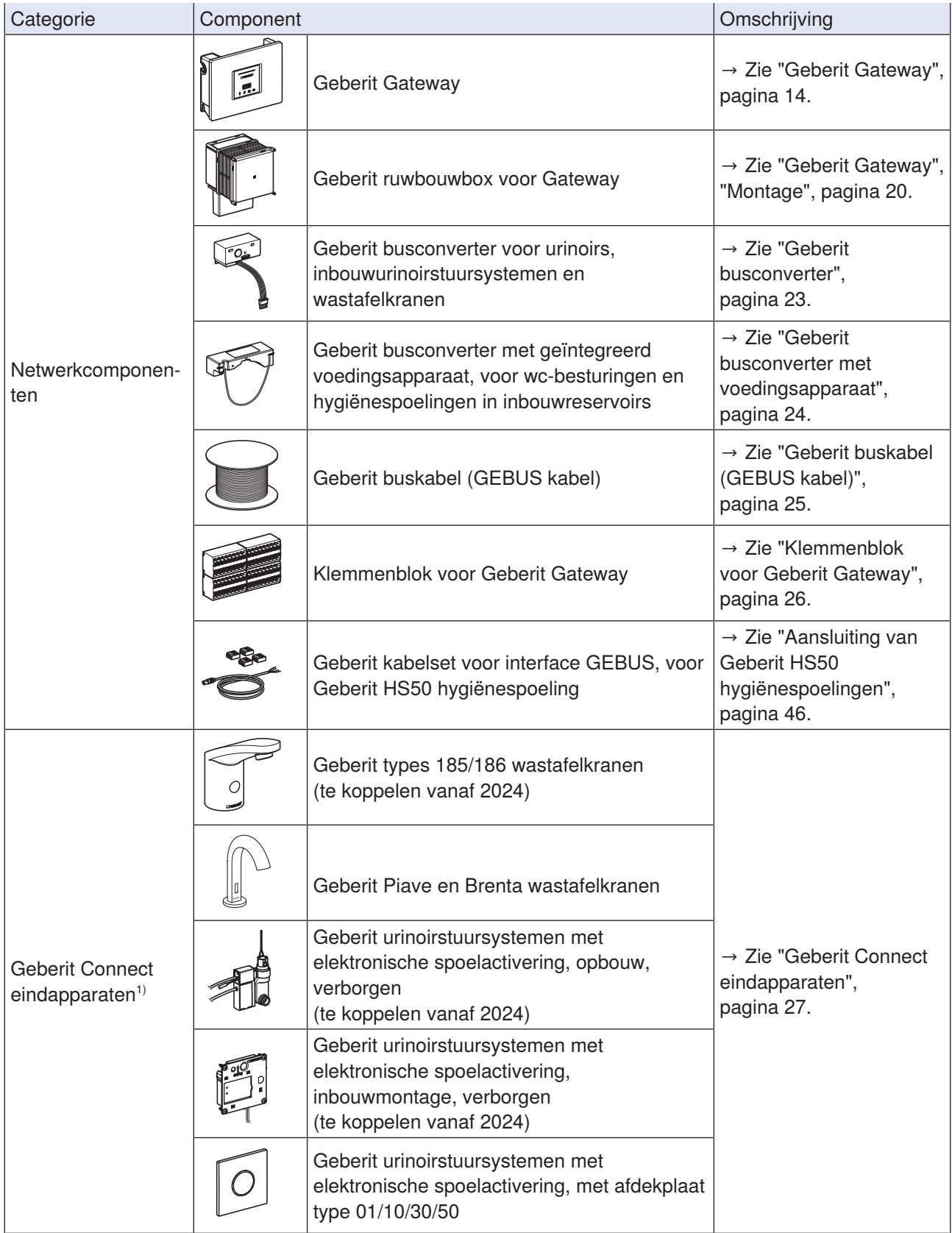

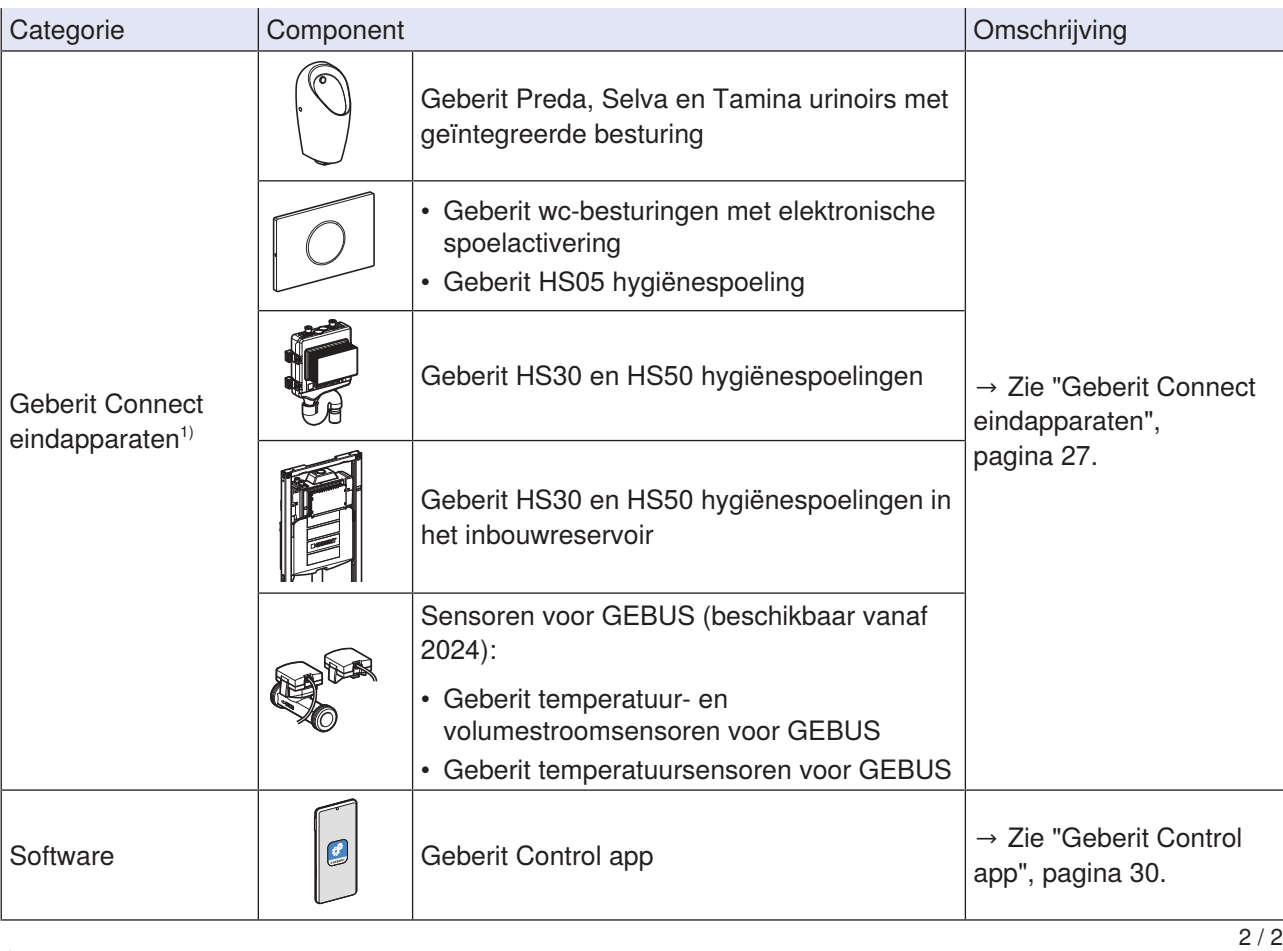

<sup>1)</sup> Eindapparaten die geschikt zijn voorGeberit Connect zijn gelabeld met het Geberit Connect logo op het typeplaatje.

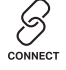

### <span id="page-11-0"></span>**3.3 Toepassingen**

De volgende hoofdstukken beschrijven verschillende toepassingen voor de netwerkverbinding van Geberit Connect eindapparaten.

#### <span id="page-11-1"></span>**3.3.1 Drinkwaterhygiëne**

Drinkwaterhygiëne is een optimaal samenspel tussen het geleiding van de leidingen, de opstelling van de tappunten en het gebruik ervan.

Het drinkwater in de toevoerleidingen moet om de 3 dagen worden vervangen in overeenstemming met de aanbevelingen van de VDI 6023-richtlijn en mag een koudwatertemperatuur van 25 °C niet overschrijden. Dit voorkomt besmetting van het drinkwater. Als de tappunten regelmatig worden gebruikt, is dat meestal gegarandeerd. Als regelmatig gebruik niet kan worden gegarandeerd (bijvoorbeeld door afwezigheid bij vakanties of veranderd gebruik), is het aan te raden om te zorgen voor wateruitwisseling met automatisch geregelde hygiënespoelingen.

De netwerkverbinding van de Geberit HS50 hygiënespoeling en de Geberit HS30/HS50 hygiënespoelingen in het inbouwreservoir biedt de volgende extra voordelen:

- centrale definitie van lokale spoelprogramma's in de hygiënespoelingen,
- gecentraliseerde uitlezing van spoelprotocols,
- centrale statusweergave,
- implementatie van spoelprogramma's in het gebouwautomatiseringssysteem door integratie van de Geberit hygiënespoelingen via BACnet-objecten

Om een regelmatige verversing van het drinkwater in een drinkwaterinstallatie te garanderen, raadt Geberit de volgende topologie aan:

- doorgeluste leidingen (koud en warm water)
- planning van het meest gebruikte tappunt (bijv. een wc) of een hygiënespoeling aan het einde van de aanvoerleiding
- gebruik van een Geberit Gateway voor gecentraliseerde toegang tot de sanitaire toestellen
- inbouw van sensoren GEBUS om de watertemperatuur te controleren of het watervolume te registreren (beschikbaar vanaf 2024)

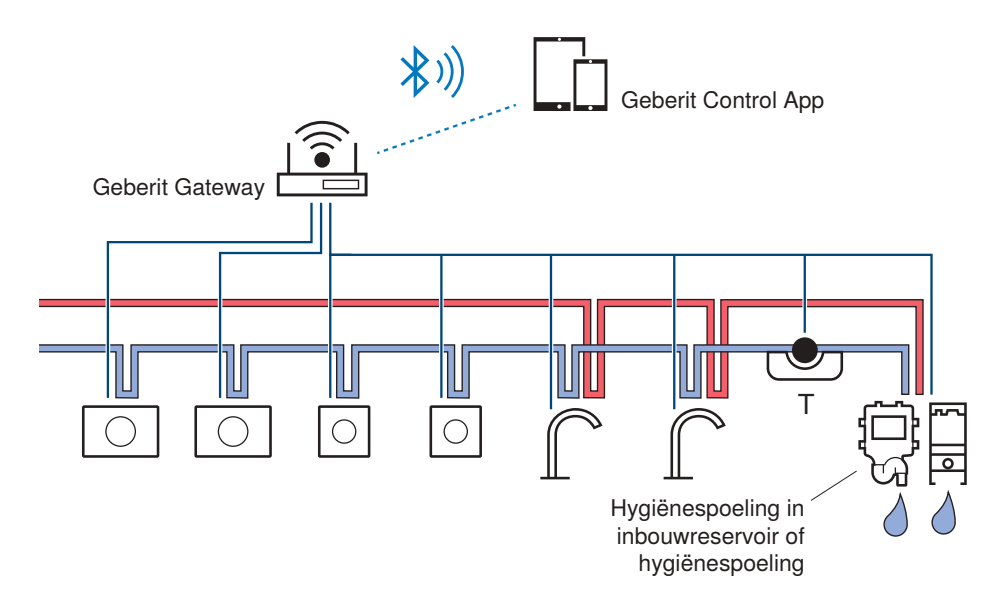

Afbeelding 2: Topologie van een toevoersysteem met bewaking door Geberit Gateway. Wateruitwisseling via wc met Geberit hygiënespoeling in inbouwreservoir of Geberit hygiënespoeling.

Meer informatie over drinkwaterhygiëne is te vinden in de relevante publicaties van de Geberit verkoopbedrijven.

### <span id="page-12-0"></span>**3.3.2 Facility management**

Gebruikers van openbare of semi-openbare sanitaire voorzieningen verwachten dat de sanitaire inrichtingen schoon zijn en goed functioneren. De exploitant wil deze vereisten zo kosteneffectief en efficiënt mogelijk implementeren.

Geberit Connect biedt daarvoor de nodige gegevens en functies, zoals:

- reinigingsmodus voor alle Geberit Connect eindapparaten in een zone activeren – tijdsbesparing tijdens de reiniging
- aantal toepassingen registreren
	- kostenbesparing door op behoeften gebaseerde reinigingsintervallen in de sanitaire ruimte
	- kostenbesparing door op behoeften gebaseerde onderhoudsintervallen voor de afzonderlijke eindapparaten
- centrale storingsweergave
	- kortere uitvaltijden bij storingen
- firmware-updates voor Geberit Gateway en eindapparaten
- functionaliteit en veiligheid garanderen

Corresponderende gegevenspunten zijn beschikbaar voor de Geberit Gateway en alle eindapparaten voor integratie in een gebouwautomatiseringssysteem. → Zie ["Aansluiting op gebouwautomatiseringssysteem",](#page-49-0) [pagina 50.](#page-49-0) De analyse van gegevens moet worden geprogrammeerd in het gebouwautomatiseringssysteem.

De Geberit Control app is geschikt voor toegang tot Geberit Connect eindapparaten ter plaatse.

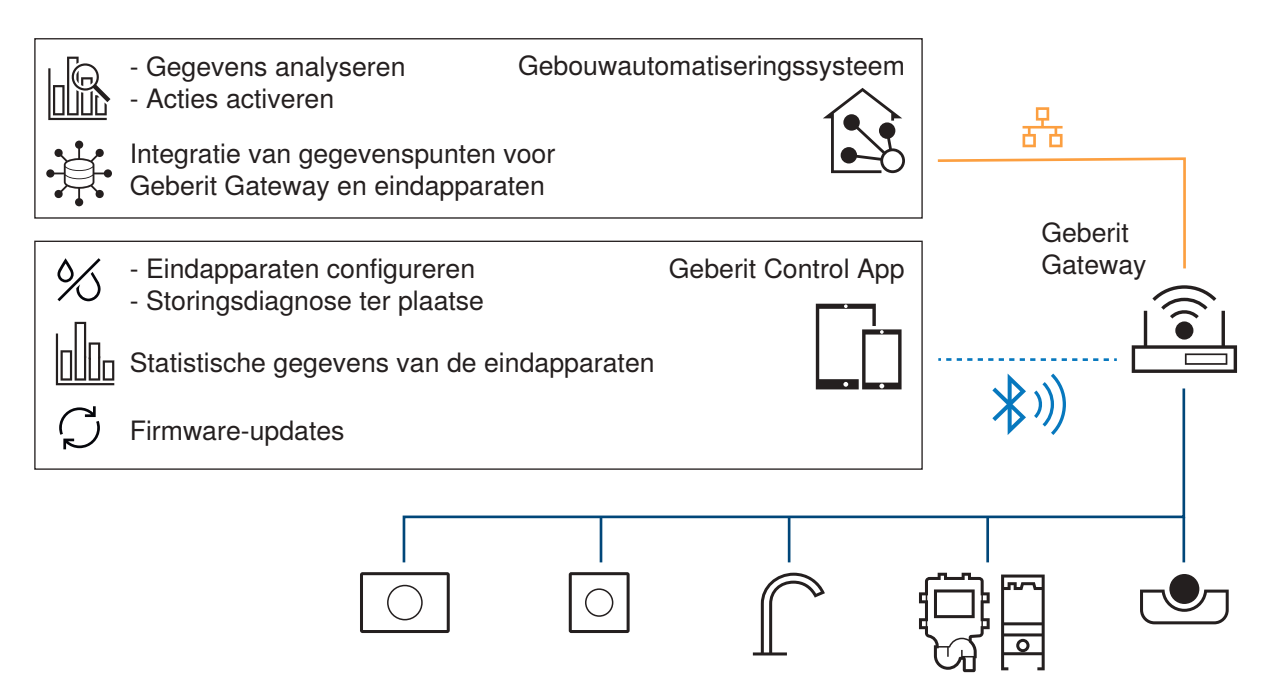

Afbeelding 3: Voorbeeld van gegevens en functies voor facility management

# <span id="page-13-0"></span>**4 Systeemcomponenten**

## <span id="page-13-1"></span>**4.1 Geberit Gateway**

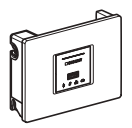

### <span id="page-13-2"></span>**4.1.1 Reglementair gebruik**

De Geberit Gateway is ontworpen om Geberit Connect eindapparaten in een netwerk op te nemen en ze te integreren in systemen van een hoger niveau.

### <span id="page-13-3"></span>**4.1.2 Veiligheidsinstructies**

De volgende veiligheidsinstructies moeten in acht worden genomen bij het gebruik van de Geberit Gateway:

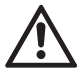

### **Elektrisch schok**

**GEVAAR**

Ondeskundige installatie kan ernstig letsel en de dood tot gevolg hebben.

- ▶ De elektrische aansluiting mag alleen worden uitgevoerd door een opgeleide elektricien.
- ▶ Voor het aansluiten van de elektriciteitskabels stroomvoorziening onderbreken.
- ▶ Installatie uitsluitend binnen gedefinieerde beschermingszones uitvoeren en geschikte beschermingsmaatregelen treffen.
- Alleen installeren in een inbouwkast (ruwbouwbox) of in een elektrische verdeelkast met een afsluitbare deur.
- De installatielocatie moet worden beschermd tegen vocht.
- Netaansluiting niet via geschakelde elementen zoals sleutelschakelaars, timers of hotelkaartschakelaars leiden.
- Voeding van de Geberit buskabel (24 V) alleen voor de voeding van de aangesloten Geberit Connect eindapparaten gebruiken.
- Contactbeveiliging alleen laten demonteren door een gekwalificeerde elektricien.
- Alleen op de koppelingsknop drukken als de contactbeveiliging is aangebracht.
- Toegang tot de Geberit Gateway bij alle montagetypes waarborgen.
- GEBUS kabel in een lege mantelbuis leggen.
- Voor de reparaties alleen originele onderdelen gebruiken.
- Geen veranderingen aan het product aanbrengen of toevoegingen installeren.

# <span id="page-14-0"></span>**4.1.3 Opbouw**

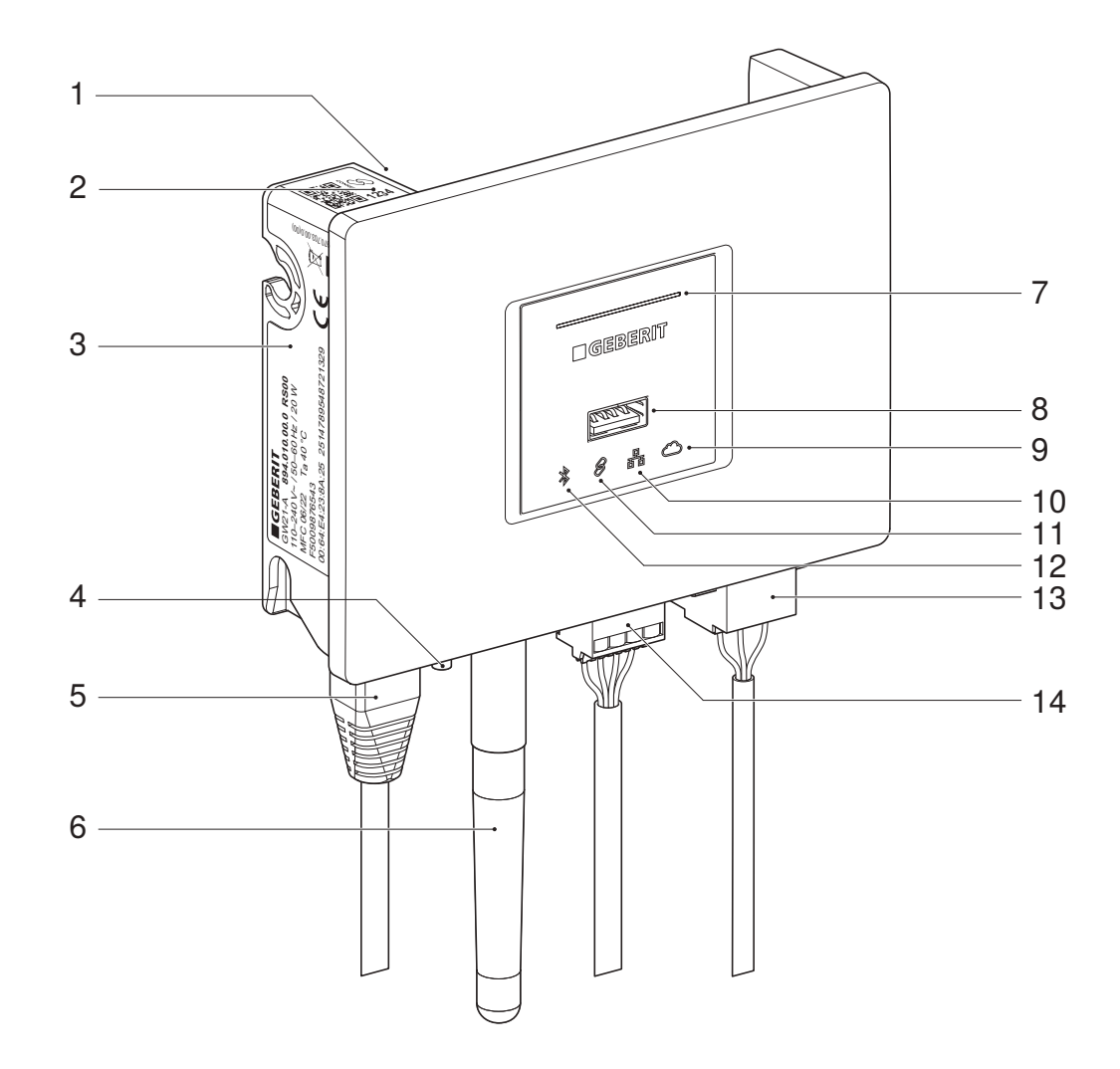

#### Afbeelding 4: Geberit Gateway

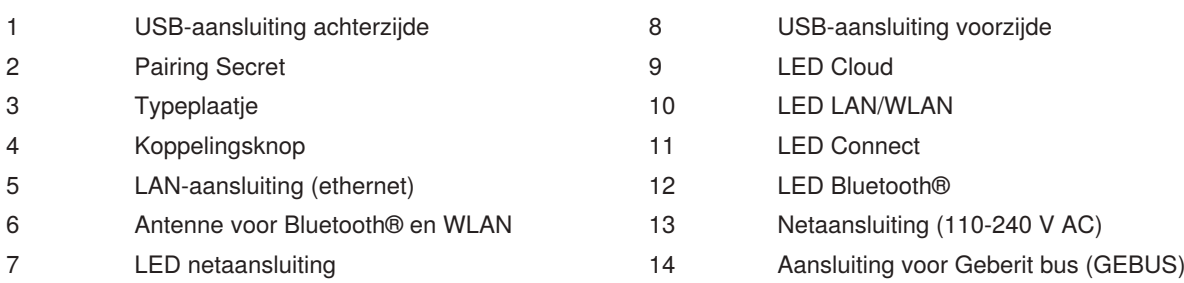

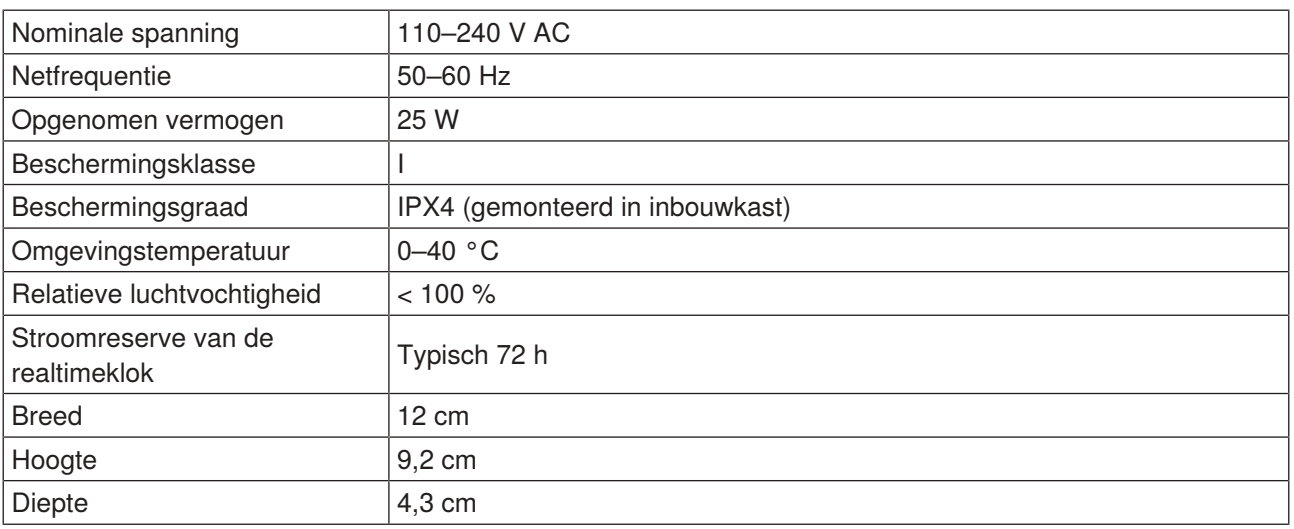

### <span id="page-15-0"></span>**4.1.4 Technische gegevens**

### <span id="page-15-1"></span>**4.1.5 Vereenvoudigde EU-conformiteitsverklaring**

Hierbij verklaart Geberit International AG dat het type radioapparatuur Geberit Gateway conform is met richtlijn 2014/53/EU.

<span id="page-15-2"></span>De volledige tekst van de EU-conformiteitsverklaring kan worden geraadpleegd op het volgende internetadres: <https://doc.geberit.com/971243000.pdf>

### **4.1.6 Bedrade interfaces**

De Geberit Gateway heeft de volgende bedrade interfaces:

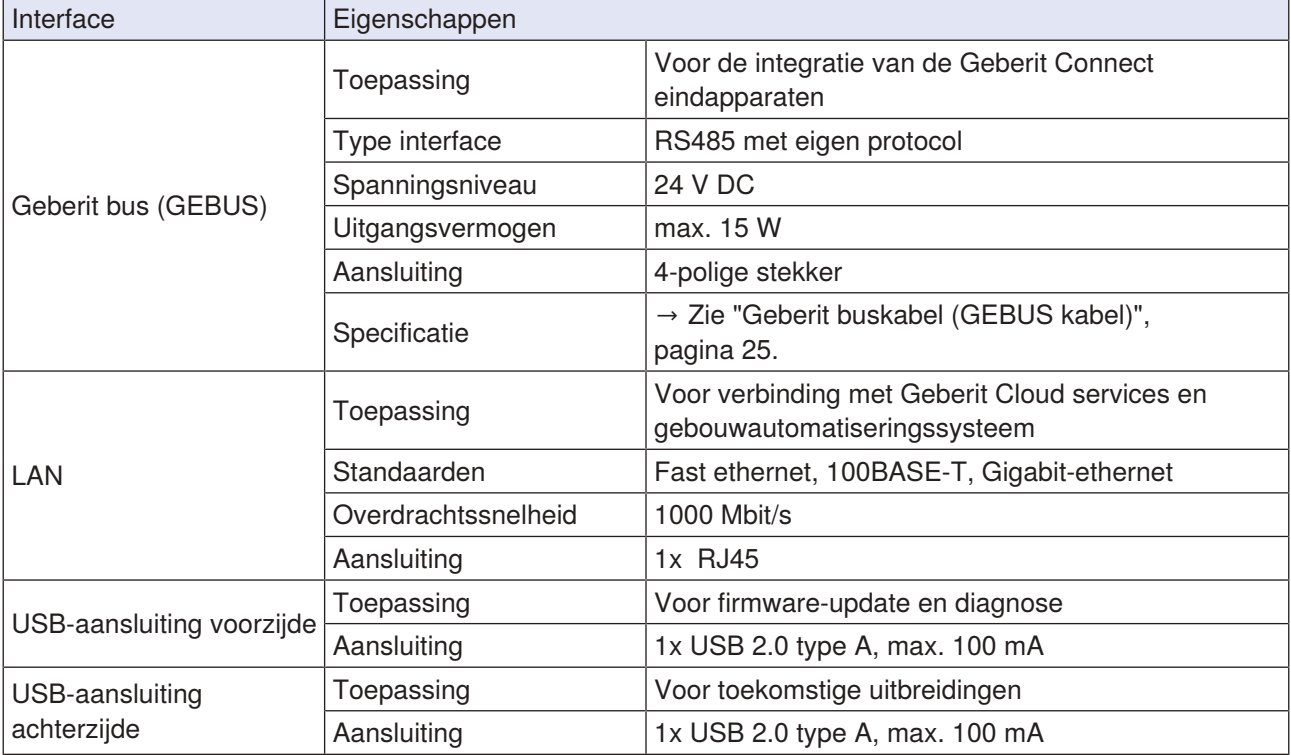

### <span id="page-16-0"></span>**4.1.7 Draadloze interfaces**

De Geberit Gateway heeft de volgende draadloze interfaces:

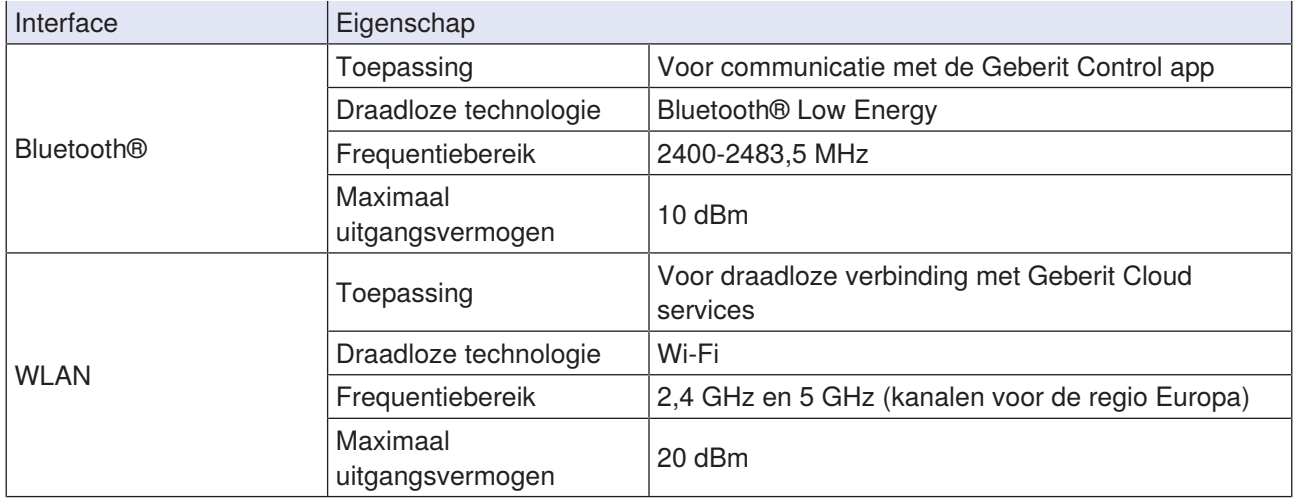

### <span id="page-16-1"></span>**4.1.8 LED-indicatie**

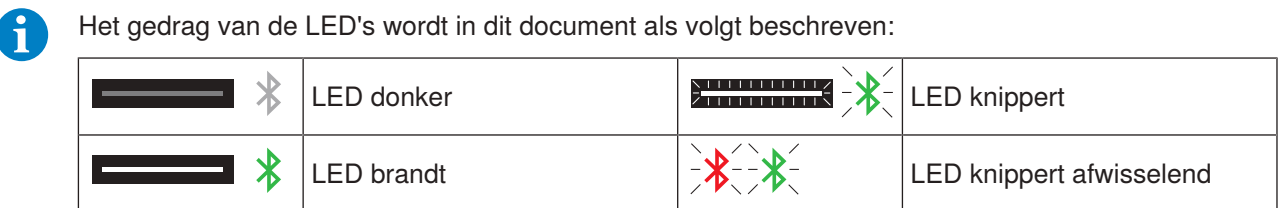

De Geberit Gateway heeft de volgende LED-indicatoren:

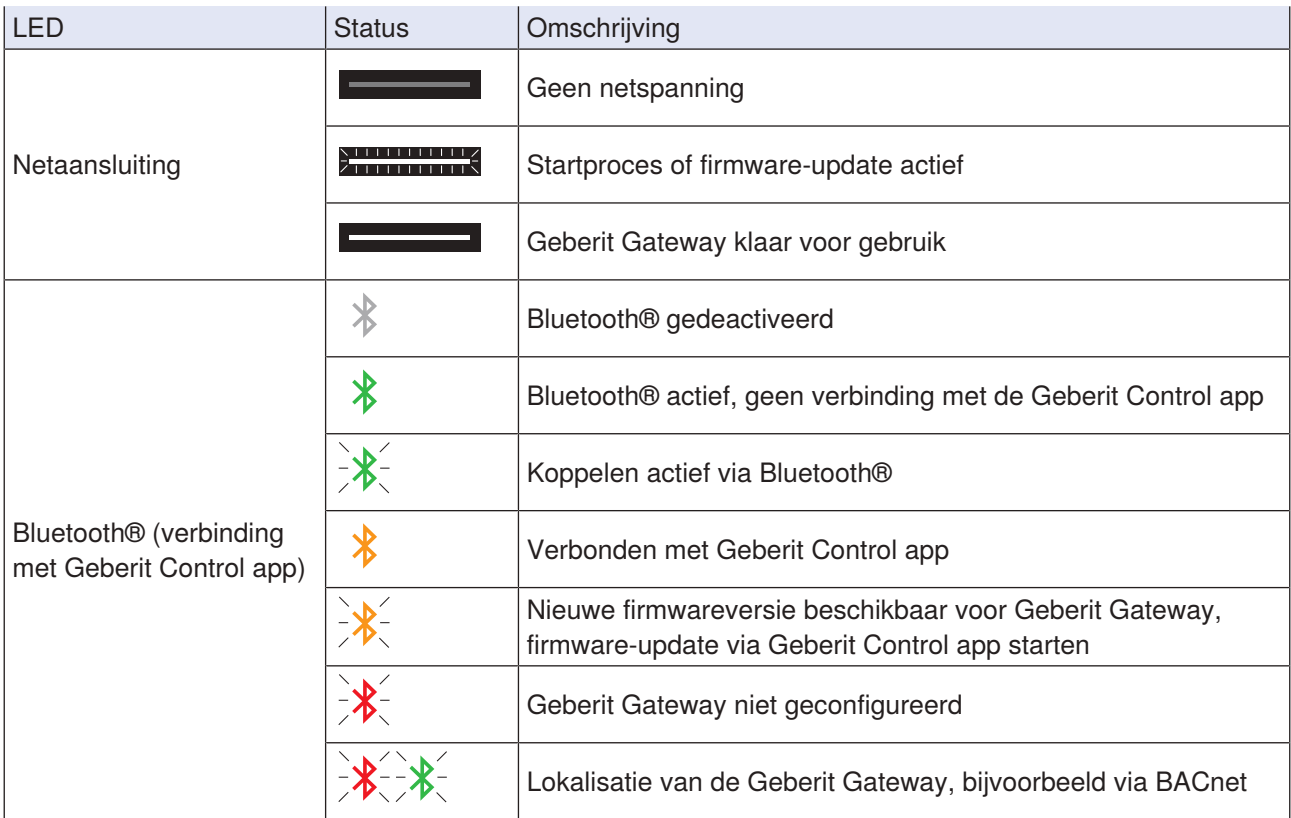

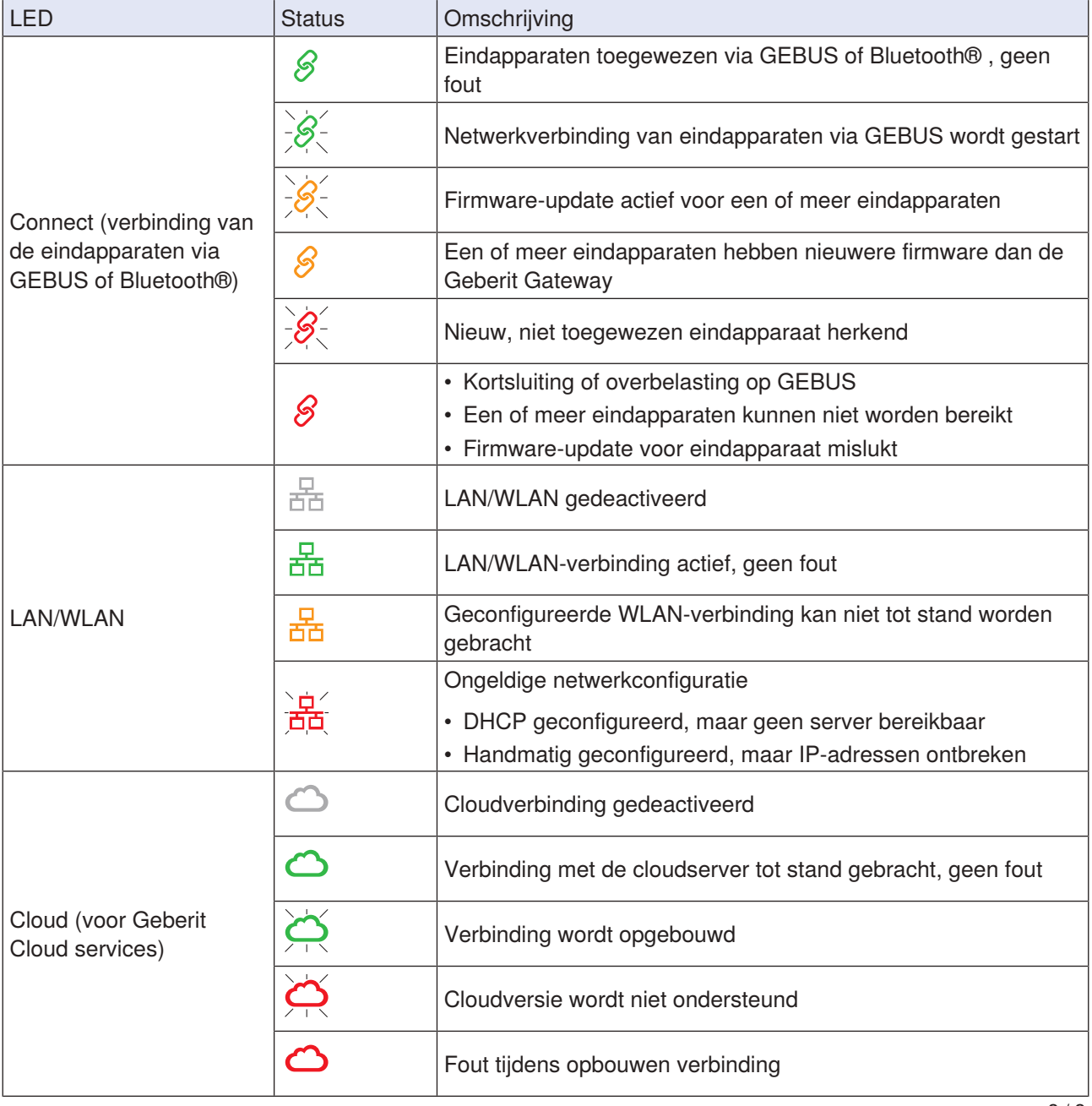

2 / 2

## <span id="page-18-0"></span>**4.1.9 Systeemprotocols**

De Geberit Gateway en de toegewezen eindapparaten leveren verschillende protocollen en bestanden. Deze kunnen worden gedownload via de Geberit Control app.

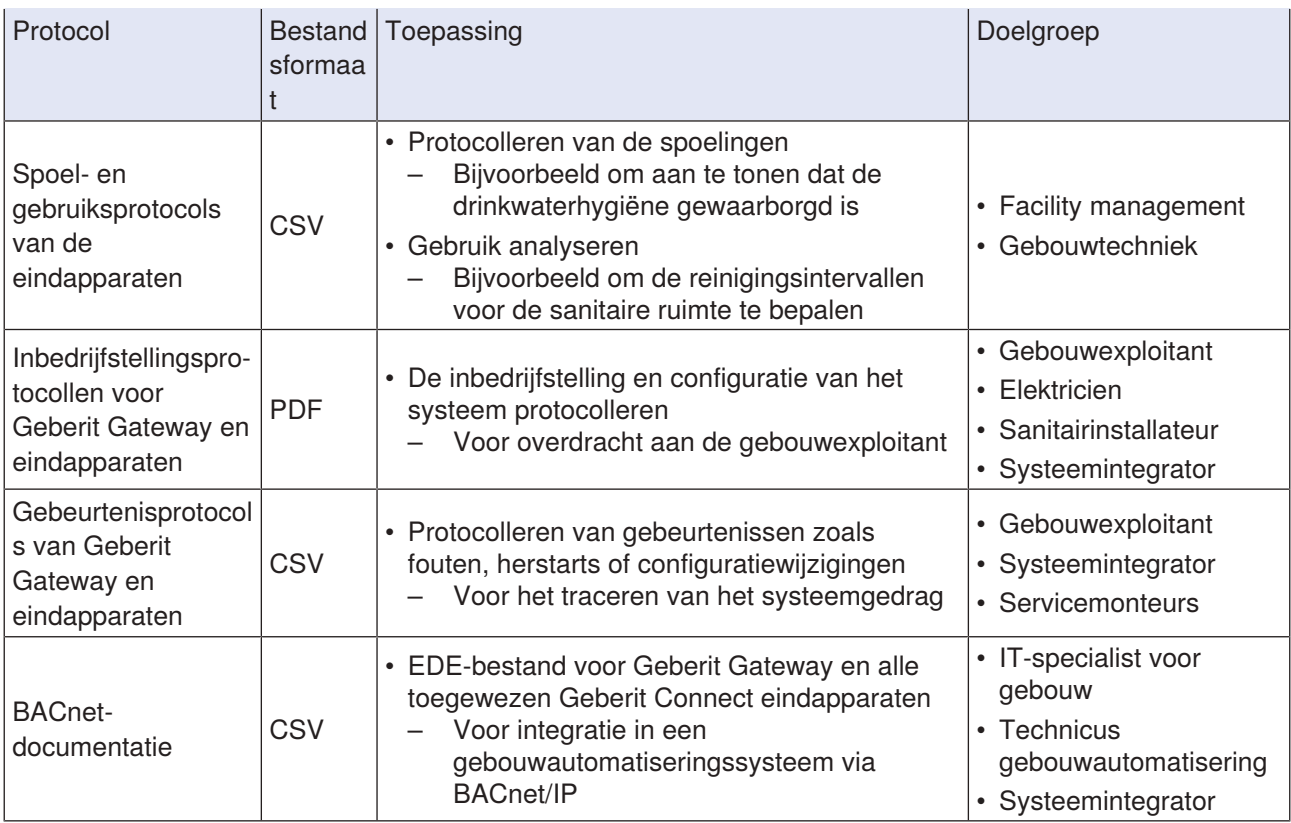

### <span id="page-19-0"></span>**4.1.10 Montage**

De Geberit Gateway kan worden geïnstalleerd in een ruwbouwbox voor inbouwmontage of in een schakelkast. Voor opbouwmontage moet verplicht een schakelkast worden gebruikt, om bescherming te bieden tegen toevallig contact.

Toegang tot de Geberit Gateway moet verzekerd zijn voor alle montagetypes.

#### **Inbouwmontage in ruwbouwbox**

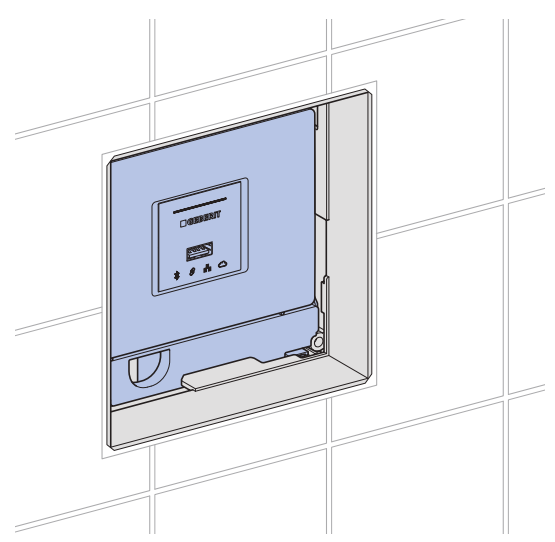

Afbeelding 5: Montage in ruwbouwbox

De ruwbouwbox is ontworpen voor inbouwmontage in massiefbouw of droogbouw. De ruwbouwbox kan worden gemonteerd op Geberit Duofix of Geberit GIS montageplaten of op een Geberit Duofix element voor wastafels.

De volgende afdekplaten zijn verkrijgbaar om de service-opening van de ruwbouwbox af te dekken:

- Geberit afdekplaat voor inbouw-functiebox, art. nr. 116.425.11.1
- Geberit afdekplaat vlak geïntegreerd, voor inbouw-functiebox, art. nr. 116.421.00.1

Montageregels:

- Bij montage in de ruwbouwdoos moet de sparingkoker altijd zo worden gemonteerd dat de contactbeveiliging onder de Geberit Gateway is bevestigd.
- De ruwbouwbox is niet geschikt voor opbouwmontage.
- → Zie montageaanwijzingen [971.375.00.0](https://doc.geberit.com/971375000.pdf) (ruwbouwbox) en [971.356.00.0](https://doc.geberit.com/971356000.pdf) (Geberit Gateway).

#### **Montage in de schakelkast**

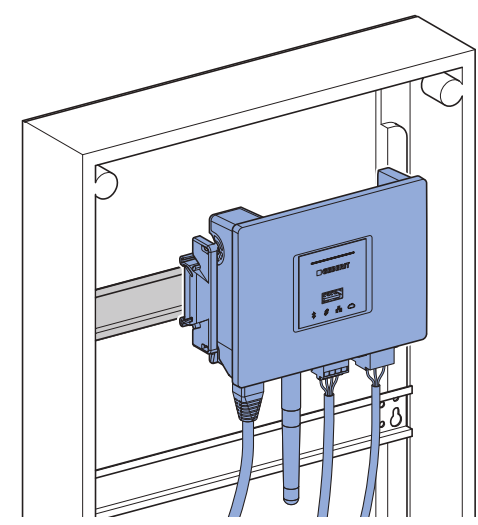

Afbeelding 6: Montage in de schakelkast

De Geberit Gateway kan worden gemonteerd in standaard schakelkasten op DIN-rails van 35 mm. Kunststof schakelkasten verdienen de voorkeur zodat de communicatie via Bluetooth® en WLAN niet wordt gehinderd.

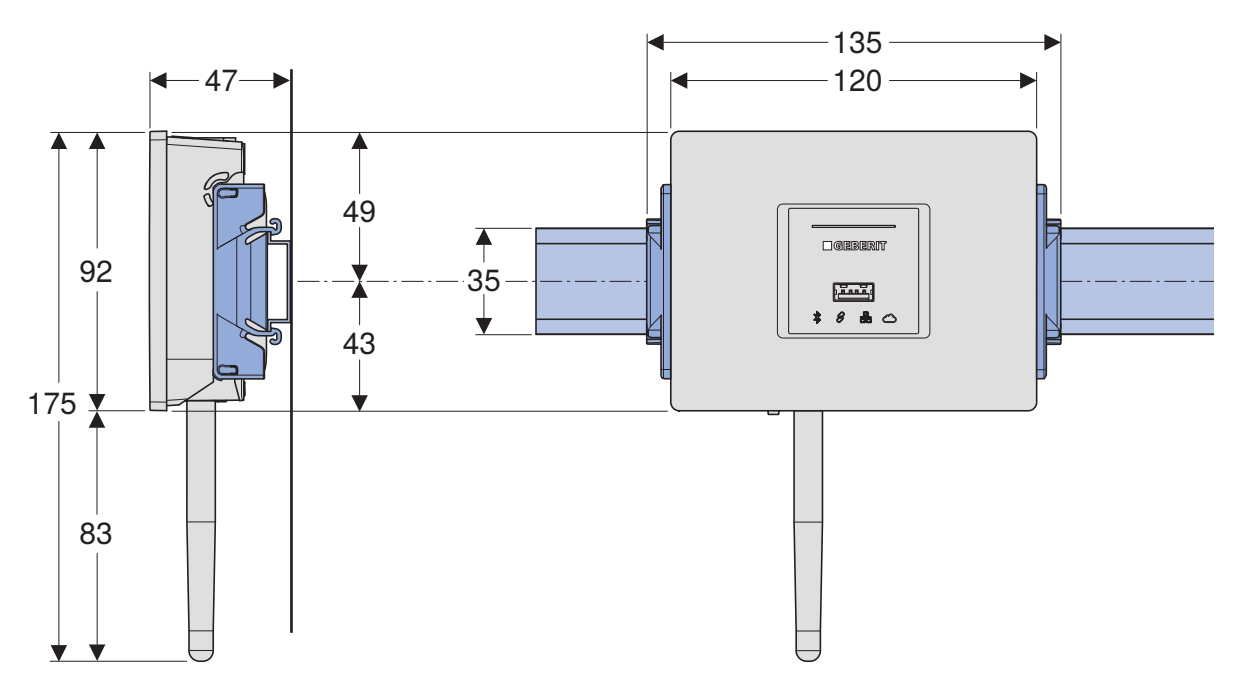

Afbeelding 7: Afmetingen voor montage op DIN-rails

→ Zie montageaanwijzing [971.356.00.0](https://doc.geberit.com/971356000.pdf) (Geberit Gateway).

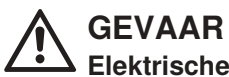

**Elektrische schok**

▶ Zorg voor een afdekking in de schakelkast ter bescherming tegen contact met de 230Vwisselstroomstekker.

Er moet een voldoende grote opening voor de LED's worden voorzien in de afdekking in de schakelkast. Als de volledige Geberit Gateway zichtbaar moet zijn, moet er een opening met een breedte van 8 indelingseenheden voorzien worden.

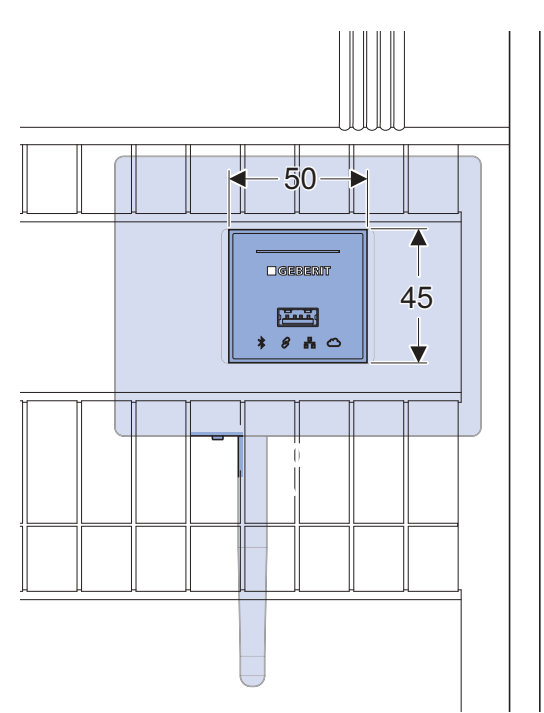

Afbeelding 8: Minimumafmetingen van de openingen in de afdekking in de schakelkast

Voor de aansluiting van de GEBUS kabels van de Geberit eindapparaten op de Geberit Gateway is het klemmenblok, art. nr. 116.492.00.1, beschikbaar. Het klemmenblok kan worden aangesloten op de DIN-rail.

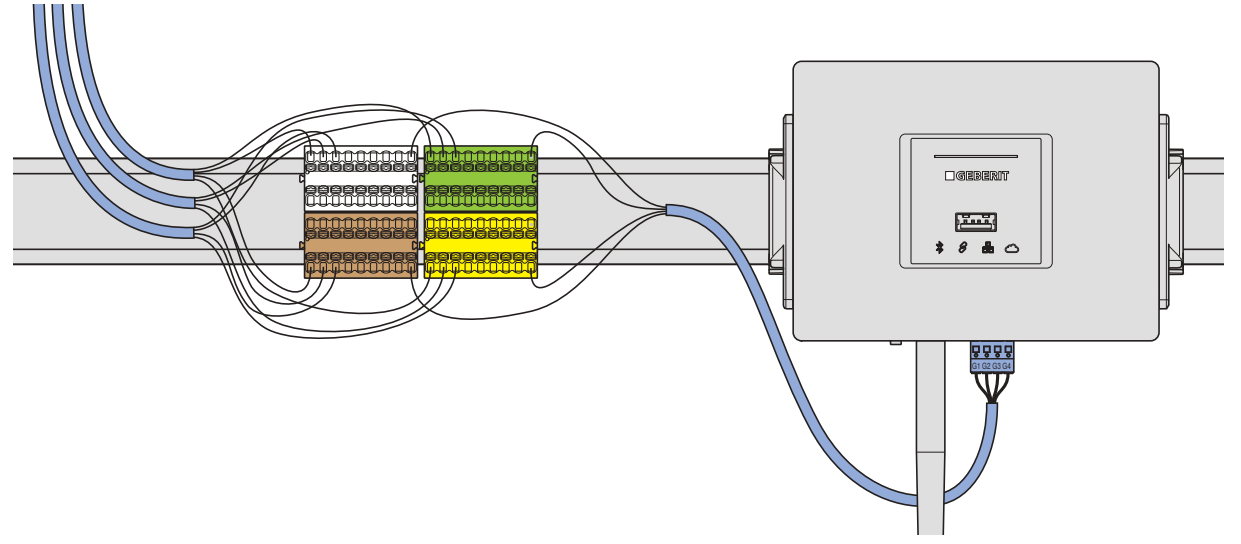

Afbeelding 9: Klemmenblok voor het aansluiten van de GEBUS kabels

### **ATTENTIE**

#### **Storingen door stroomvoerende kabels**

▶ Leg geen 230V-AC-kabels parallel onder de Geberit Gateway.

## <span id="page-22-0"></span>**4.2 Geberit busconverter voor urinoirs en wastafelkranen**

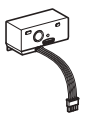

De Geberit busconverters (GEBUS converter) worden gebruikt om de volgende Geberit Connect eindapparaten op de Geberit bus (GEBUS) aan te sluiten:

- Geberit Piave en Brenta wastafelkranen (Geberit busconverter, art. nr. 116.371.00.1)
- Geberit urinoirstuursystemen met elektronische spoelactivering, met afdekplaat type 01/10/30/50 (Geberit busconverter, art. nr. 116.371.00.1)
- Geberit urinoirstuursysteem met elektronische spoelactivering, inbouwmontage, verborgen (Geberit busconverter, art. nr. 116.371.00.1)
- Geberit Preda, Selva en Tamina urinoirs, met geïntegreerd urinoirstuursysteem (Geberit busconverter, art. nr. 116.370.00.1)

De Geberit busconverters zijn verkrijgbaar als toebehoren en worden gemonteerd in de functiebox van het Geberit Connect eindapparaat in plaats van het voedingsapparaat. → Zie montageaanwijzingen [970.195.00.0](https://doc.geberit.com/970195000.pdf) en [970.196.00.0](https://doc.geberit.com/970196000.pdf). De stroomvoorziening van de Geberit busconverter en het eindapparaat vindt plaats via de GEBUS kabel.

### **ATTENTIE**

#### **Storingen in eindapparaten met Geberit busconverters**

Bij eindapparaten met Geberit busconverters zijn het stuursysteem en de Geberit busconverter met elkaar verbonden. Het uitwisselen van Geberit busconverters tussen eindapparaten leidt tot storingen.

▶ Geberit busconverter niet uitwisselen tussen eindapparaten.

### <span id="page-22-1"></span>**4.2.1 Technische gegevens**

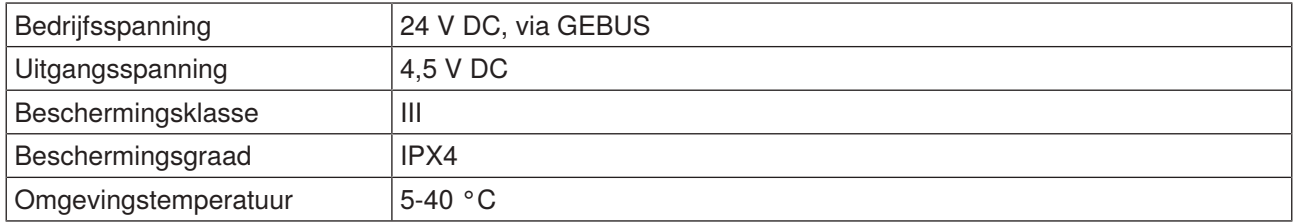

### <span id="page-22-2"></span>**4.2.2 LED-indicatie**

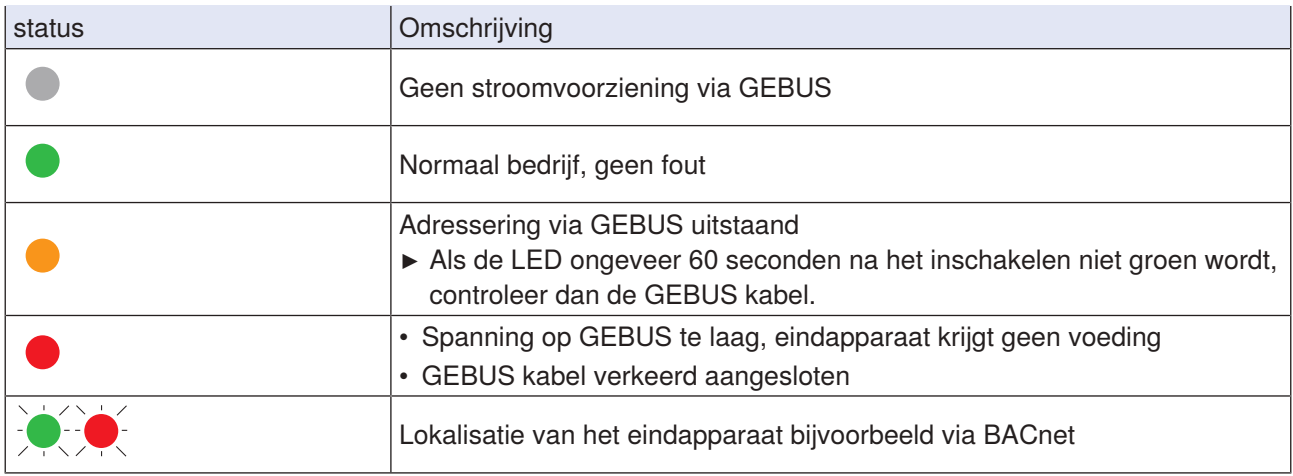

## <span id="page-23-0"></span>**4.3 Geberit busconverter met geïntegreerd voedingsapparaat**

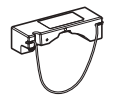

De Geberit busconverter (GEBUS converter), art. nr. 116.097.00.1, wordt gebruikt om de volgende Geberit Connect eindapparaten op de Geberit bus (GEBUS) aan te sluiten:

- Geberit- wc-besturingen met elektronische spoelactivering
- Geberit HS05 hygiënespoeling
- Geberit HS30 en HS50 hygiënespoelingen in het inbouwreservoir

De Geberit busconverter is verkrijgbaar als toebehoren en wordt gemonteerd in het installatie-element. → Zie montageaanwijzing [971.628.00.0](https://doc.geberit.com/971628000.pdf). De Geberit busconverter bevat een geïntegreerd voedingsapparaat om het Geberit Connect eindapparaat in het installatie-element van stroom te voorzien.

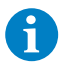

De Geberit busconverter moet worden aangesloten op de rode stekker op het Geberit Connect eindapparaat. De Geberit busconverter is niet compatibel met oudere eindapparaten zonder rode stekker.

### **ATTENTIE**

#### **Storingen in eindapparaten met Geberit busconverters**

Bij eindapparaten met Geberit busconverters zijn het stuursysteem en de Geberit busconverter met elkaar verbonden. Het uitwisselen van Geberit busconverters tussen eindapparaten leidt tot storingen.

▶ Geberit busconverter niet uitwisselen tussen eindapparaten.

### <span id="page-23-1"></span>**4.3.1 Technische gegevens**

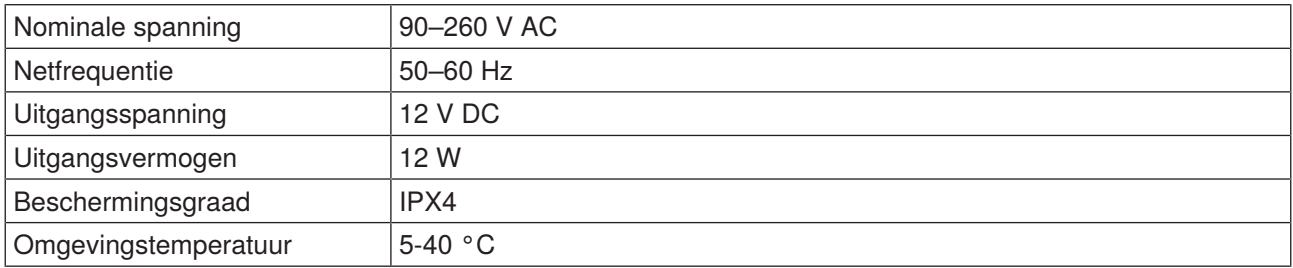

### <span id="page-23-2"></span>**4.3.2 LED-indicatie**

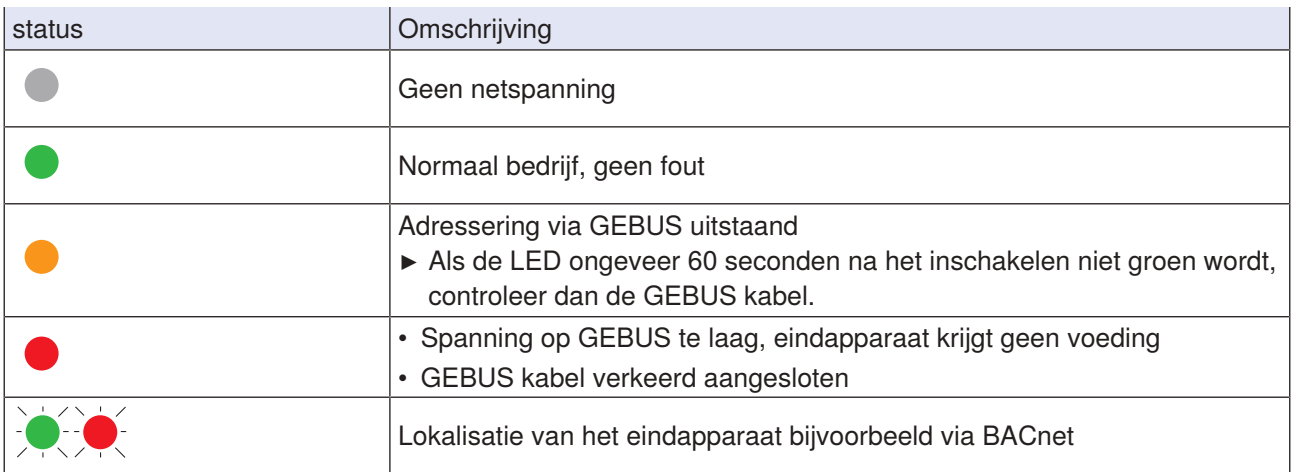

## <span id="page-24-0"></span>**4.4 Geberit buskabel (GEBUS kabel)**

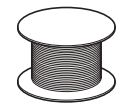

De GEBUS kabel kan worden gekocht bij Geberit of ter plaatse worden aangeschaft.

De GEBUS kabel is verkrijgbaar via Geberit onder de artikelnummers 116.493.00.1 (lengte 100 meter) en 116.493.00.5 (lengte 500 meter).

De volgende specificaties moeten in acht worden genomen voor de aanschaf ter plaatse:

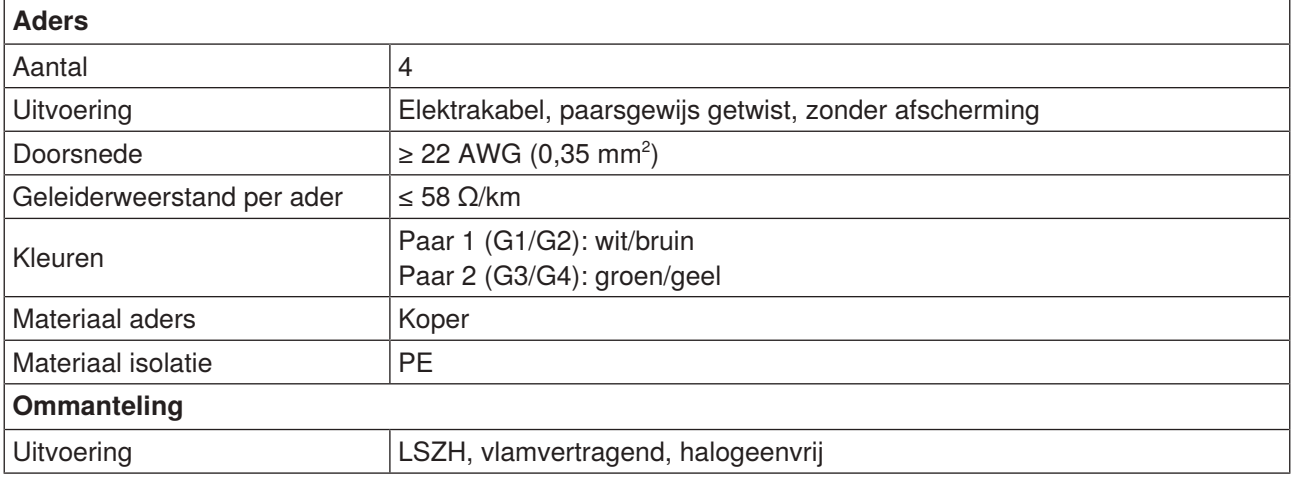

Bovendien moeten de landspecifieke voorschriften en de vereisten van de inbouwsituatie in acht worden genomen.

#### **GEBUS stekkertoewijzing**

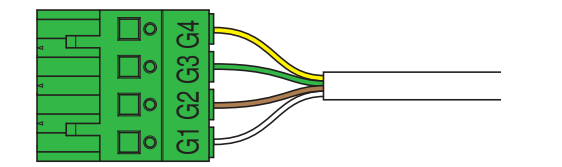

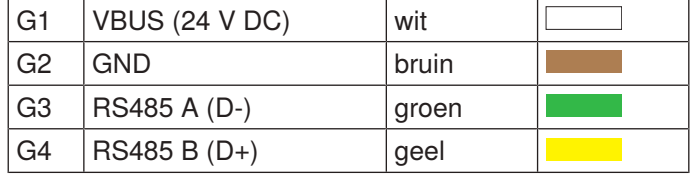

Het wordt aanbevolen om een kabel met deze aderkleuren te gebruiken (GEBUS kabel of kabel ter plaatse met identieke aderkleuren). De aderkleuren zijn afgestemd op de kleuren van het klemmenblok in de ruwbouwbox van Geberit, wat de foutopsporing vereenvoudigt.

#### **Plaatsing van de kabels**

 $\mathbf{f}$ 

Om ervoor te zorgen dat de GEBUS kabel voldoende beschermd is, moet hij in een mantelbuis worden gelegd.

## <span id="page-25-0"></span>**4.5 Klemmenblok voor Geberit Gateway**

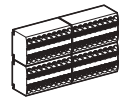

Het klemmenblok dient als knooppunt voor het aansluiten van de GEBUS kabels van de afzonderlijke Geberit Connect eindapparaten op de Geberit Gateway.

Het klemmenblok is opgenomen in de Geberit-ruwbouwbox, art. nr. 116.491.00.1. Het klemmenblok is ook verkrijgbaar als toebehoren voor montage in de schakelkast met art. nr. 116.492.00.1.

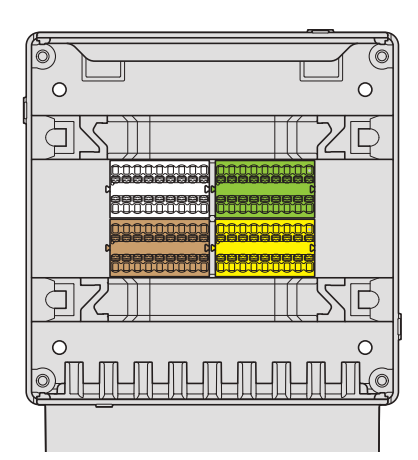

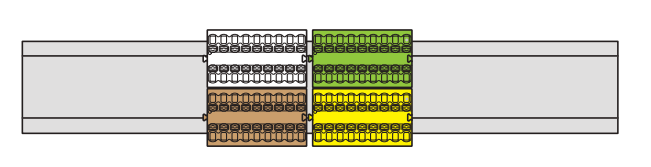

Afbeelding 10: Klemmenblok in ruwbouwbox (links) en gemonteerd op een DIN-rail voor schakelkastmontage (rechts)

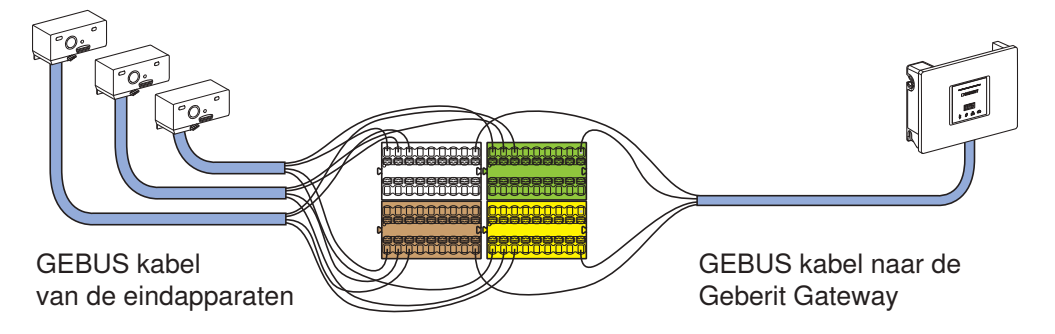

Afbeelding 11: Voorbeeld voor de aansluiting van 3 Geberit Connect eindapparaten op de Geberit Gateway

# <span id="page-26-0"></span>**4.6 Geberit Connect eindapparaten**

De volgende Geberit Connect eindapparaten kunnen worden gebruikt met Geberit Connect. De aansluiting op de Geberit bus gebeurt rechtstreeks of via een Geberit busconverter.

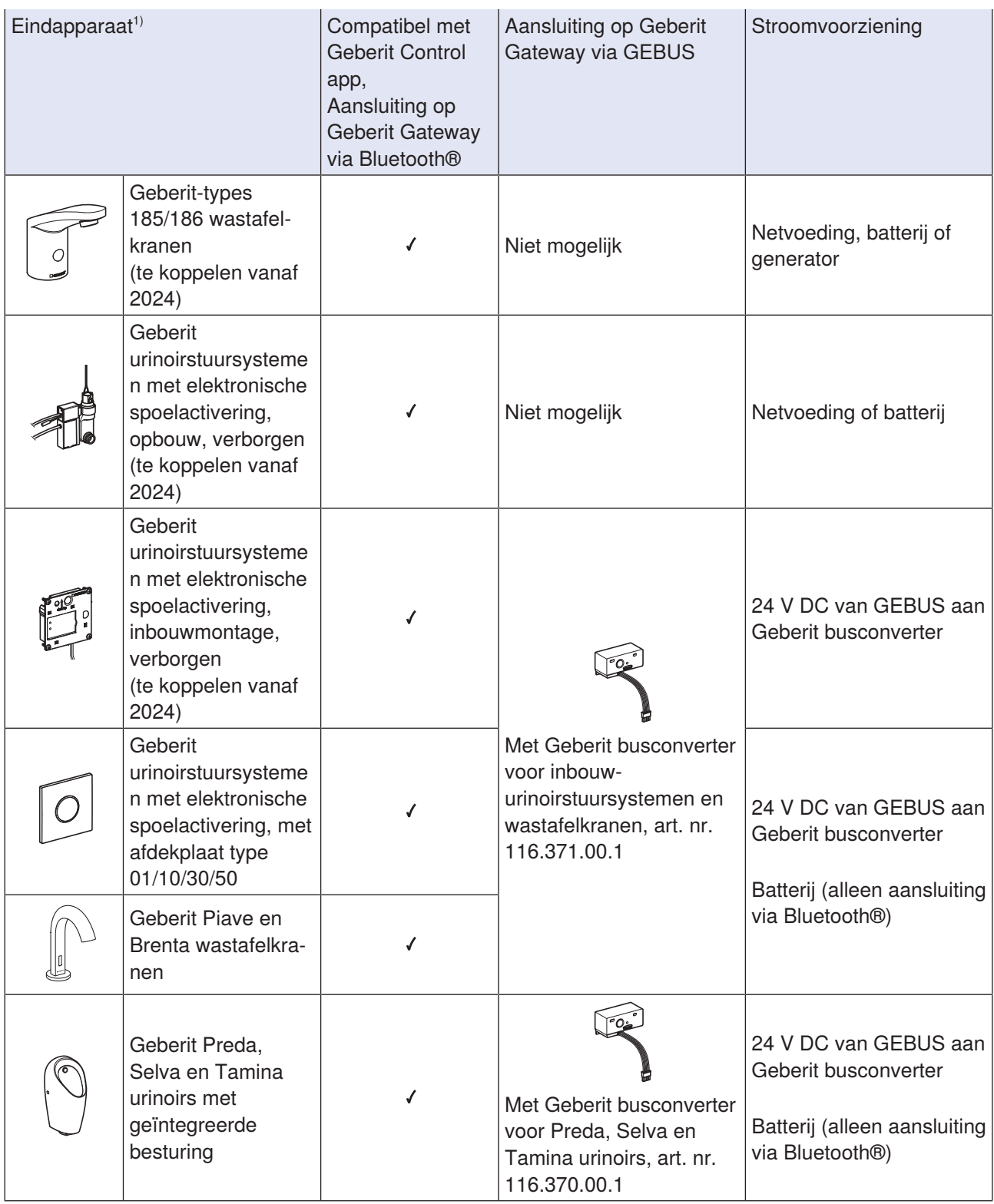

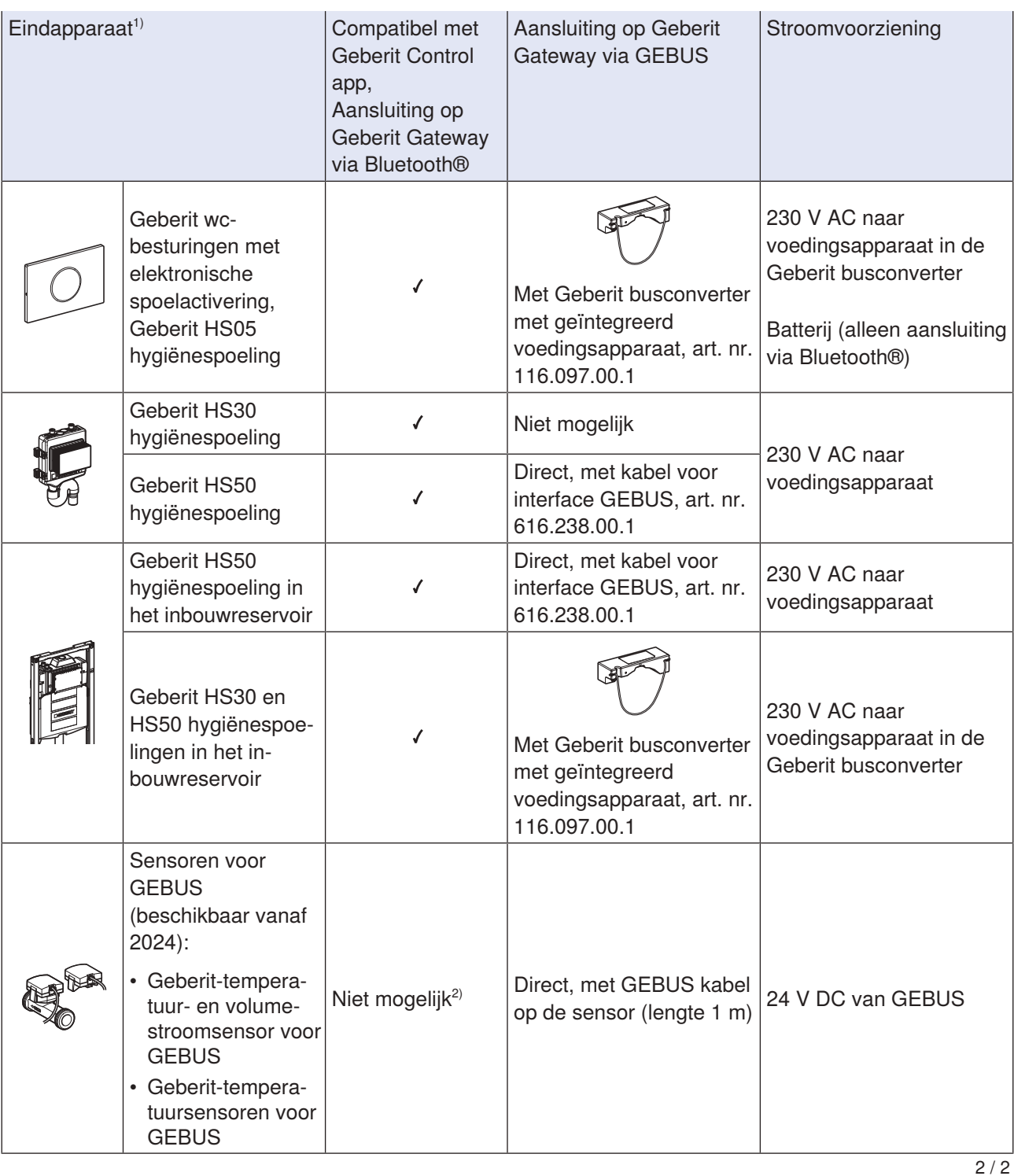

1) Eindapparaten die geschikt zijn voorGeberit Connect zijn gelabeld met het Geberit Connect-logo op het typeplaatje.

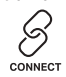

2) Toegang met Geberit Control app mogelijk via GEBUS en Geberit Gateway

### <span id="page-28-0"></span>**4.6.1 Verbinding van de eindapparaten met Geberit Gateway**

Afhankelijk van het eindapparaat wordt de verbinding met de Geberit Gateway tot stand gebracht via GEBUS (rechtstreeks of via Geberit busconverter) en/of via Bluetooth®. De stroomvoorziening vindt plaats via GEBUS (24 V DC), via een apart voedingsapparaat of via een batterij.

Voor meer informatie → zie ["Aansluiting van de eindapparaten op de Geberit Gateway", pagina 38.](#page-37-0)

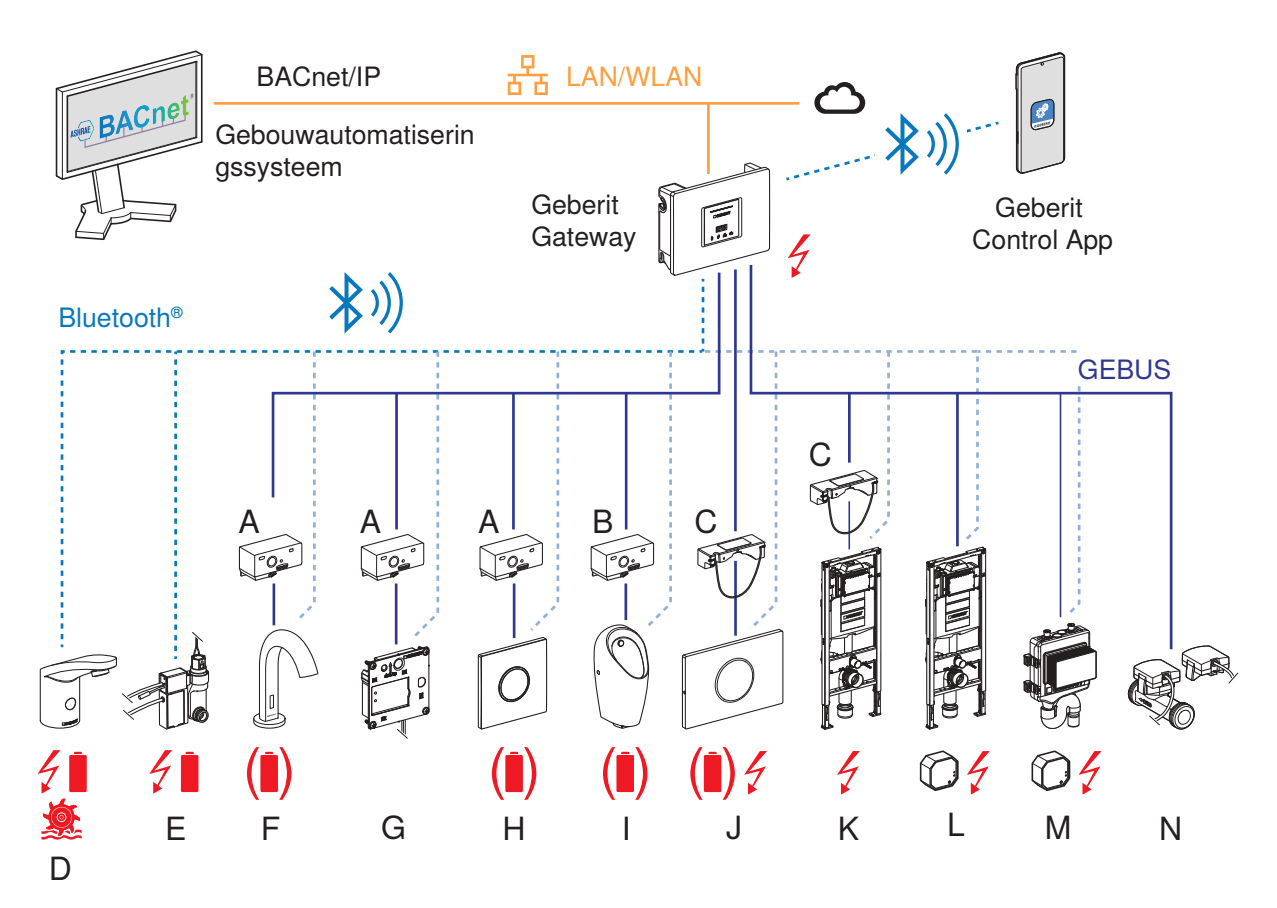

Afbeelding 12: Aansluiting van de Geberit Connect eindapparaten aan Geberit Gateway

- A Geberit busconverter voor inbouw-urinoirstuursystemen en wastafelkranen
- B Geberit busconverter voor Preda, Selva en Tamina urinoirs
- C Geberit busconverter met geïntegreerd voedingsapparaat
- D Geberit-types 185/186 wastafelkranen
- E Geberit urinoirstuursystemen met elektronische spoelactivering, opbouw, verborgen
- F Geberit Piave en Brenta wastafelkranen
- G Geberit urinoirstuursystemen met elektronische spoelactivering, inbouwmontage, verborgen
- H Geberit urinoirstuursystemen met elektronische spoelactivering, met afdekplaat type 01/10/30/50
- I Geberit Preda, Selva en Tamina urinoirs met geïntegreerde besturing
- J Geberit wc-besturingen met elektronische spoelactivering
- K Geberit HS30 of HS50 hygiënespoeling in inbouwreservoir met Geberit busconverter met geïntegreerd voedingsapparaat
- L Geberit HS50 hygiënespoeling in inbouwreservoir met extern voedingsapparaat
- M Geberit HS30 of HS50 hygiënespoeling met extern voedingsapparaat (HS30 alleen via BLE)
- N Geberit-temperatuur- en volumestroomsensor voor GEBUS/Geberit-temperatuursensor voor GEBUS
- Stroomvoorziening met 230 V AC netspanning, batterij of generator (niet via GEBUS)
	- Voeding als alternatief met batterij (aansluiting op Geberit Gateway alleen mogelijk via Bluetooth®)

 $\left(\mathbf{\hat{I}}\right)$ 

# <span id="page-29-0"></span>**4.7 Geberit Control app**

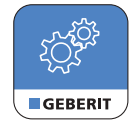

De Geberit Control app wordt gebruikt om de apparaten in het Geberit Connect systeem te configureren en te bedienen. De verbinding met de apparaten wordt gemaakt via Bluetooth®. De Geberit Control app is voor Android- en iOS-apparaten in de respectievelijke App Store gratis verkrijgbaar.

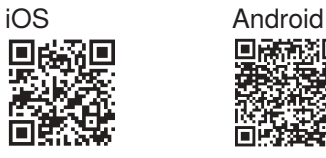

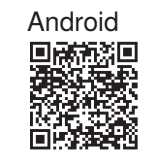

[App Store](https://apps.apple.com/app/id1554815217) [Google Play](https://play.google.com/store/apps/details?id=com.geberit.control)

# **Toegang tot de app**

De Geberit Control app kan rechtstreeks worden gedownload in de desbetreffende App Store. De QR-code op elk Geberit Connect apparaat leidt ook naar de Geberit Control app.

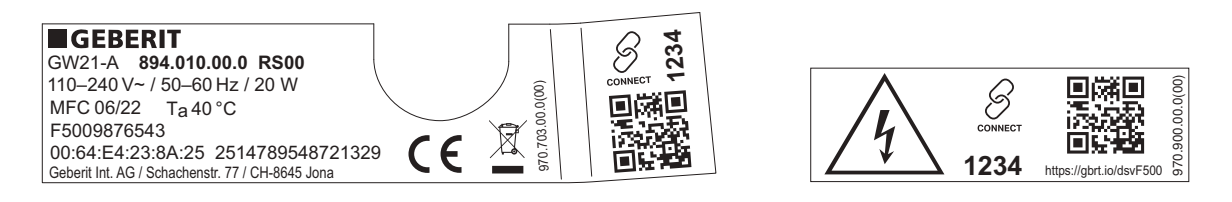

Afbeelding 13: Voorbeeld: Typeplaatje en sticker op Geberit Gateway, URL in QR-code = <https://gbrt.io/dsvF500>

De QR-code leidt naar een landingspagina met de volgende inhoud:

- Links naar de App Stores voor het downloaden van de Geberit Control app
- Link naar de betreffende productpagina in de online productcatalogus met productgegevens en handleidingen

#### **Functie-omvang van de app**

- Geberit Connect eindapparaten: Bediening en configuratie
- Geberit Gateway:
	- Configuratie van het Geberit Connect systeem
	- Centrale toegang tot alle aangesloten eindapparaten
	- Configuratie van de Geberit Gateway
	- Configuratie van de netwerkinstellingen
	- Configuratie van de aansluiting op een gebouwautomatiseringssysteem
	- Levering van verschillende protocollen
	- Weergave van storingen en waarschuwingen

#### **Geberit-ID**

Een persoonlijke Geberit-ID is vereist om toegang te krijgen tot de Geberit Gateway. Deze kan direct in de Geberit Control app worden aangemaakt.

Als de meldingsfunctie is geactiveerd in de Geberit Control app, worden storingen en waarschuwingen per email gemeld op het e-mailadres dat is opgeslagen in de Geberit-ID.

Om veiligheidsredenen moet de Geberit-ID maandelijks in de Geberit Control app worden bevestigd.

# <span id="page-30-0"></span>**5 Planning**

## <span id="page-30-1"></span>**5.1 Algemene ontwerpregels**

Geberit Connect eindapparaten zoals wastafelkranen, urinoirstuursystemen of wc-besturingen worden ofwel via de Geberit buskabel (GEBUS kabel) of als alternatief via Bluetooth® met een Geberit Gateway verbonden. Ook een gemengd gebruik met eindapparaten die zijn aangesloten via GEBUS en eindapparaten die zijn aangesloten via Bluetooth® is mogelijk.

Het volgende voorbeeld toont de aansluiting van verschillende eindapparaten via GEBUS (ster-, serie- en boomtopologie) en via Bluetooth®.

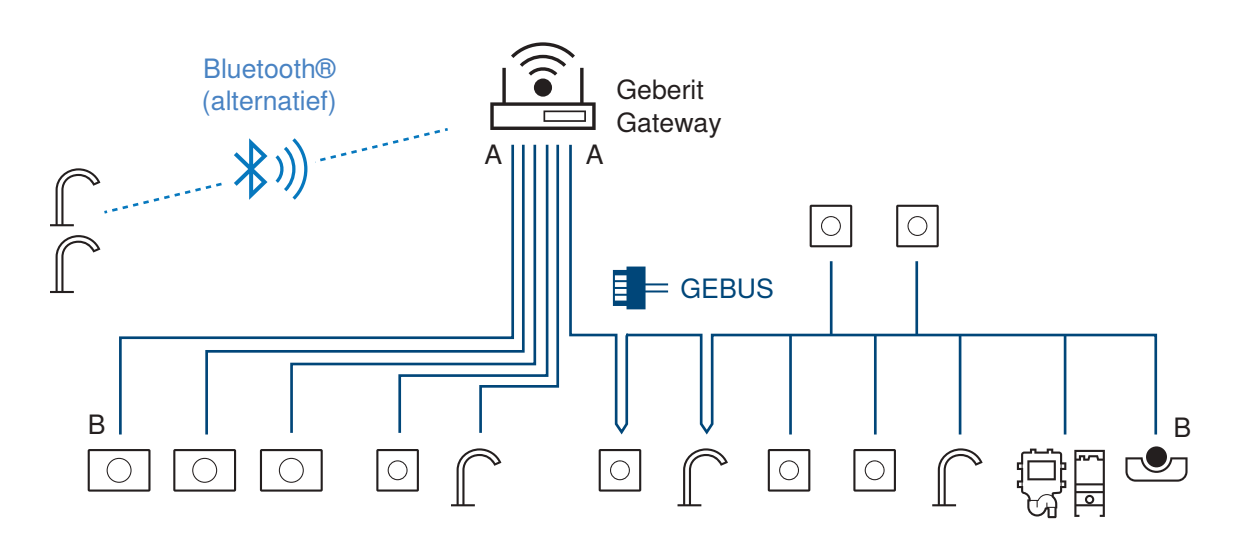

Afbeelding 14: Voorbeeld van het aansluiten van eindapparaten

Criteria voor de keuze van de aansluiting:

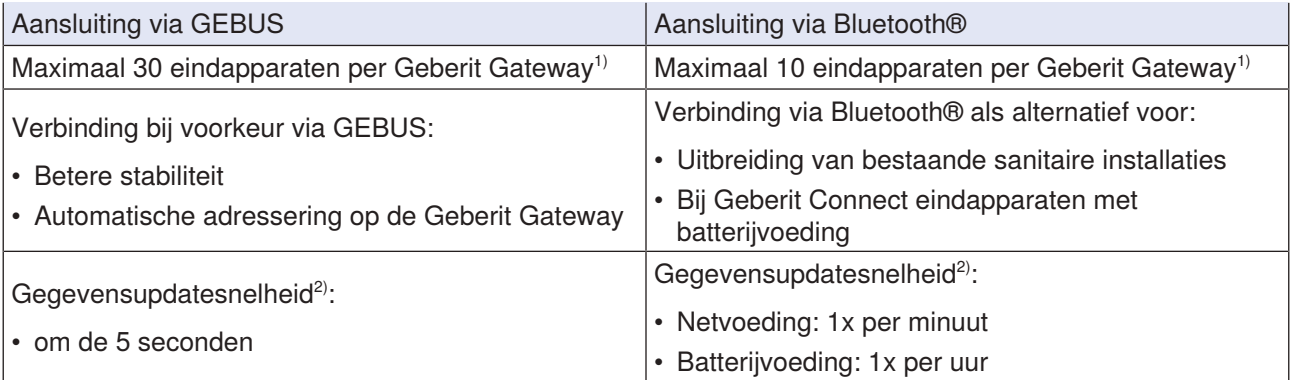

1) Totaal 30 eindapparaten, bijvoorbeeld 25 eindapparaten via GEBUS en 5 eindapparaten via Bluetooth®

2) Updatesnelheid voor statistische gegevens zoals waterverbruik. Waarschuwingen en storingen, evenals commando's naar het eindapparaat, worden zonder vertraging verzonden.

## <span id="page-31-0"></span>**5.2 Ontwerpregels voor de aansluiting via GEBUS**

#### **Topologie**

• Stertopologie

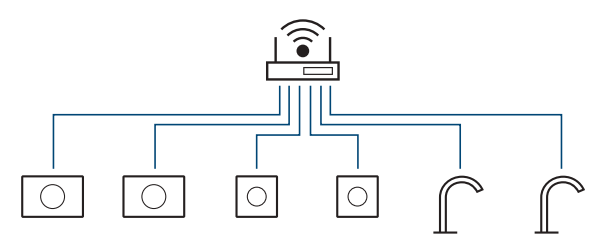

- Voordelen: hoge uitvalveiligheid, eenvoudige bekabeling, eenvoudige storingsdiagnose
- Nadelen: meer kabels, meer aansluitklemmen nodig in de ruwbouwbox
- Serie- of boomtopologie

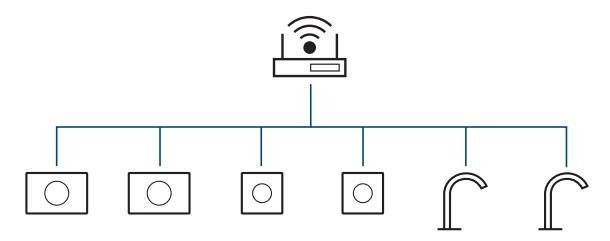

- Voordelen: minder kabels, eenvoudige uitbreidbaarheid, minder aansluitklemmen nodig in de ruwbouwbox
- Nadelen: lagere uitvalveiligheid

ň

Aanbeveling: Wc-besturingen met stertopologie aansluiten.

Bij de Geberit Duofix elementen voor wc is er niet genoeg ruimte in de Power & Connect Box om de GEBUS kabel en het netsnoer door te lussen.

Een aansluiting met serie- of boomtopologie is echter mogelijk als alleen de GEBUS kabel wordt doorgelust. Het netsnoer moet dan worden doorgelust in een elektrische inbouwdoos achter het Geberit Duofix-element.

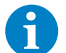

Aanbeveling: Gebruik een gemengde topologie voor urinoirs, urinoirstuursystemen en wastafelkranen.

GEBUS kabels bij dezelfde eindapparaattypes in de ruimte doorlussen en ze in een sterconfiguratie naar de Geberit Gateway leggen.

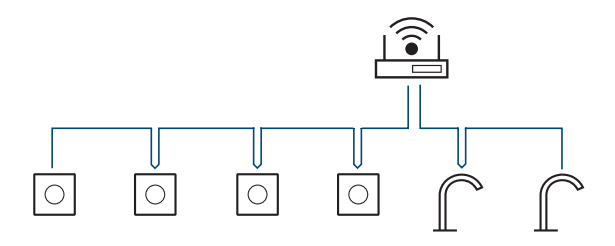

#### **Benodigd toebehoren**

• Bepaal het benodigde toebehoren, zoals Geberit busconverter. → Zie ["Aansluiting van de eindapparaten](#page-37-0) [op de Geberit Gateway", pagina 38](#page-37-0).

#### **Uitvalveiligheid**

- Minder eindapparaten per Geberit Gateway verhogen de uitvalveiligheid.
- Stertopologieën verhogen de uitvalveiligheid.

### **GEBUS kabel**

i)

- De specificaties voor GEBUS kabels in acht nemen. → Zie ["Geberit buskabel \(GEBUS kabel\)", pagina 25.](#page-24-0)
- Maximale kabellengte tussen Geberit Gateway en het verste eindapparaat (afstand A-B in de afbeelding op de vorige pagina): 100 meter
- Meerdere Geberit Gateways **niet** via GEBUS met elkaar verbinden. Per Geberit Connect systeem is slechts één Geberit Gateway toegestaan.
- Regels voor het leggen van de GEBUS kabel:
	- Niet parallel leggen aan 230V-AC-voedingskabels.
	- Altijd in mantelbuis leggen.
	- Niet in dezelfde mantelbuis leggen als 230V-AC-voedingskabels.
	- 230V-AC-voedingskabels niet boven of onder Geberit Gateway in de schakelkast leiden.
	- Open strenguiteinden tijdens de constructiefase isoleren, zodat ze elkaar niet raken.
	- GEBUS kabel na het leggen labelen.
	- GEBUS kabel mag alleen worden gelegd door een opgeleide elektricien.
	- De landspecifieke voorschriften voor elektrische installaties in acht nemen.

Om onjuiste bedrading van de GEBUS kabel te voorkomen, raden we aan de volgende controle onmiddellijk na de aansluiting van de GEBUS kabel uit te voeren:

- **1** Stroomvoorziening aan de Geberit Gateway inschakelen.
- **2** Stroomvoorziening aan eindapparaten die niet worden gevoed via GEBUS inschakelen.
- **3** LEDs controleren:
	- ✓ Geberit Gateway: LEDs geven de huidige status aan.
	- ✓ Eindapparaten met LED (bijvoorbeeld op de Geberit busconverter): LED brandt groen.

#### **Geberit Gateway**

- Maximaal 30 eindapparaten per Geberit Gateway bij aansluiting via GEBUS
- 18 aansluitklemmen in ruwbouwbox voor Geberit Gateway, waarvan 1 voor de verbinding met de Geberit **Gateway**
- Aanbevelingen voor het plaatsen van de Geberit Gateway:
	- Eengezinswoningen: 1 Geberit Gateway in de technische ruimte
	- Gebouwen met weinig eindapparaten: 1 Geberit Gateway per stijgzone

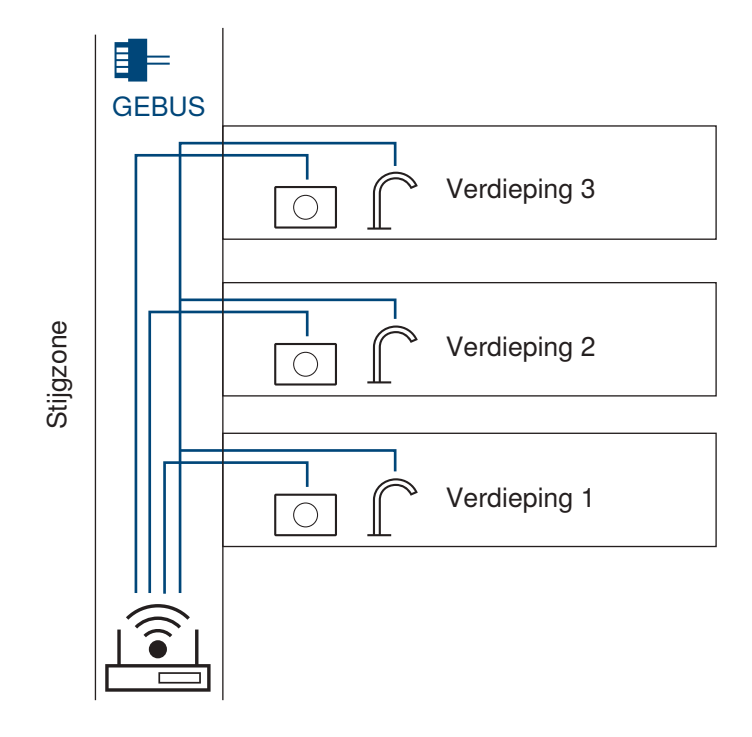

– Openbare sanitaire ruimten: 1 Geberit Gateway per sanitaire installatie met heren- en dames-wc en eventueel andere ruimten

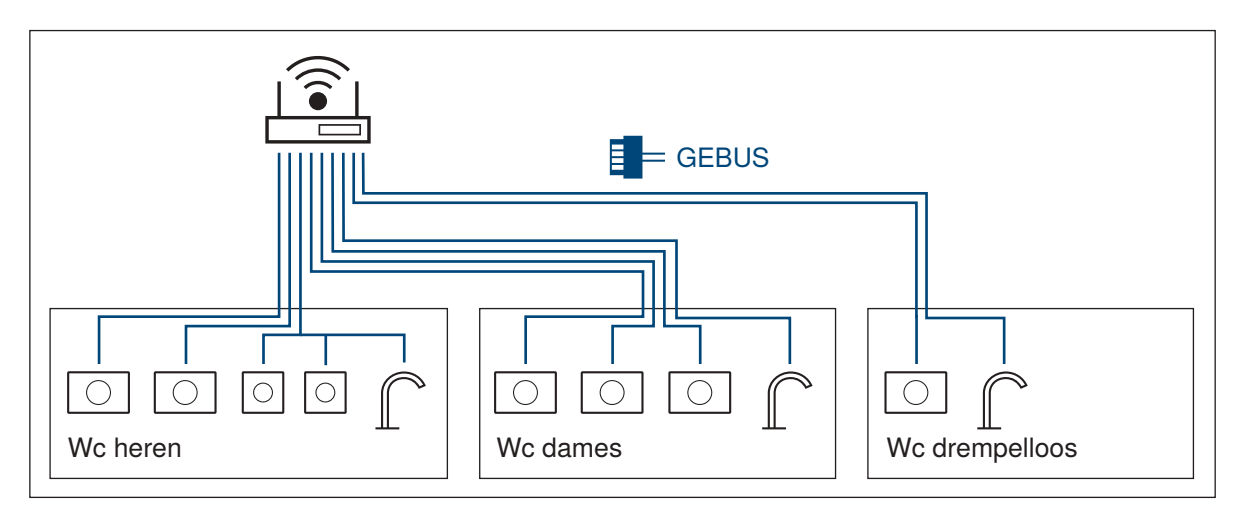

# <span id="page-34-0"></span>**5.3 Extra ontwerpregels voor aansluiting via Bluetooth®**

- Reikwijdte van het Bluetooth®-signaal in acht nemen: ongeveer 10-30 meter, afhankelijk van de omgeving en gebouwstructuren zoals muren en plafonds
- Maximaal 10 eindapparaten per Geberit Gateway bij aansluiting via Bluetooth®
- Geberit Gateway in een kunststof schakelkast inbouwen, zodat de communicatie via Bluetooth® niet wordt belemmerd.
- Het bereik van het Bluetooth®signaal controleren voordat u de Geberit Gateway definitief monteert.
- Aanbevelingen voor het plaatsen van de Geberit Gateway:
	- Geberit Gateway in dezelfde ruimte plaatsen als de eindapparaten
	- 1 Geberit Gateway per ruimte

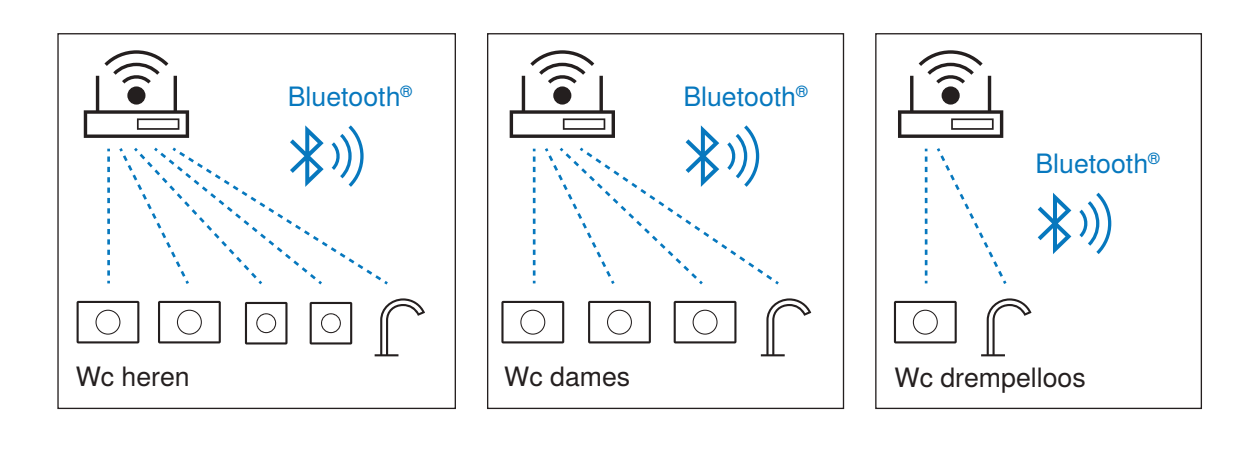

# <span id="page-35-0"></span>**5.4 Zonering**

Tijdens de inbedrijfstelling wordt elk Geberit Connect eindapparaat toegewezen aan een zone. Het wordt aanbevolen om de zonering al in de planningsfase vast te leggen. De zonering is onafhankelijk van de topologie en het type aansluiting (GEBUS, Bluetooth®).

Toepassing van de zones:

- unieke identificatie van een eindapparaat in de Geberit Control app en in het gebouwautomatiseringssysteem (bijv. om foutmeldingen te lokaliseren)
- activering van centrale functies voor alle eindapparaten in dezelfde zone (bijv. om de reinigingsmodus te activeren)
- weergave van statistische gegevens voor alle eindapparaten in dezelfde zone (bijv. waterverbruik per ruimte), beschikbaar vanaf 2024

Aanbevelingen voor zonering:

- één zone per sanitaire ruimte
- één zone per woning in een meergezinswoning
- één zone voor de Geberit Gateway als deze zich in een aparte ruimte bevindt (bijv. in de kelder of in een stijgzone)

Voorbeeld: zonering in een wc-installatie

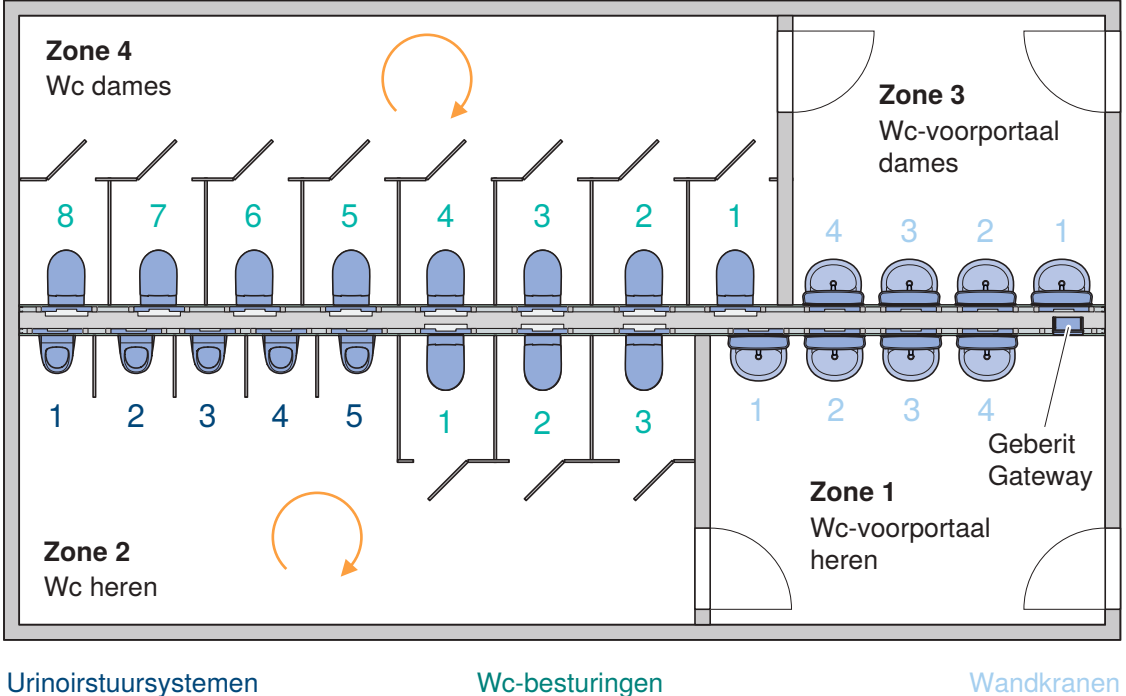

Afbeelding 15: Aanbevolen zonering

Algemene aanbevelingen:

- Zone met Geberit Gateway als zone 1 vastleggen.
- Eindapparaten met de klok mee per zone nummeren, afzonderlijke nummering per type eindapparaat.
- Duidelijke namen toewijzen aan Geberit Gateway en zones (bijvoorbeeld "Gateway 1e verdieping, wc heren").
Voorbeeld: weergave van zone 2 in het bovenstaande voorbeeld in de Geberit Control app

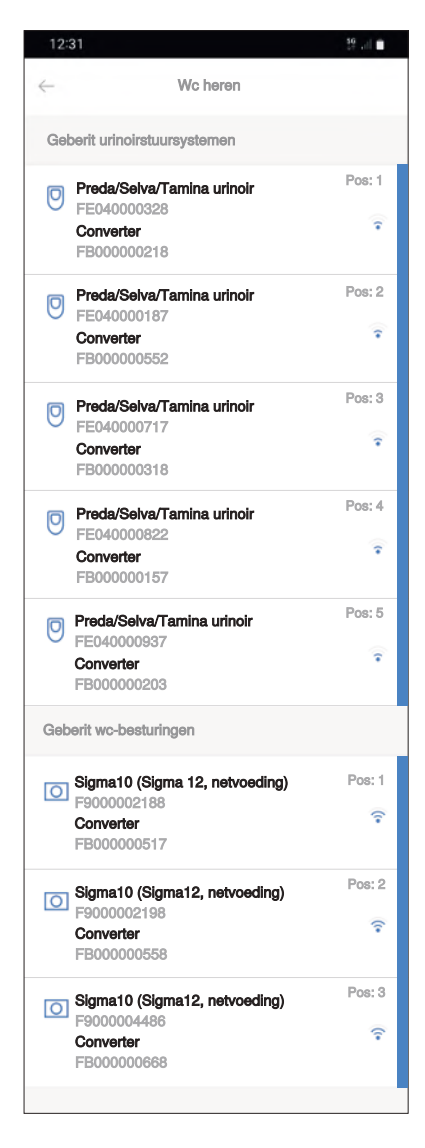

Afbeelding 16: Weergave van een zone in de app Geberit Control app

# **5.5 Aansluiting van de eindapparaten op de Geberit Gateway**

# **5.5.1 Aansluiting van Geberit wastafelkranen type 185/186**

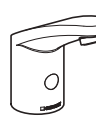

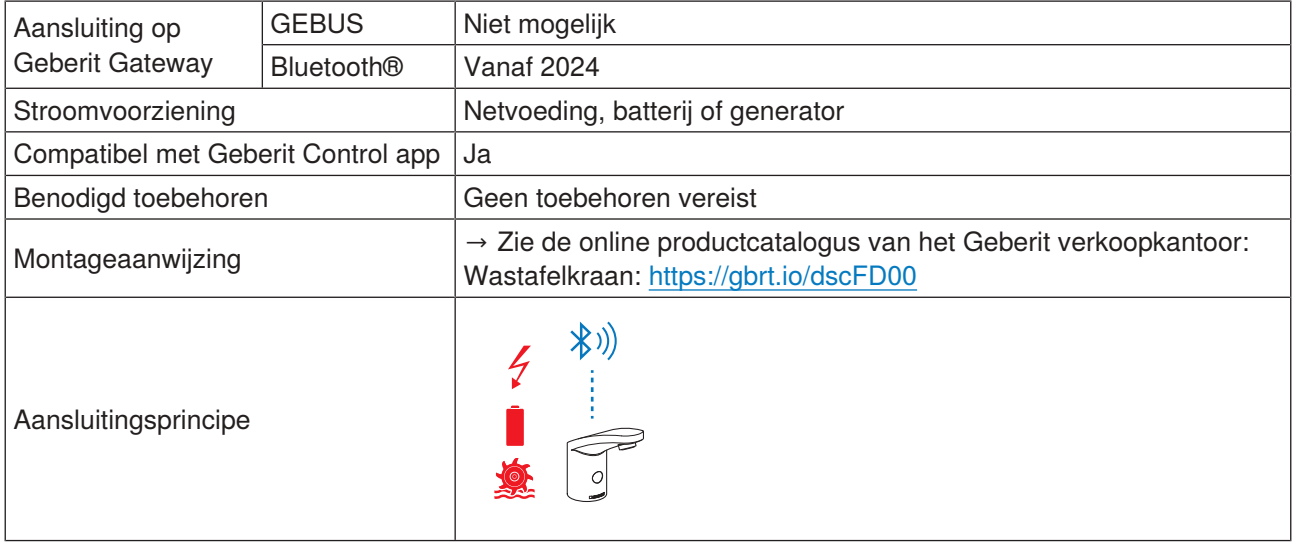

# **5.5.2 Aansluiting van Geberit Piave en Brenta wastafelkranen**

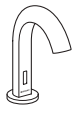

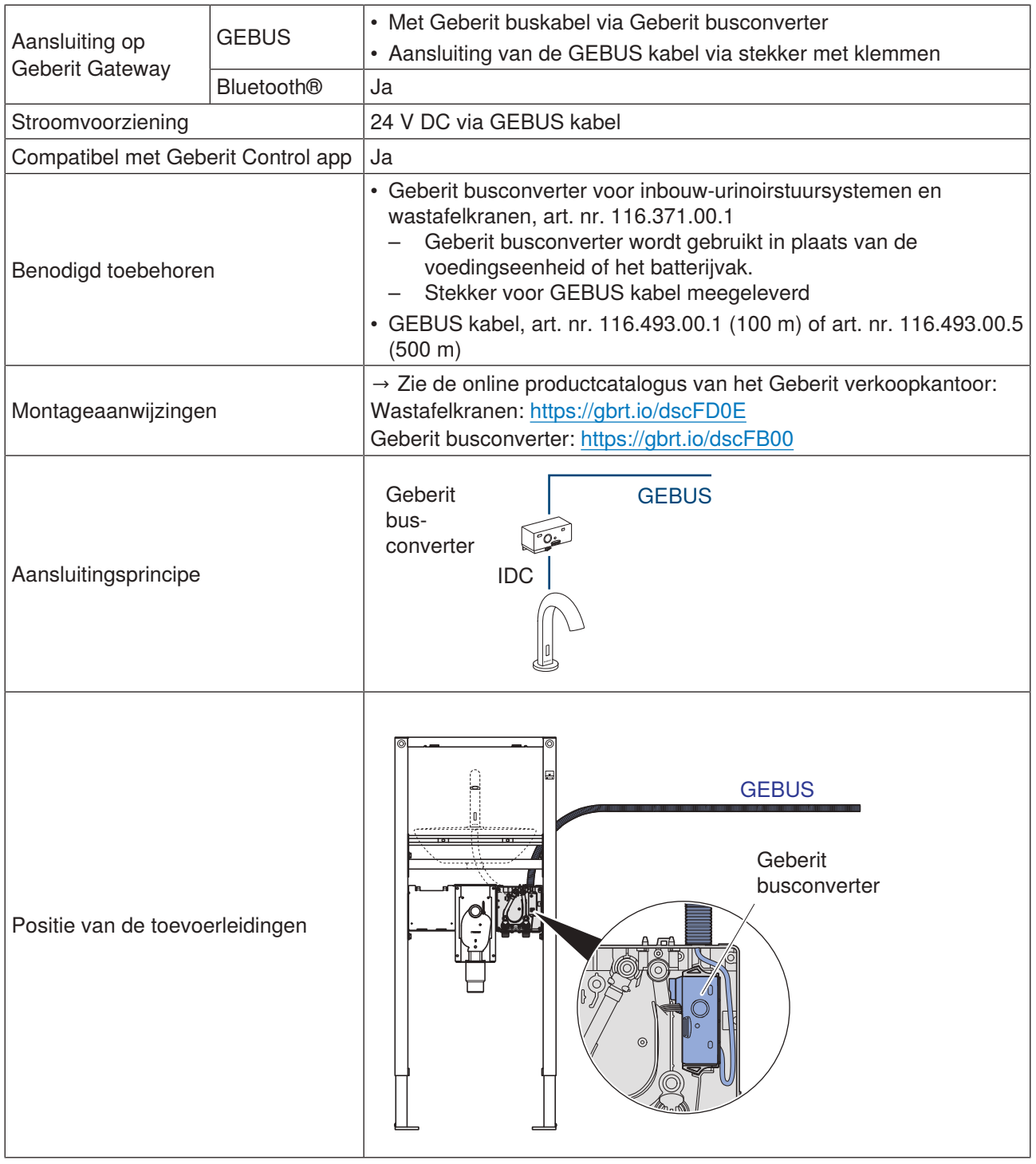

Optioneel kunnen ook wastafelkranen met batterij- of generatorvoeding worden gebruikt. De aansluiting op de Geberit Gateway is dan alleen mogelijk via Bluetooth®.

### **5.5.3 Aansluiting van Geberit urinoirstuursystemen met elektronische spoelactivering, opbouw, verborgen**

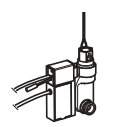

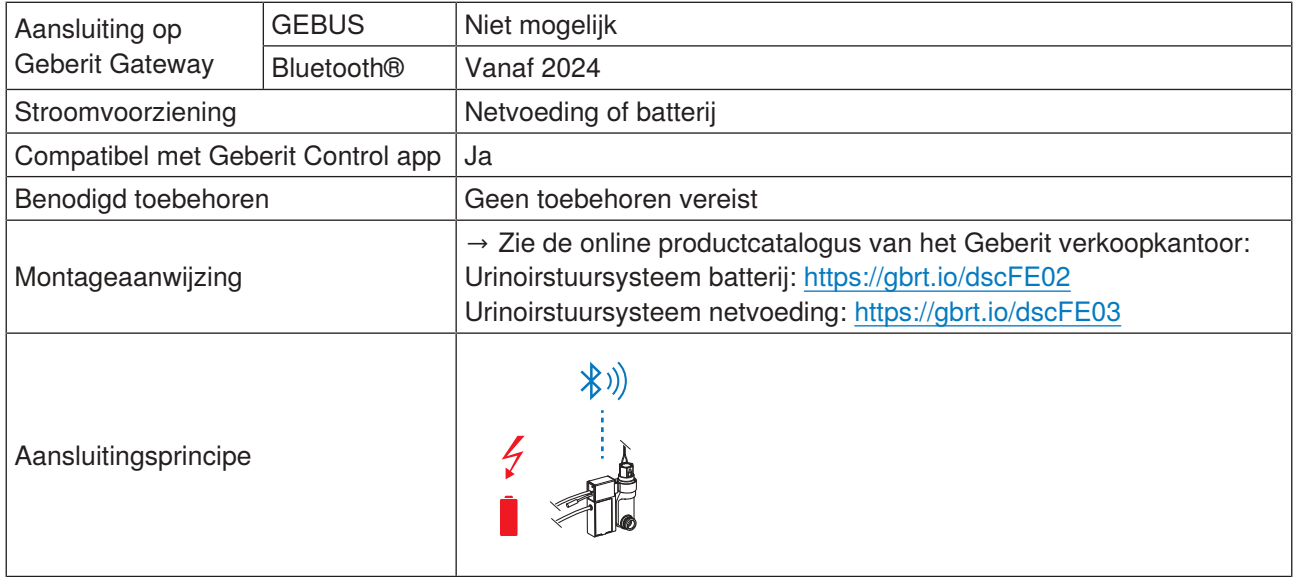

### **5.5.4 Aansluiting van Geberit urinoirstuursystemen met elektronische spoelactivering, inbouwmontage, verborgen**

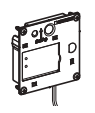

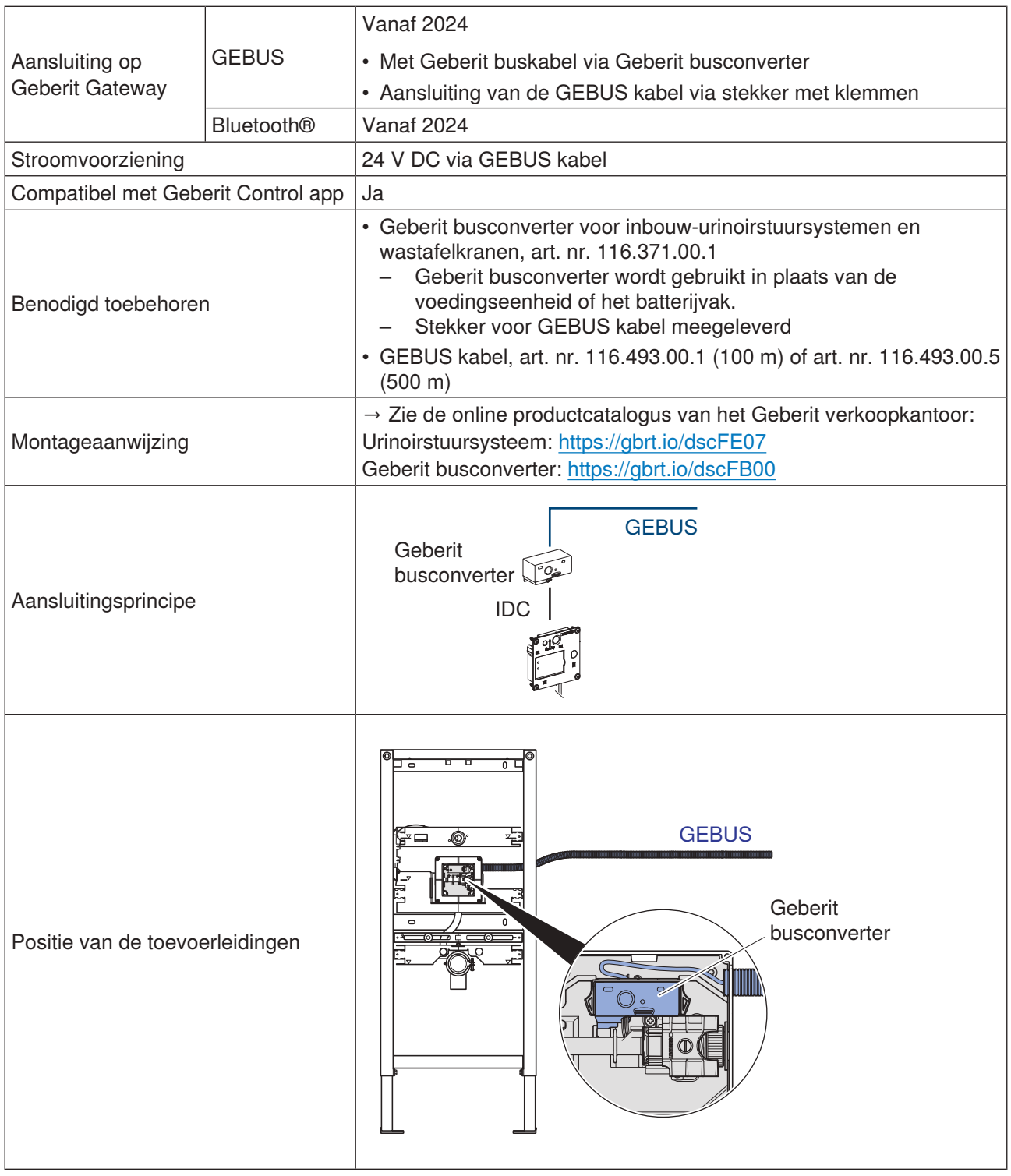

### **5.5.5 Aansluiting van Geberit urinoirstuursystemen met elektronische spoelactivering, met afdekplaat type 01/10/30/50**

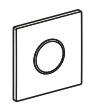

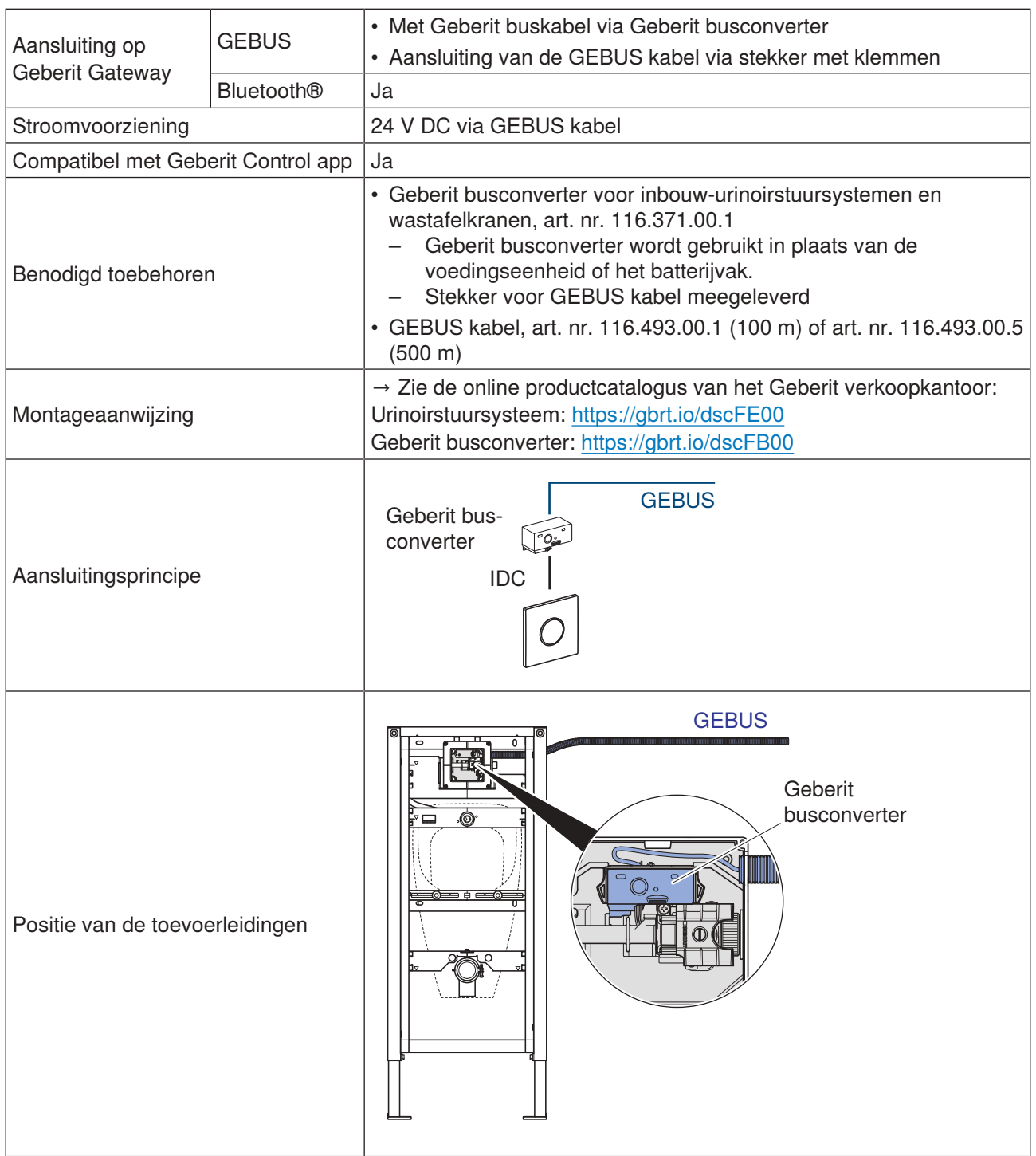

Optioneel kunnen ook urinoirstuursystemen met batterijvoeding worden gebruikt. De aansluiting op de Geberit Gateway is dan alleen mogelijk via Bluetooth®.

### **5.5.6 Aansluiting van Geberit Preda-, Selva en Tamina urinoirs, met geïntegreerde besturing**

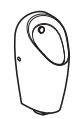

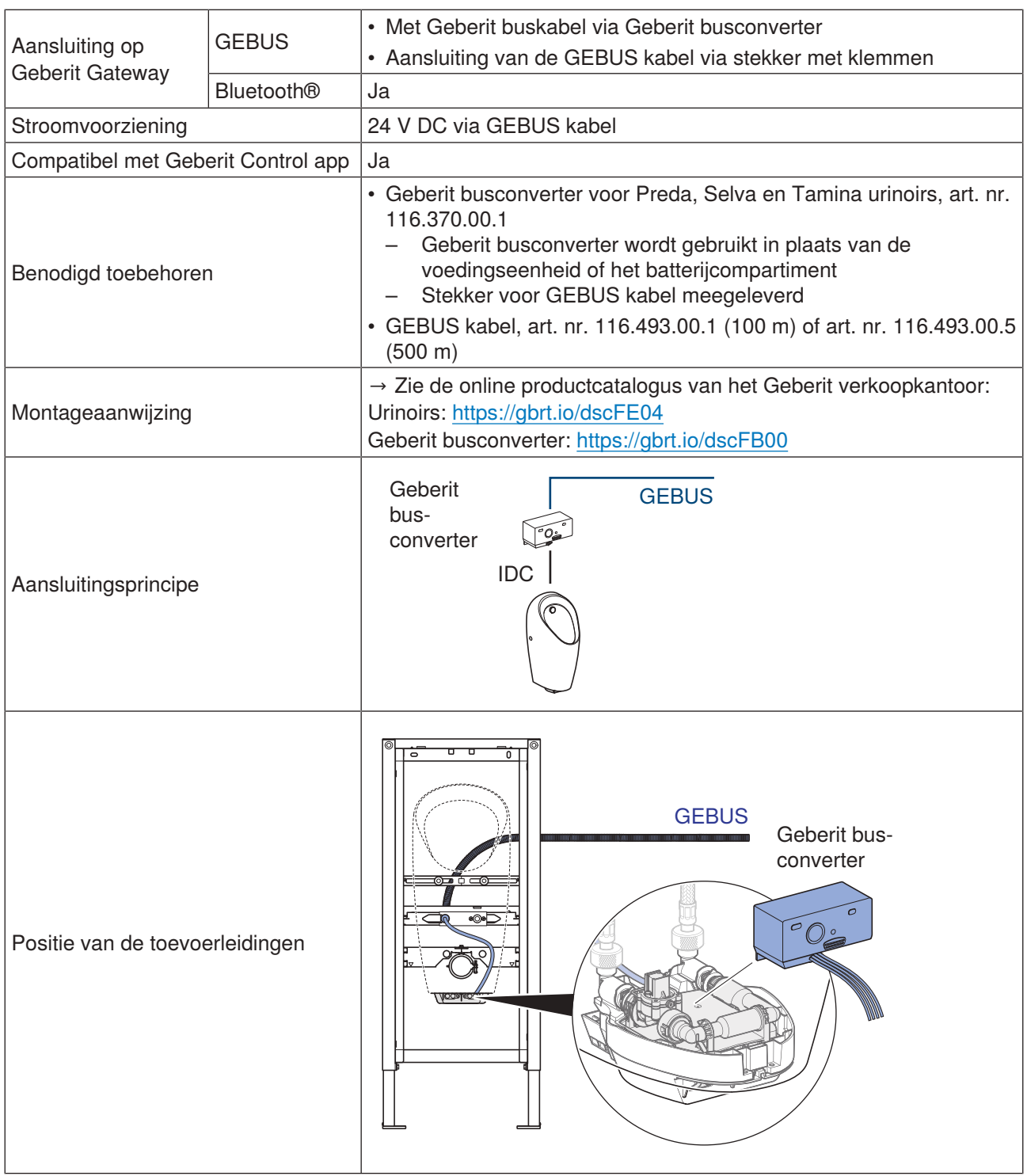

Optioneel kunnen ook urinoirs met batterij- of generatorvoeding worden gebruikt. De aansluiting op de Geberit Gateway is dan alleen mogelijk via Bluetooth®.

# **5.5.7 Aansluiting van Geberit wc-besturingen met elektronische spoelactivering**

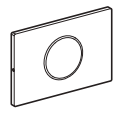

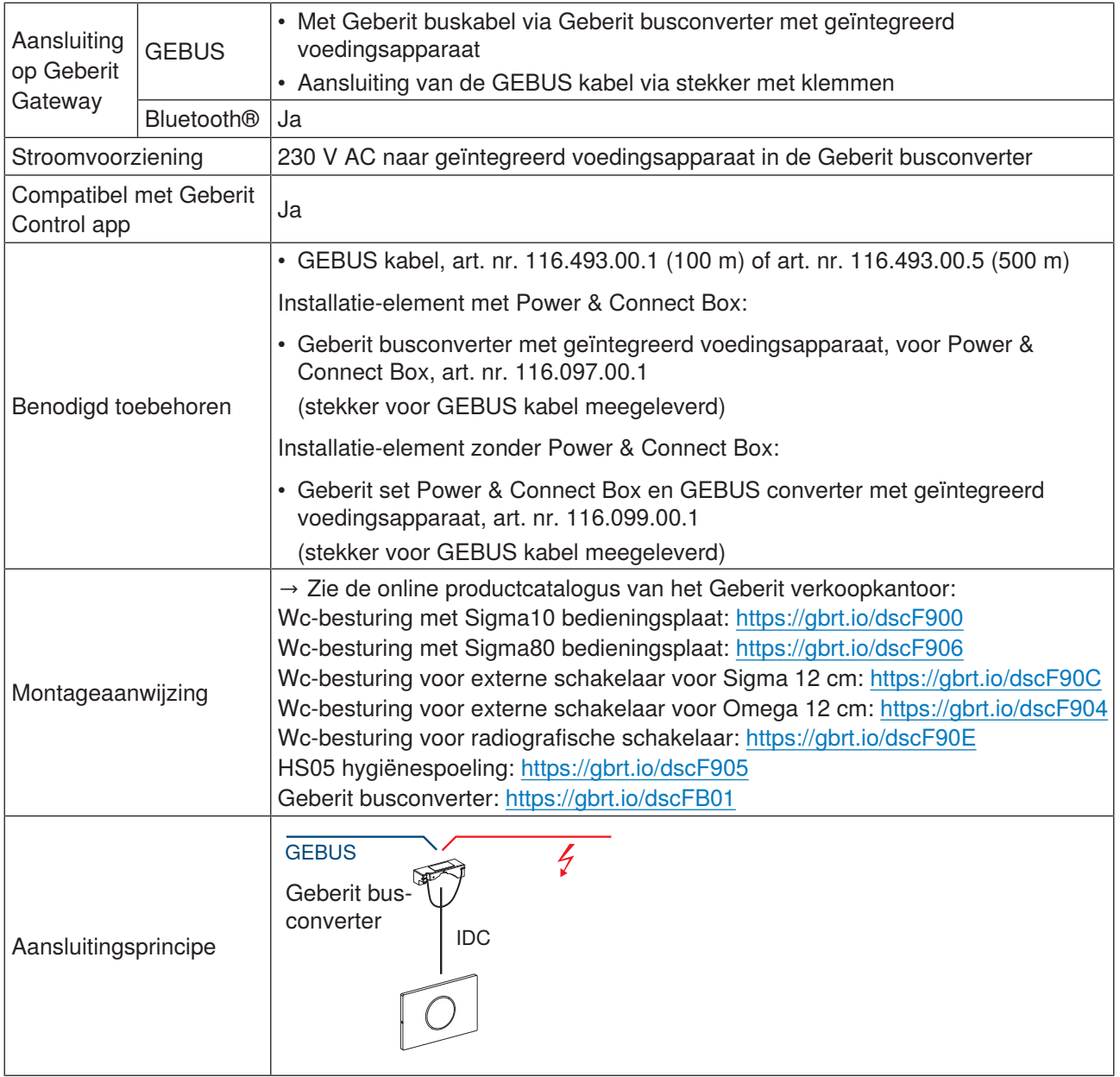

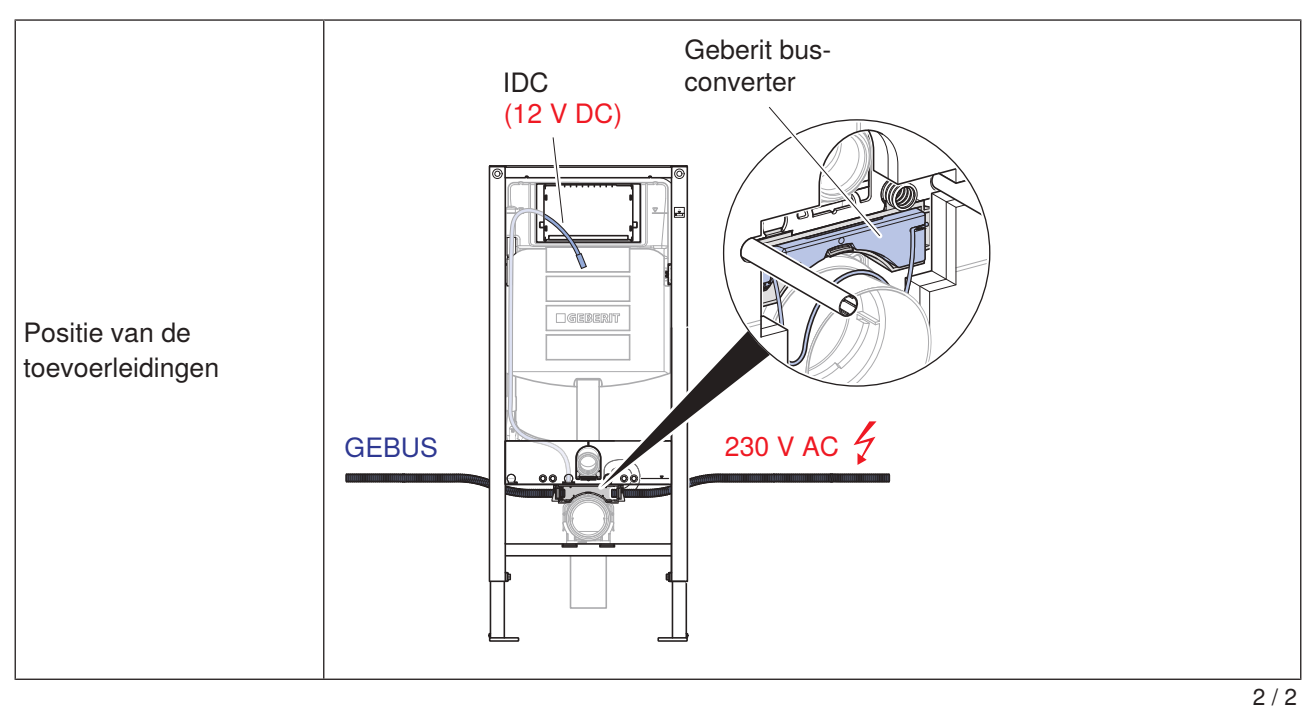

Optioneel kunnen ook wc-besturingen met batterijvoeding worden gebruikt. De aansluiting op de Geberit Gateway is dan alleen mogelijk via Bluetooth®.

### **5.5.8 Aansluiting van Geberit HS50 hygiënespoelingen**

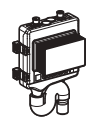

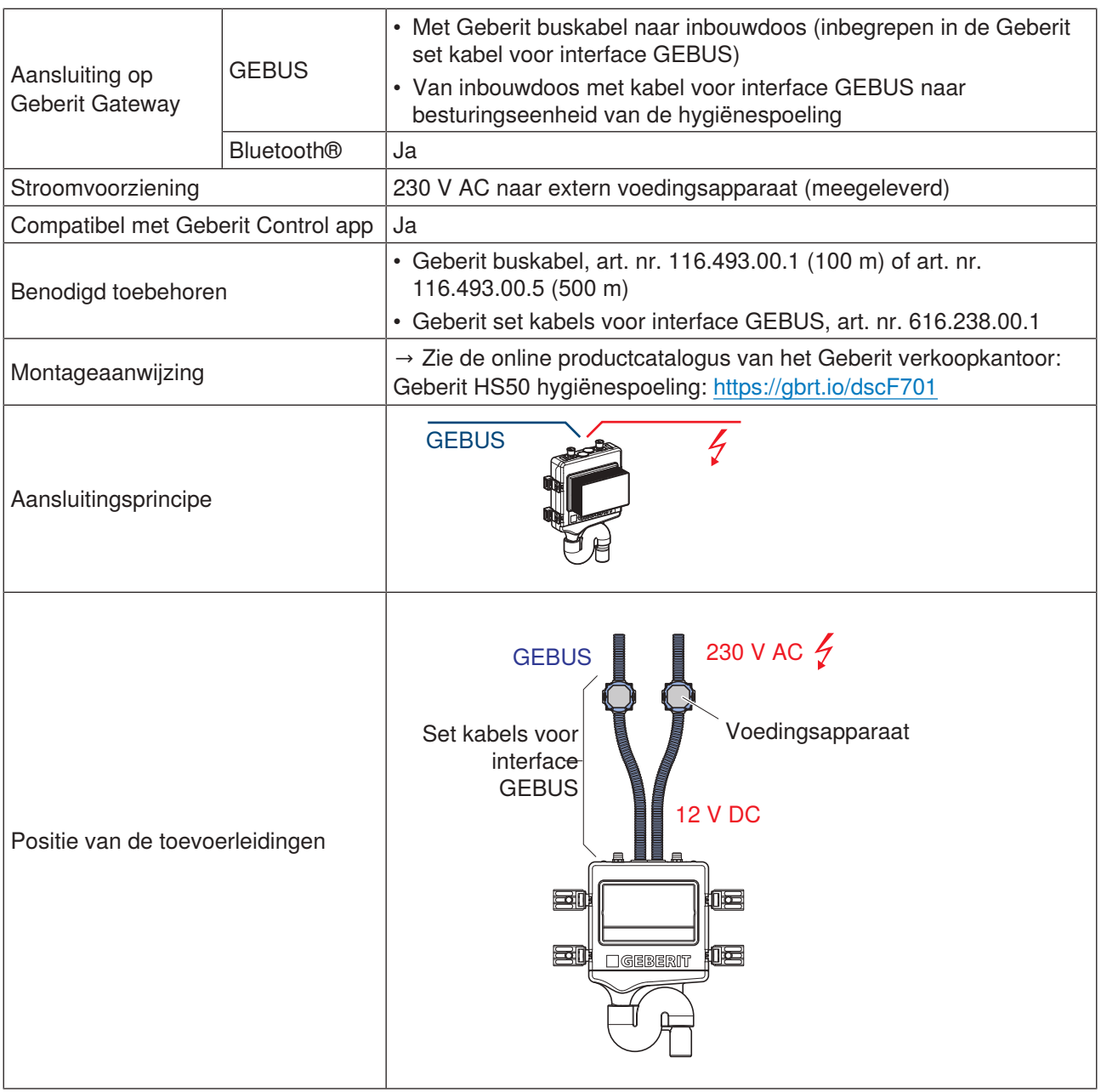

De Geberit HS30 hygiënespoeling heeft geen GEBUS aansluiting. De aansluiting op de Geberit Gateway is alleen mogelijk via Bluetooth®.

### **5.5.9 Aansluiting van de Geberit HS30 en HS50 hygiënespoelingen in inbouwreservoirs met Geberit busconverter**

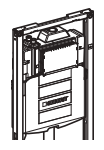

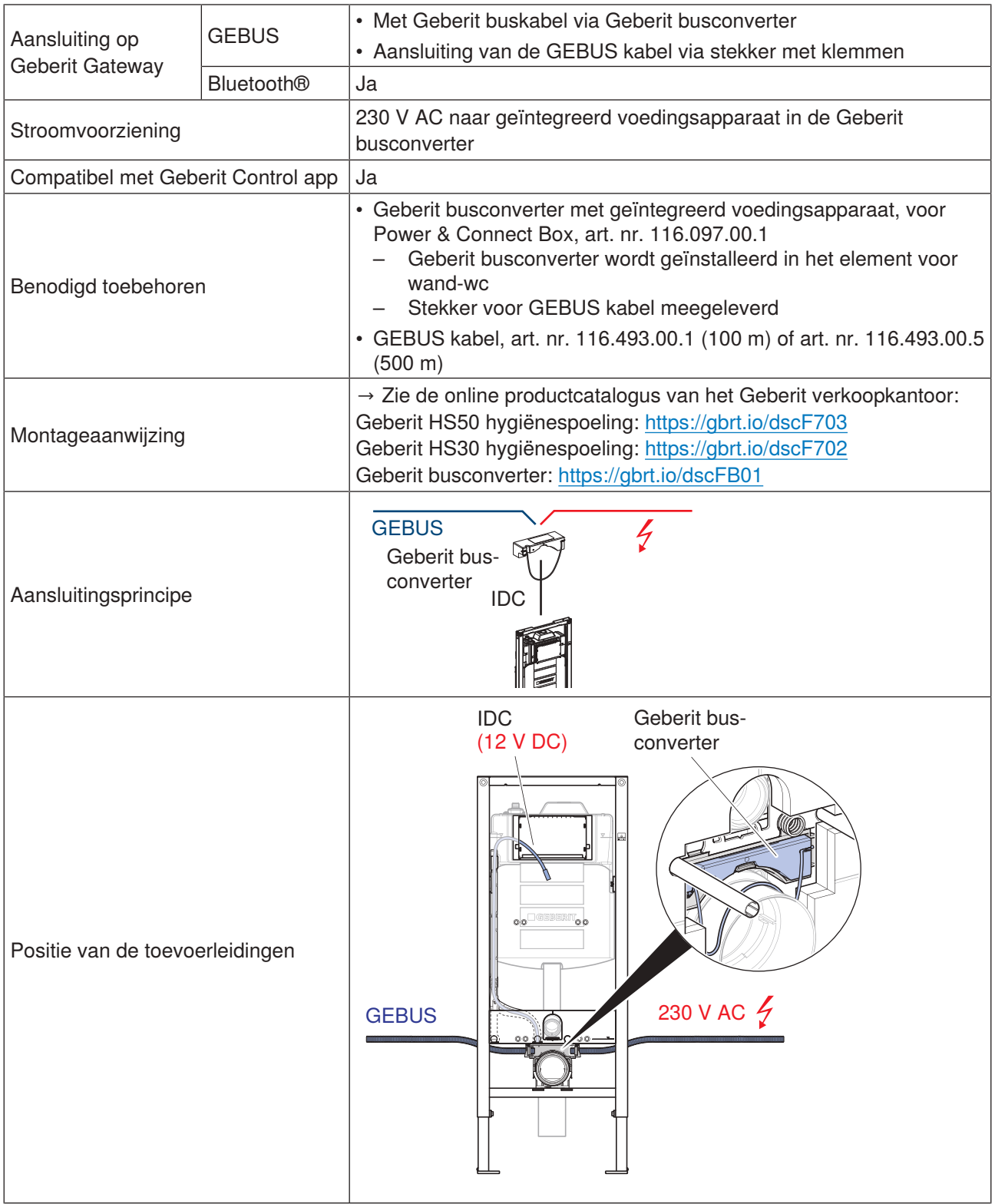

### **5.5.10 Aansluiting van de Geberit HS50 hygiënespoeling in het inbouwreservoir met extern voedingsapparaat**

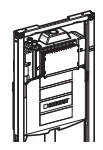

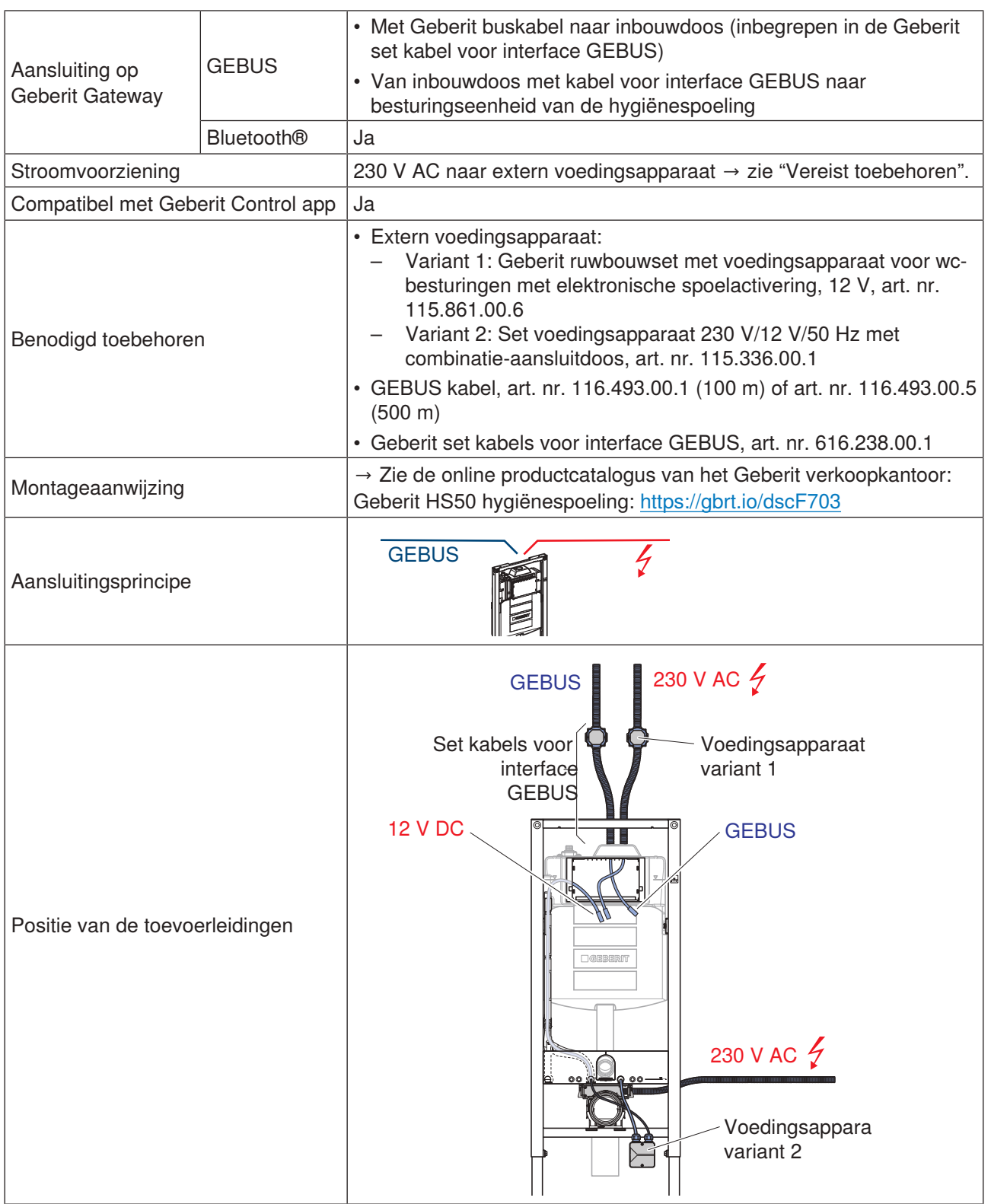

### **5.5.11 Aansluiting van de Geberit temperatuur- en volumestroomsensoren voor GEBUS**

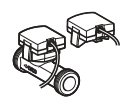

Beschikbaar vanaf 2024

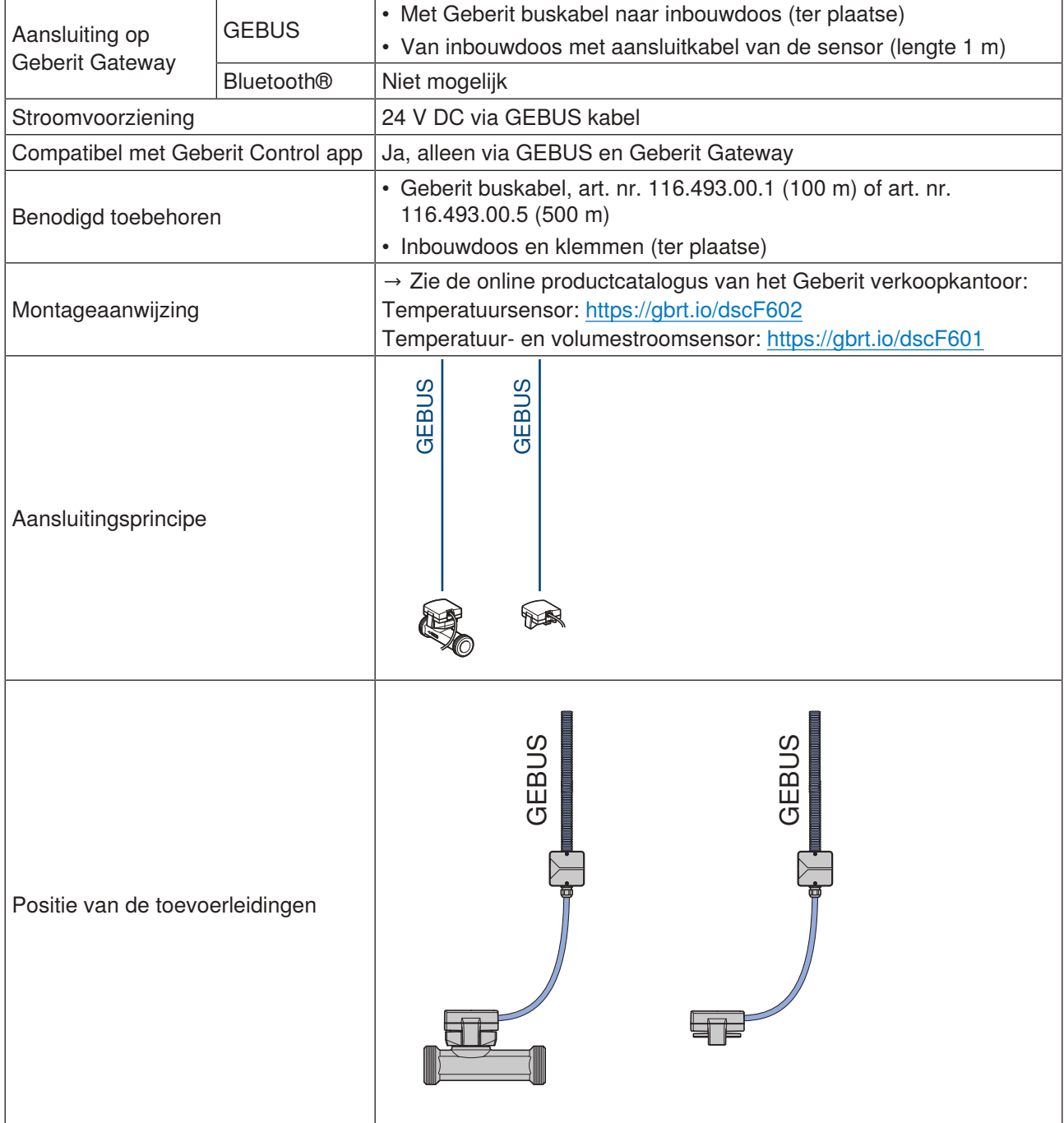

# **5.6 Aansluiting op gebouwautomatiseringssysteem**

De Geberit Gateway kan via LAN worden geïntegreerd in een gebouwautomatiseringssysteem. Voorlopig wordt het netwerkprotocol BACnet/IP ondersteund.

De aansluiting op het gebouwautomatiseringssysteem gebeurt via een standaard LAN-kabel. De LAN-kabel wordt met een RJ45-stekker aangesloten op de Geberit Gateway.

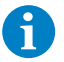

De relevante specialisten in gebouwautomatisering moeten worden geraadpleegd bij het plannen van de kabelverbinding met het gebouwautomatiseringssysteem. → Zie ook ["Bedrade interfaces",](#page-15-0) [pagina 16.](#page-15-0)

### **ATTENTIE**

#### **Gegevensbeveiligingsrisico**

Als de functie BACnet geactiveerd is op de Geberit Gateway, wordt de overeenkomstige IP-poort geopend. Dat kan een potentieel gegevensbeveiligingsrisico zijn.

▶ De Geberit Gateway moet beveiligd worden door een firewall. → Zie ["Verbinding met Geberit Cloud",](#page-51-0) [pagina 52](#page-51-0).

De IP-poort voor BACnet wordt gedefinieerd in de instellingen van BACnet. → Zie ["BACnet/IP configureren",](#page-72-0) [pagina 73.](#page-72-0)

#### **Datapunten**

De datapunten van alle Geberit Connect eindapparaten die aangesloten zijn op een Geberit Gateway worden beschikbaar gesteld als BACnet-objecten in EDE-formaat (Engineering Data Exchange). Het EDEbestand kan worden gedownload van de Geberit Control app onder [BACnet]. → Zie ["Systeemprotocols",](#page-18-0) [pagina 19.](#page-18-0)

Een lijst van alle BACnet-objecten is te vinden in de bijlage. → Zie ["BACnet-objecten", pagina 97](#page-96-0).

Een voorbeeld van een EDE-bestand is ook te vinden in de bijlage. → Zie ["EDE-bestand voor](#page-107-0) [praktijkvoorbeeld 1", pagina 108](#page-107-0).

#### Voorbeelden van datapunten:

- informatie opvragen voor meerdere gegroepeerde eindapparaten:
	- aantal toepassingen
	- aantal spoelingen (automatisch of handmatig)
	- aantal intervalspoelingen
	- aantal spoelingen gedeeltelijk of volledig volume (wc-besturingen)
	- berekend waterverbruik
- informatie opvragen voor afzonderlijke eindapparaten:
	- batterijcapaciteit
	- watertemperatuur (temperatuursensor)
	- volumestroom (volumestroomsensor)
	- serienummer
	- status
	- foutmeldingen
- functies voor afzonderlijke eindapparaten activeren:
	- spoeling starten
	- spoeling voor gedeeltelijk of volledig volume activeren (wc-besturingen)
	- reinigingsmodus activeren
	- magneetventiel in-/uitschakelen
	- Bluetooth®-verbinding in-/uitschakelen

Alle acties (informatie opvragen en functies activeren) moeten worden geprogrammeerd in het gebouwautomatiseringssysteem van de klant.

Voorbeelden van acties:

- periodiek opvragen van het aantal toepassingen om de reinigingsintervallen voor de sanitaire ruimte te bepalen
- periodiek opvragen van het waterverbruik om de hoeveelheid water te bepalen die in het gebouw wordt verbruikt
- opvragen van de foutmeldingen om een servicetechnicus op te roepen
- activeren van intervalspoelingen voor hygiënefunctie
- periodiek opvragen van de watertemperatuur om spoelingen te activeren voor de hygiënefunctie

#### **Waterverbruik bij hygiënefunctie**

Er moet rekening worden gehouden met het waterverbruik wanneer spoelingen worden geactiveerd door het gebouwautomatiseringssysteem. Om overmatig waterverbruik te voorkomen, moet het gebouwautomatiseringssysteem ervoor zorgen dat aan de volgende voorwaarden wordt voldaan:

- bij intervalspoelingen voor de hygiënefunctie de spoelhoeveelheid zodanig selecteren dat alleen het volume van de te spoelen leiding wordt gespoeld;
- bij temperatuurafhankelijke spoelingen voor de hygiënefunctie de spoeltijd begrenzen.

Let bij de Geberit HS30 en HS50 hygiënespoelingen in het inbouwreservoir ook op het volgende:

Als warm water is aangesloten op magneetventiel V2 voor Geberit HS30 en HS50 hygiënespoelingen in het inbouwreservoir, wordt magneetventiel V1 altijd tegelijk met magneetventiel V2 geopend. Dit gebeurt onafhankelijk van de aansturing van magneetventiel V1. Dit houdt de watertemperatuur in het reservoir laag.

### **ATTENTIE**

i

#### **Beschadiging aan het inbouwreservoir door warm water**

Langdurig spoelen met warm water kan het inbouwreservoir beschadigen. Het gebouwautomatiseringssysteem moet ervoor zorgen dat aan de volgende voorwaarden wordt voldaan:

- ▶ maximale spoelhoeveelheid per dag en magneetventiel: 40 liter
- ▶ minimum spoelinterval: 12 uur

#### **Spoelprogramma's bij hygiënespoelingen**

Als de Geberit HS50 of HS30 hygiënespoelingen worden aangestuurd door een i gebouwautomatiseringssysteem of een PLC, wordt aanbevolen om de lokale spoelprogramma's uit te schakelen in de Geberit Control app. Omdat de hygiënespoeling alle spoelactiveringen gelijk verwerkt, kunnen anders ongewenste spoelprocessen worden geactiveerd of spoelingen worden onderdrukt.

# <span id="page-51-0"></span>**5.7 Verbinding met Geberit Cloud**

De Geberit Cloud services kunnen worden gebruikt voor servicefuncties, firmware-updates en meldingen.

Om de Geberit Cloud services te gebruiken, wordt de Geberit Gateway aangesloten op een router met een internetverbinding via LAN of WLAN. De verbinding met de router wordt gemaakt via een standaard LANkabel met RJ45-stekker of draadloos via WLAN.

#### **Geberit Cloud server**

De Geberit Cloud services worden uitgevoerd op Microsoft Azure<sup>1)</sup>-servers.

#### **Privacybescherming**

Bij het gebruik van de Geberit Cloud services moeten de privacyverklaring en de gebruiksvoorwaarden in de Geberit Control app in acht worden genomen.

#### **Lokale firewall-instellingen**

Als de Geberit Gateway achter een firewall wordt gebruikt, moet ervoor worden gezorgd dat de Geberit Gateway de Geberit Cloud server kan bereiken.

Als een lokale firewall uitgaande verbindingen naar de Geberit Cloud servers beperkt, moet er een uitzondering worden gedefinieerd voor Microsoft Azure-services. Verdere informatie: [https://learn.microsoft.com/en-us/azure/virtual-network/service-tags-overview#service-](https://learn.microsoft.com/en-us/azure/virtual-network/service-tags-overview#service-tags-on-premises)

[tags-on-premises](https://learn.microsoft.com/en-us/azure/virtual-network/service-tags-overview#service-tags-on-premises)

Regel 1:

- Source:
	- Network/Device(s)
- Destination:
	- \*.azure-devices.net
	- ext-fqdn-global.azure-devices-provisioning.net
	- ext-fqdn-wildcard-firmwarev1.services.geberit.com
- Ports:
	- t-443-HTTPS
- t-8080

Regel 2:

- Source:
	- Network/Device(s)
- Destination:
	- Internet Services "Azure"
- 1) Microsoft Azure is een handelsmerk van Microsoft Corporation.

# **5.8 Praktijkvoorbeeld 1: Aansluiting van eindapparaten via Geberit bus (GEBUS)**

Het voorbeeld toont een wc-installatie voor dames en heren in een sportstadion. Alle Geberit Connect eindapparaten zoals wc-besturingen, urinoirstuursystemen en wastafelkranen zijn via GEBUS met de Geberit Gateway verbonden.

Geberit Connect eindapparaten:

- 11 Geberit wc-besturingen met elektronische spoelactivering, netvoeding, Sigma10-bedieningsplaat
- 5 Geberit urinoirstuursystemen met elektronische spoelactivering, netvoeding, afdekplaat type 10
- 8 Geberit Piave wastafelkranen staande montage, netvoeding, voor inbouw-functiebox

De Geberit Gateway is geïnstalleerd in een ruwbouwbox in het voorportaal van het herentoilet. De GEBUS kabels van de wc-besturingen zijn in stervorm met 11 ribbelbuizen naar de ruwbouwbox geleid<sup>1)</sup>. De GEBUS kabels voor de urinoirstuursystemen en wastafelkranen zijn doorgelust en naar de ruwbouwbox geleid met 3 ribbelbuizen.

1) Met elektrische aansluitdozen achter de installatie-elementen voor wc is ook doorgeluste bekabeling via GEBUS mogelijk.

De wc-besturingen hebben elk een 230V-AC-netaansluiting nodig. De urinoirstuursystemen en wastafelkranen worden gevoed via de GEBUS kabel.

De eindapparaten zijn onderverdeeld in 4 zones, die overeenkomen met de 4 ruimten. → Zie ["Zonering",](#page-35-0) [pagina 36.](#page-35-0)

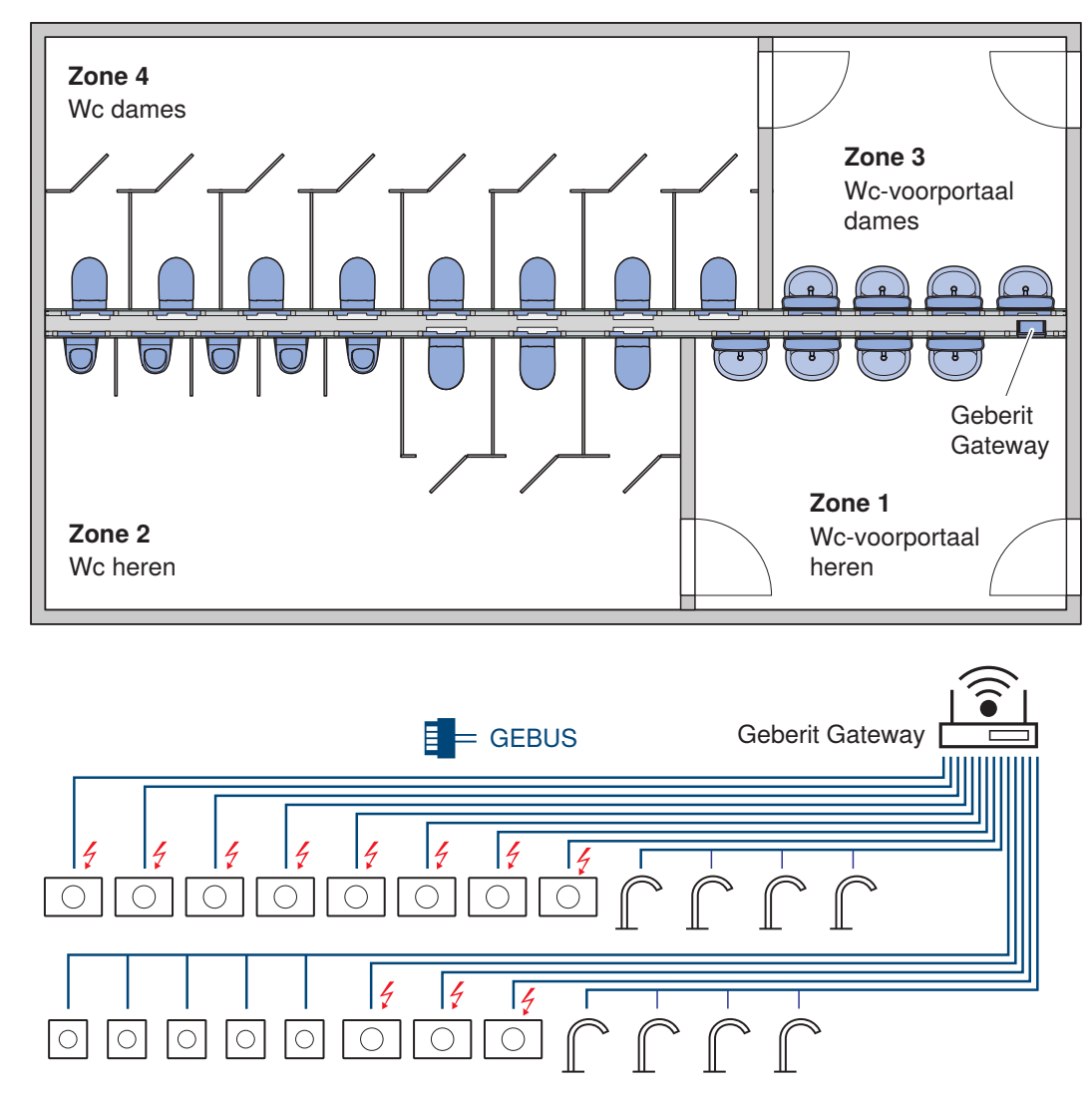

Afbeelding 17: Praktijkvoorbeeld 1: Aansluiting via GEBUS

#### **5.8.1 Vereiste componenten voor de netwerkverbinding**

De volgende componenten zijn vereist om de Geberit Connect eindapparaten in een netwerk te verbinden. Deze componenten zijn vereist naast de standaardinstallatie zonder netwerkverbinding.

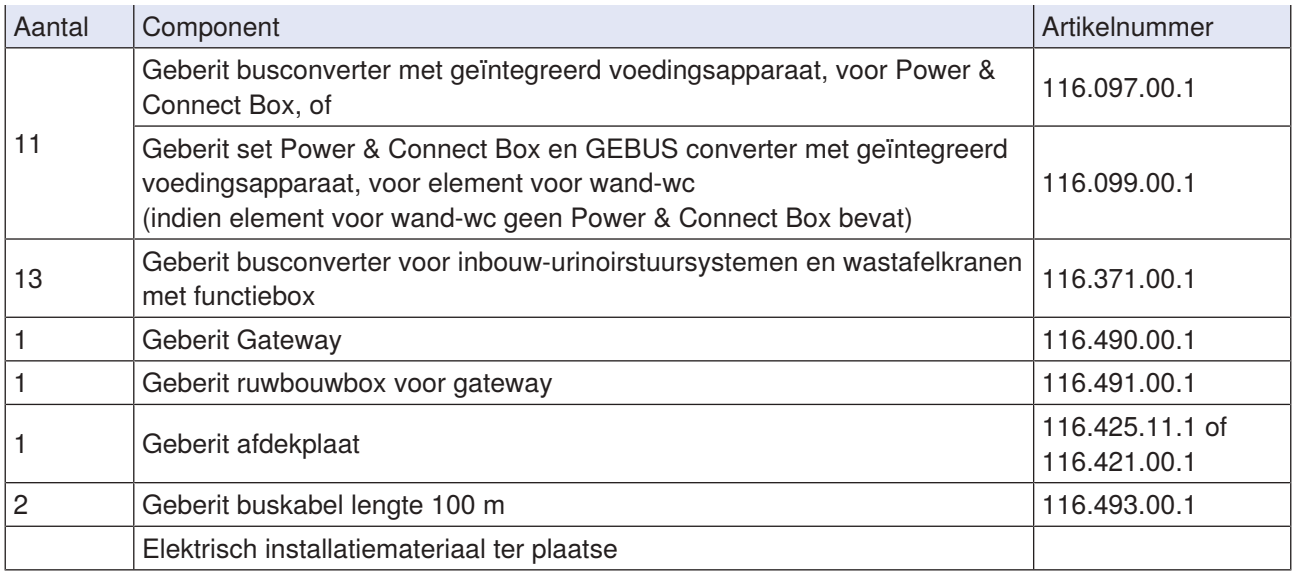

De volgende grafiek toont een kostenvergelijking tussen de standaardinstallatie zonder netwerk en de installatie met netwerk voor dit praktijkvoorbeeld. De extra netwerkverbinding Geberit Connect is zeer kosteneffectief.

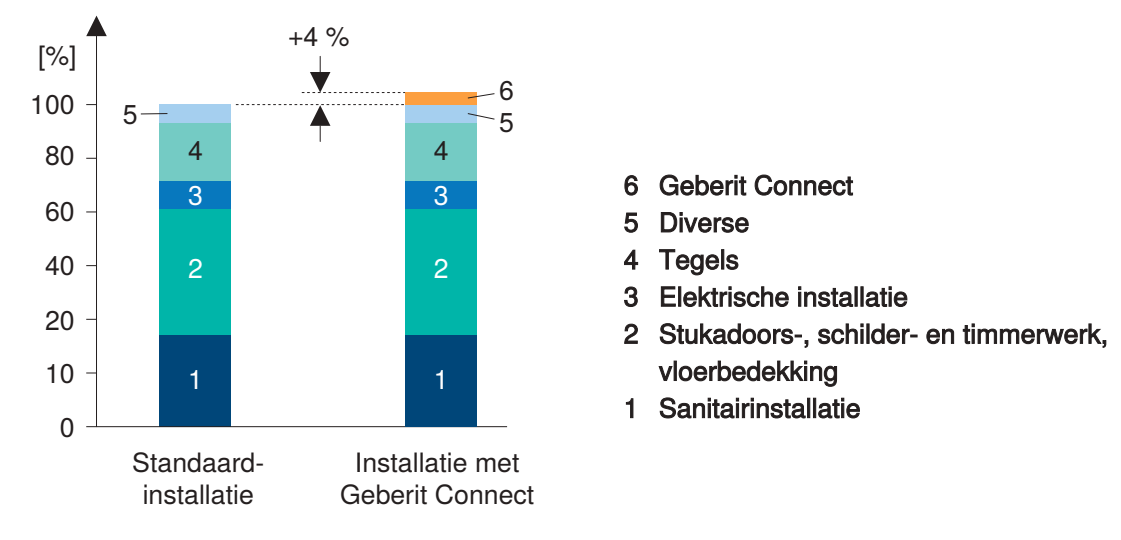

Beginsituatie: Het gebouw heeft de vorm van een ruwbouw.

Afbeelding 18: Praktijkvoorbeeld 1: Kostenvergelijking met en zonder Geberit Connect

### **5.8.2 EDE-bestand voor gebouwautomatisering**

Een EDE-bestand (Engineering Data Exchange) is vereist voor integratie in een gebouwautomatiseringssysteem via BACnet/IP. Het EDE-bestand bevat alle BACnet-objecten van de Geberit Gateway en de toegewezen eindapparaten, gegroepeerd per zone. Het EDE-bestand wordt gegenereerd na inbedrijfstelling en kan in CSV-formaat worden gedownload via de Geberit Control app en de Geberit Gateway.

Het EDE-bestand voor dit praktijkvoorbeeld staat in de bijlage. → Zie ["EDE-bestand voor praktijkvoorbeeld](#page-107-0) [1", pagina 108.](#page-107-0)

# **5.9 Praktijkvoorbeeld 2: Aansluiting van eindapparaten via Bluetooth®, batterijvoeding**

Het voorbeeld toont een herentoilet in een kantoor- of beheergebouw. Er worden geen aansluitkabels naar de afzonderlijke sanitaire toestellen gelegd. Daarom worden Geberit Connect eindapparaten met batterijvoeding gebruikt. Om extra kabels voor de GEBUS te vermijden, vindt de verbinding met de Geberit Gateway via Bluetooth® plaats.

Geïnstalleerde Geberit Connect eindapparaten:

- 4 Geberit wc-besturingen met elektronische spoelactivering, batterijvoeding, Sigma10 bedieningsplaat
- 4 Geberit urinoirstuursystemen met elektronische spoelactivering, batterijvoeding, type 10 afdekplaat
- 2 Geberit Piave wastafelkranen staande montage, batterijvoeding, voor inbouw-functiebox

De Geberit Gateway is geïnstalleerd in een schakelkast van kunststof in het voorportaal van het herentoilet. De Geberit Gateway moet zich in dezelfde ruimte bevinden als de eindapparaten, zodat de Bluetooth® verbinding met de Geberit Gateway gegarandeerd is.

De eindapparaten bevinden zich allemaal in dezelfde zone. → Zie ["Zonering", pagina 36.](#page-35-0)

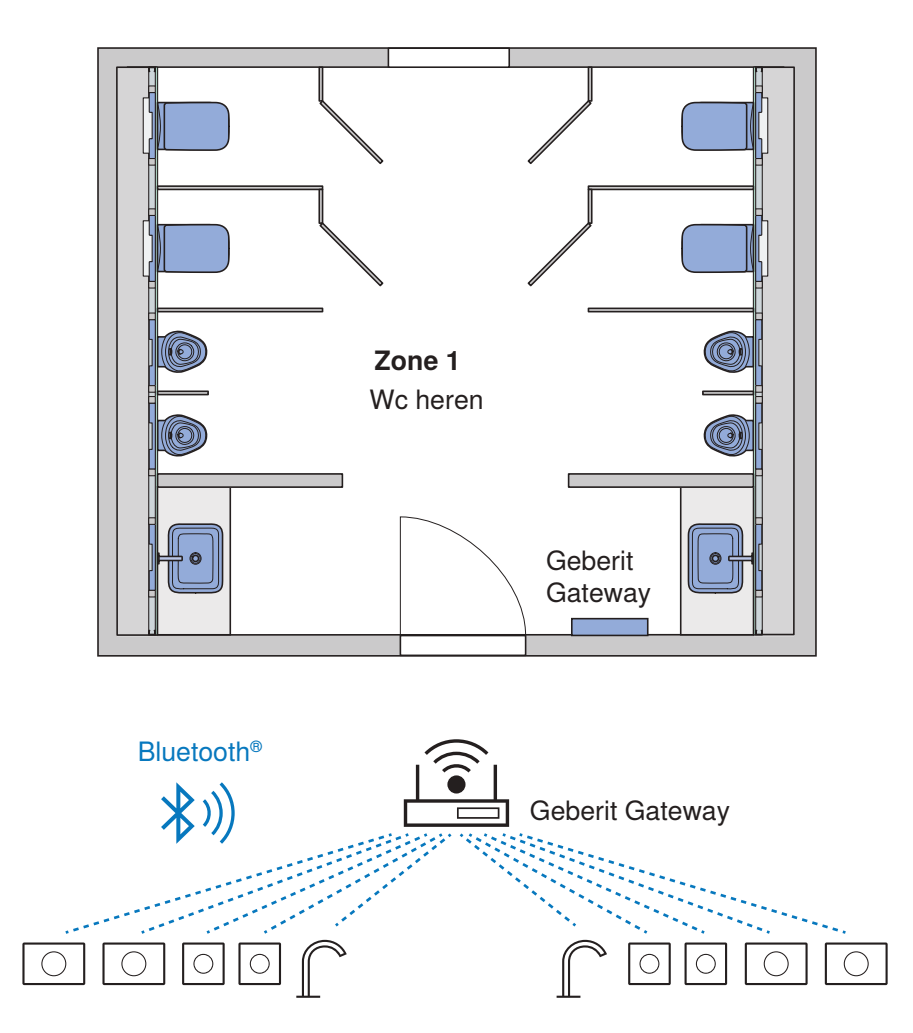

Afbeelding 19: Praktijkvoorbeeld 2: Aansluiting via Bluetooth®

### **5.9.1 Vereiste componenten voor de netwerkverbinding**

De volgende componenten zijn vereist voor de netwerkverbinding achteraf van de Geberit Connect eindapparaten:

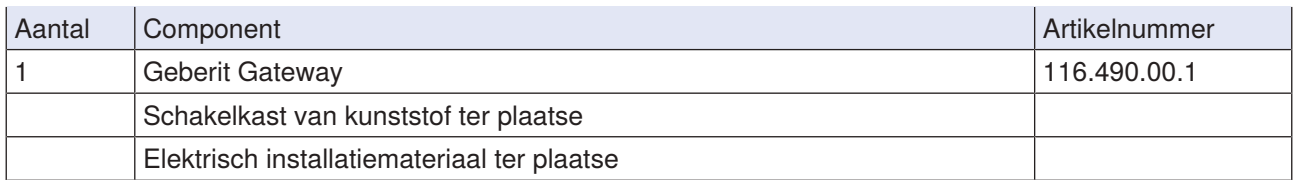

De volgende grafiek toont een kostenvergelijking tussen de standaardinstallatie zonder netwerk en de installatie met netwerk voor dit praktijkvoorbeeld. De extra netwerkverbinding Geberit Connect is zeer kosteneffectief.

Beginsituatie: De bestaande sanitaire ruimte wordt gerenoveerd en voorzien van nieuwe sanitaire toestellen.

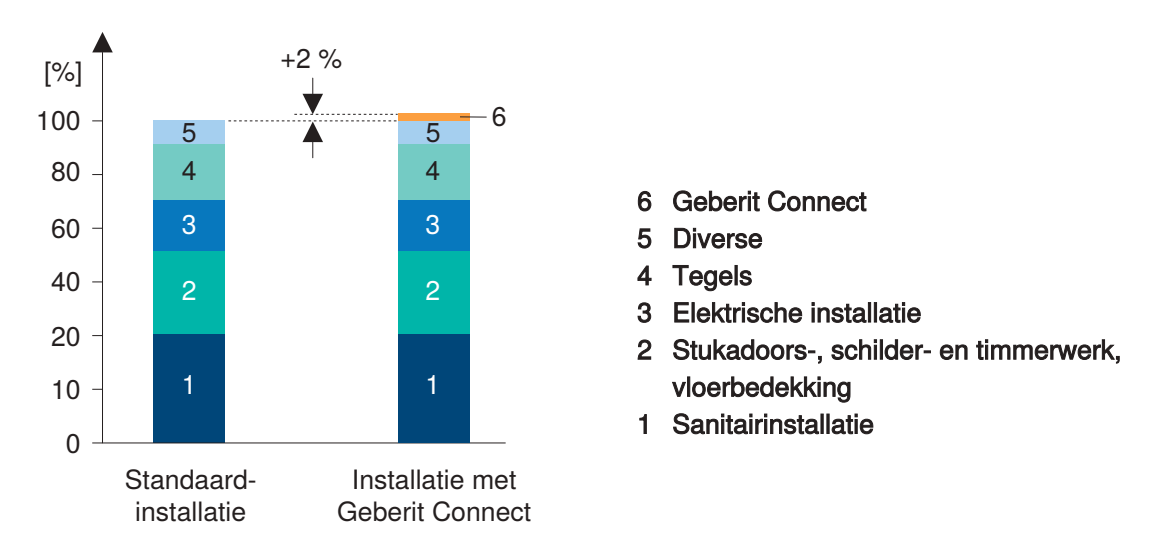

Afbeelding 20: Praktijkvoorbeeld 2: Kostenvergelijking met en zonder Geberit Connect

# **5.10 Praktijkvoorbeeld 3: Aansluiting van eindapparaten via Bluetooth®, installatie achteraf**

Het voorbeeld toont een herentoilet in een kantoor- of beheergebouw. De individuele sanitaire toestellen werden vóór 2022 geïnstalleerd en zijn daarom niet compatibel met Geberit Connect. De sanitaire toestellen moeten achteraf worden uitgerust met GeberitConnect, zodat ze in een netwerk kunnen worden opgenomen. Om extra kabels voor de GEBUS te vermijden, vindt de verbinding met de Geberit Gateway via Bluetooth® plaats.

Geïnstalleerde sanitaire toestellen (zonder Geberit Connect):

- 4 Geberit wc-besturingen met elektronische spoelactivering, netvoeding, Sigma10 bedieningsplaat
- 4 Geberit urinoirstuursystemen met elektronische spoelactivering, netvoeding, type 10 afdekplaat
- 2 Geberit-Piave wastafelkranen staande montage, netvoeding, voor inbouw-functiebox

Om achteraf uit te breiden met Geberit Connect hoeft alleen de besturing op elk sanitair toestel te worden vervangen. Hiervoor zijn geschikte reserveonderdelen verkrijgbaar. → Zie tabel ["Vereiste componenten voor](#page-58-0) [aanvulling", pagina 59.](#page-58-0)

De Geberit Gateway is geïnstalleerd in een schakelkast van kunststof in het voorportaal van het herentoilet. De Geberit Gateway moet zich in dezelfde ruimte bevinden als de eindapparaten, zodat de Bluetooth® verbinding met de Geberit Gateway gegarandeerd is.

De eindapparaten bevinden zich allemaal in dezelfde zone. → Zie ["Zonering", pagina 36.](#page-35-0)

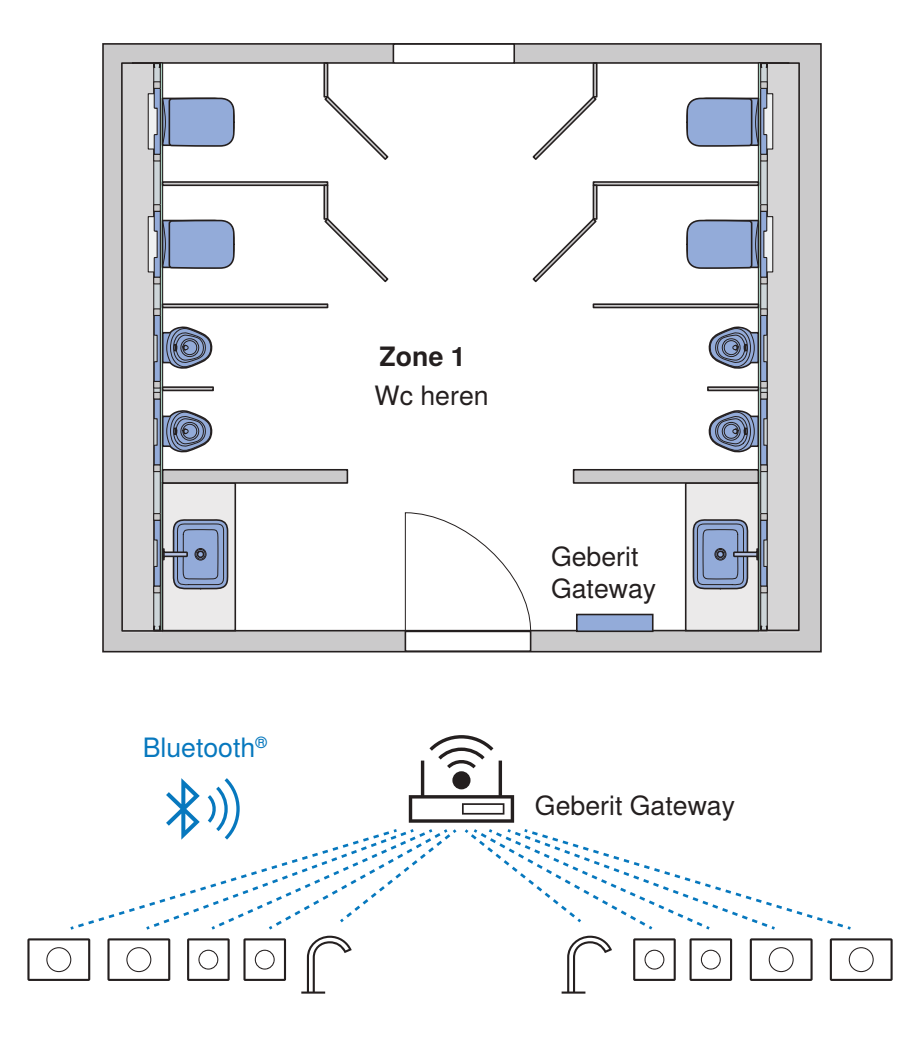

Afbeelding 21: Praktijkvoorbeeld 3: Aansluiting via Bluetooth®

### <span id="page-58-0"></span>**5.10.1 Vereiste componenten voor aanvulling**

De volgende componenten zijn vereist voor de aanvulling op Geberit Connect eindapparaten:

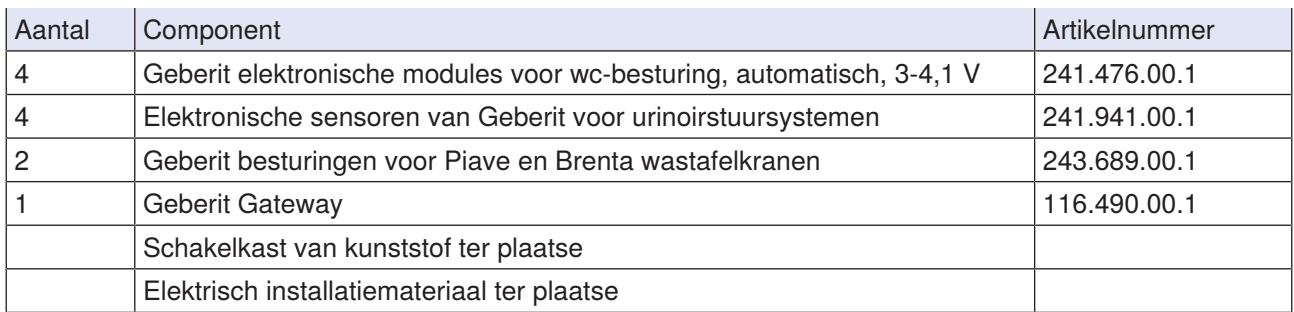

### **5.10.2 Algemene procedure voor aanvulling met Geberit Connect**

De volgende procedure wordt aanbevolen voor de aanvullingvan bestaande sanitaire toestellen met Geberit Connect:

**1** Controleer of bestaande sanitaire toestellen compatibel zijn met Geberit Connect. Het Geberit Connect-logo is te zien op het typeplaatje van compatibele sanitaire toestellen.

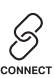

- **2** Als de sanitaire toestellen niet compatibel zijn, vervang dan de besturing en eventuele andere componenten. → Zie tabel ["Vereiste componenten voor aanvulling", pagina 59.](#page-58-0)
	- ✓ De sanitaire toestellen zijn nu omgebouwd tot Geberit Connect eindapparaten.
- **3** Geberit Connect eindapparaten in werking nemen en de werking controleren.
- **4** Geberit Gateway in een kunststof schakelkast inbouwen en de schakelkast tijdelijk plaatsen. Een tijdelijke stroomvoorziening tot stand brengen. Als de Bluetooth®-verbinding onvoldoende is en niet alle eindapparaten kunnen worden toegewezen, kan de schakelkast gewoon worden verplaatst.
- **5** Geberit Connect eindapparaten aan de Geberit Gateway toewijzen. → Zie ["Eindapparaten toewijzen](#page-68-0) [die via Bluetooth® zijn verbonden", pagina 69](#page-68-0).
- **6** Schakelkast met Geberit Gateway stevig monteren.

### **Benodigde componenten voor de uitbreiding van sanitaire toestellen met Geberit Connect**

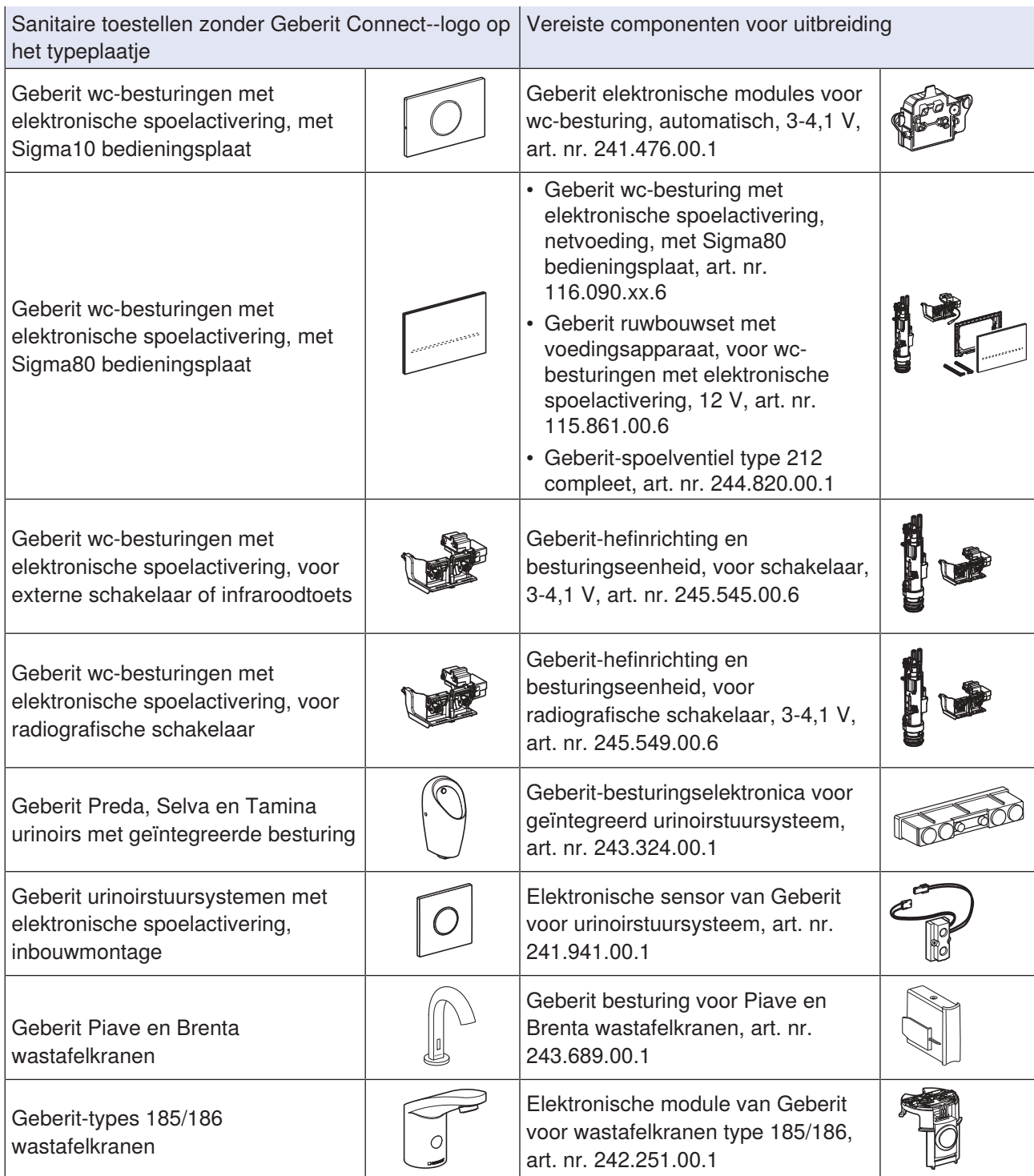

# **6 Inbedrijfstelling**

# **6.1 Procedure voor inbedrijfstelling**

De inbedrijfstelling van een Geberit Connect systeem vindt plaats in de volgende stappen. De afzonderlijke stappen worden in detail beschreven in het volgende hoofdstuk. Als er meerdere Geberit Gateways in het gebouw zijn, neem dan elke Geberit Gateway afzonderlijk in werking.

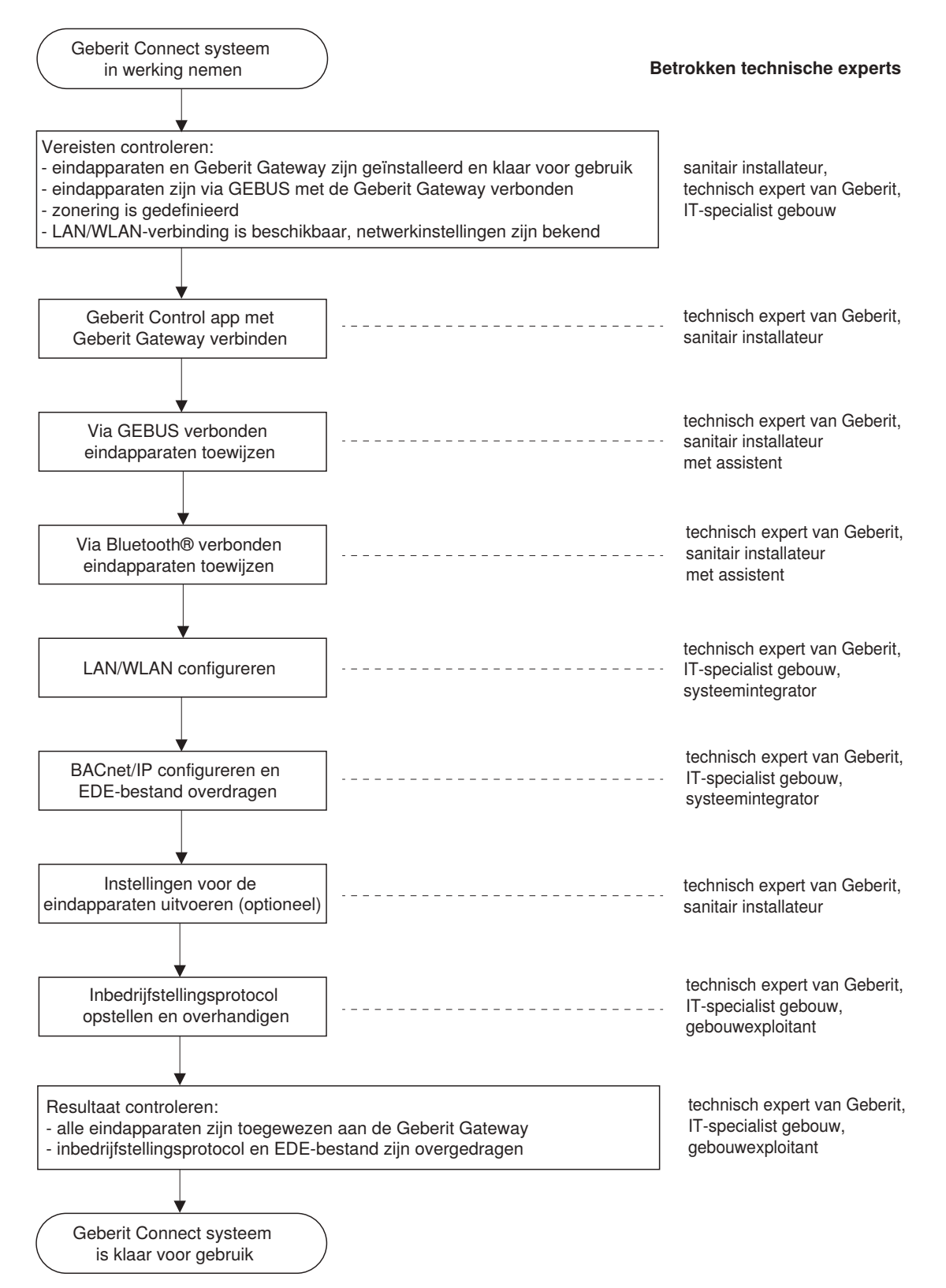

# **6.2 Vereisten controleren**

A

De inbedrijfstelling van een Geberit Connect systeem mag alleen worden uitgevoerd door gespecialiseerd personeel. → Zie ["Betrokken technische experts", pagina 8](#page-7-0).

Er moet aan de volgende vereisten worden voldaan:

- Geberit Connect eindapparaten zijn geïnstalleerd en klaar voor gebruik.
- Geberit Gateway is geïnstalleerd en klaar voor gebruik.
- Geberit Connect eindapparaten en Geberit Gateway zijn verbonden met de GEBUS kabel (voor aansluiting via GEBUS).
- Zonering is aanwezig.  $\rightarrow$  Zie ["Zonering", pagina 36.](#page-35-0)
- LAN/WLAN-verbinding is beschikbaar en netwerkinstellingen zijn bekend (bij verbinding met gebouwautomatiseringssysteem of Geberit Cloud).
- BACnet/IP-parameters zijn bekend (bij aansluiting op gebouwautomatiseringssysteem).
- Stroomvoorziening is ingeschakeld.

Bij het tot stand brengen van de stroomvoorziening starten de Geberit Gateway en de Geberit Connect eindapparaten als volgt op:

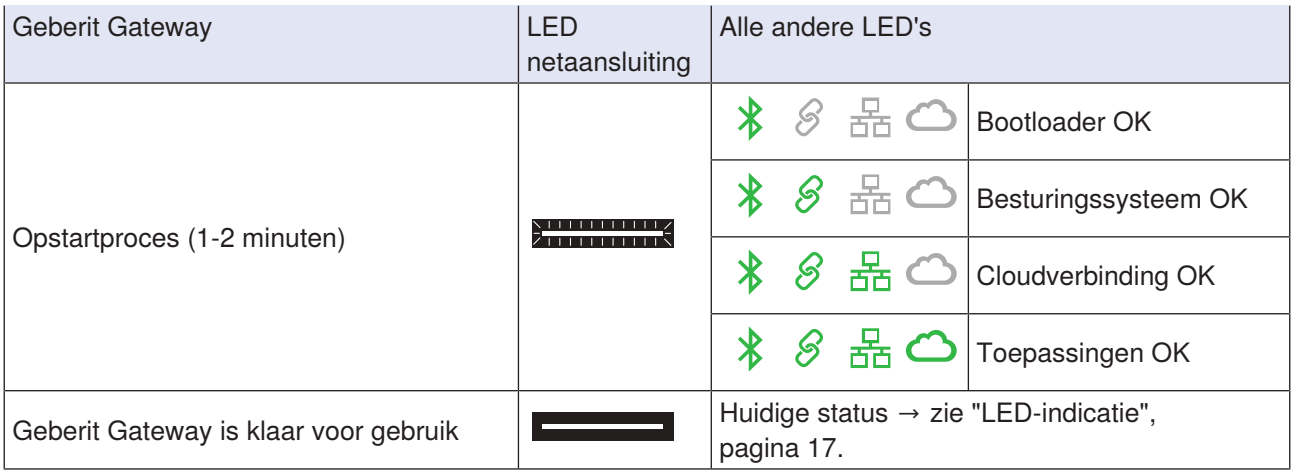

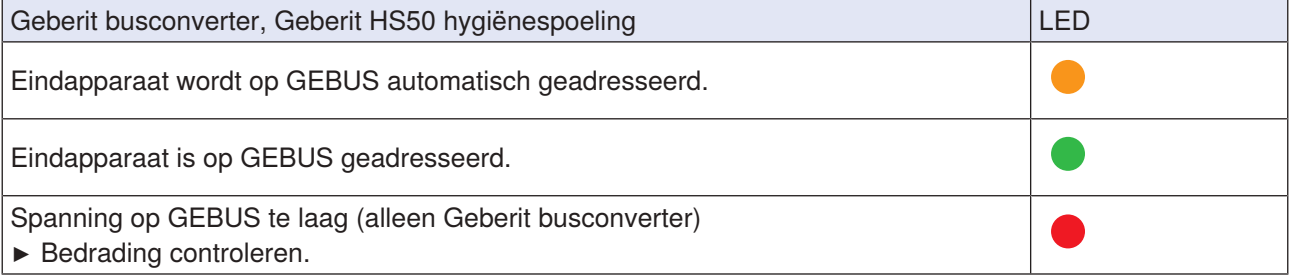

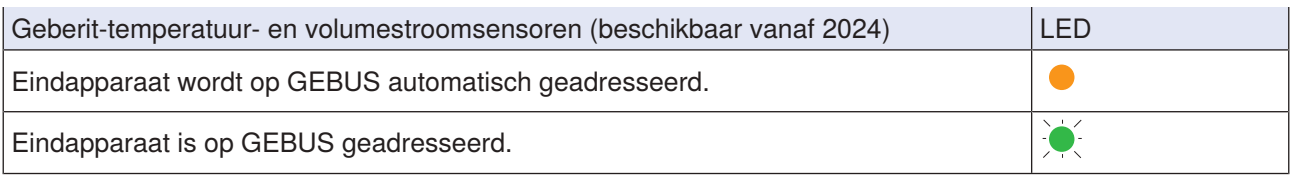

Als alle LED's van de eindapparaten met LED's (bijv. op de Geberit busconverter) groen branden, is het Geberit Connect systeem klaar voor inbedrijfstelling.

Als de LED's van de eindapparaten niet groen oplichten, controleer dan de bedrading van de GEBUS kabel.

# **6.3 Geberit Control app verbinden met Geberit Gateway**

#### A **status**

De status van elk eindapparaat wordt als volgt weergegeven in de lijsten op [Nieuwe eindapparaten] en [Mijn eindapparaten], in de netwerkmanager en in de zoneweergave:

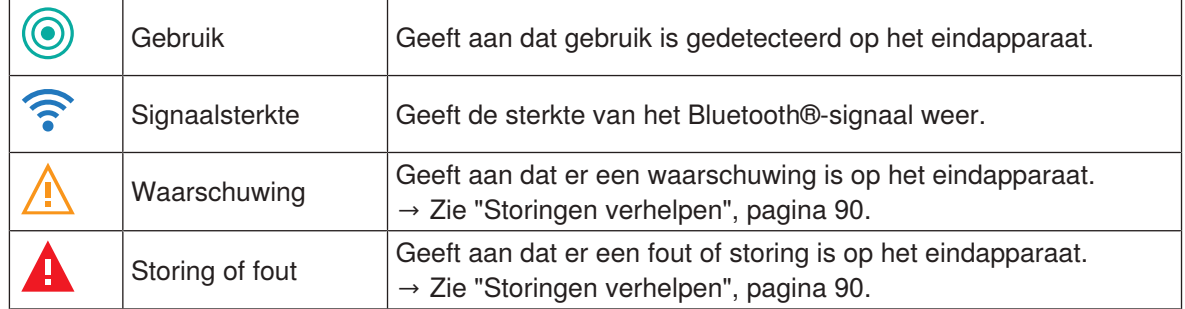

#### Voorbeeld:

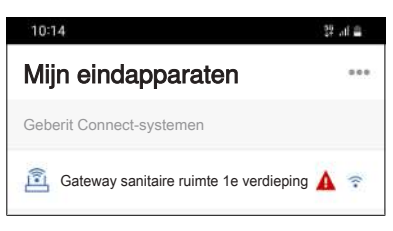

Geberit Control app met de Geberit Gateway verbinden:

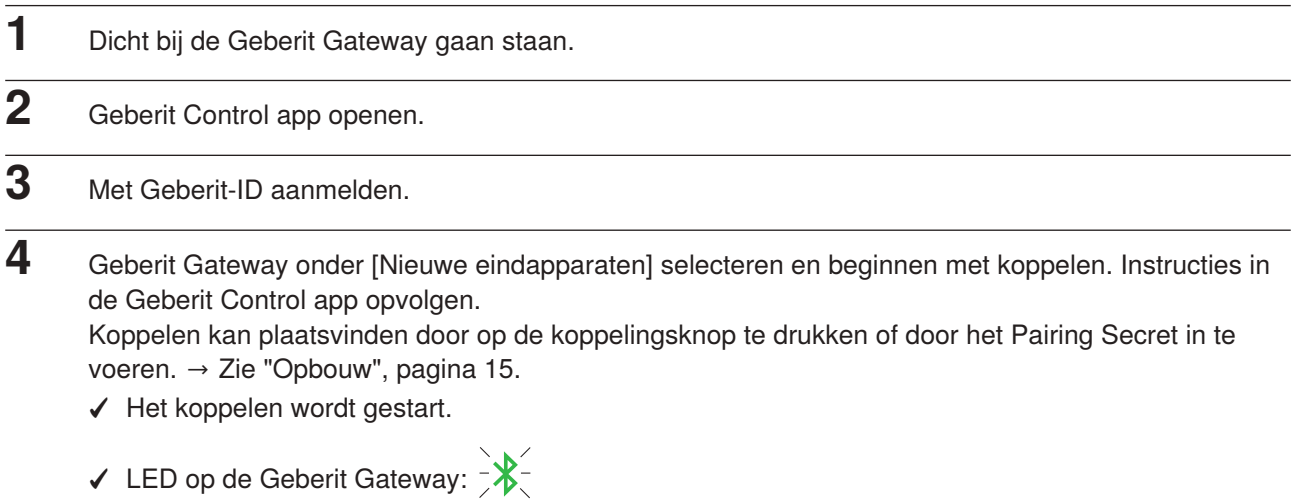

**5** Wachtwoord<sup>1)</sup> toewijzen.

- **6** Naam voor Geberit Gateway of voor Geberit Connect systeem toewijzen en verbinding maken. ✓ Het koppelen wordt afgesloten.
	- ✓ LED op de Geberit Gateway:

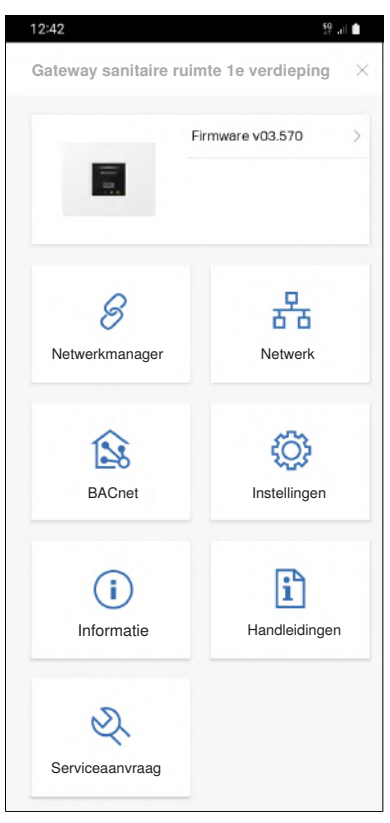

- **7** Onder [Instellingen] Geberit Cloud services activeren. De Geberit Cloud services kunnen worden gebruikt voor servicefuncties, firmware-updates en meldingen.
- **8** Als er een nieuwe firmwareversie beschikbaar is, een firmware-update uitvoeren. → Zie ["Firmware](#page-87-0)[update uitvoeren", pagina 88](#page-87-0).

Een nieuwe firmwareversie wordt weergegeven met een oranje waarschuwingssymbool.

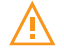

1) Wachtwoord: Het wordt aanbevolen om het wachtwoord voor de Geberit Gateway te noteren. Als u het wachtwoord vergeten bent, moet het Pairing Secret van de Geberit Gateway ingevoerd worden om het wachtwoord opnieuw in te stellen. Het wachtwoord van de Geberit Gateway beschermt ook alle toegewezen eindapparaten tegen onbevoegde toegang. Om toegang te krijgen tot een eindapparaat moet eerst een verbinding tot stand gebracht worden met de Geberit Gateway.

# **6.4 Eindapparaten toewijzen die zijn aangesloten via GEBUS**

Voor deze activiteit zijn 2 personen nodig. De 1e persoon moet zich altijd in de buurt van de Geberit Gateway bevinden zodat de Bluetooth®-verbinding met de Geberit Control app gegarandeerd is. De 2e persoon gaat van eindapparaat naar eindapparaat om het gebruik te activeren.

Het wordt aanbevolen om walkietalkies of soortgelijke apparaten te gebruiken voor de communicatie tussen de twee personen. Zo kan de smartphone met de Geberit Control app uitsluitend worden gebruikt voor de inbedrijfstelling.

De eindapparaten mogen niet door andere personen worden gebruikt terwijl ze worden toegewezen. Het wordt aanbevolen om de sanitaire ruimten te sluiten voor gebruik.

A Als eindapparaten in een Geberit Connect systeem zijn verbonden via GEBUS en via Bluetooth®, wijs dan altijd eerst de eindapparaten met GEBUS-verbinding toe.

- **1** 1e persoon: Geberit Connect systeem of Geberit Gateway onder [Mijn eindapparaten] selecteren.
- **2** [Centrale bediening] selecteren. ✓ De verbinding met de gateway wordt tot stand gebracht.
- **3** [Meldingen] activeren, indien gewenst.
- **4** Geberit Gateway selecteren.
	- ✓ De startpagina van de Geberit Gateway wordt weergegeven:

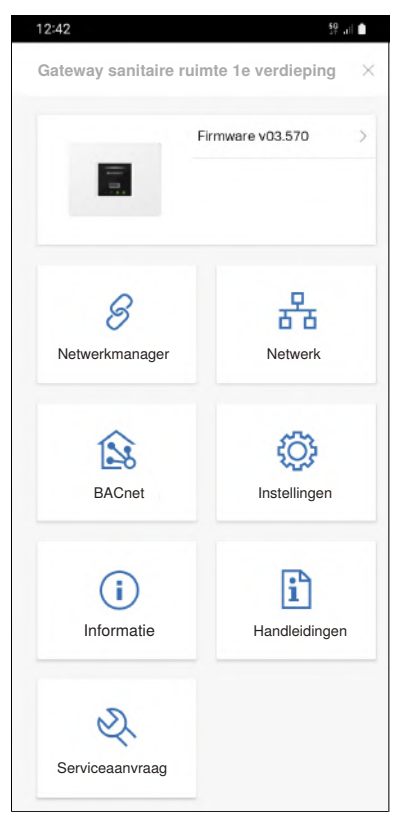

**5** [Netwerkmanager] openen.

✓ Er wordt een lijst weergegeven met alle eindapparaten die zijn herkend op GEBUS.

**6** Controleren of alle eindapparaten in de lijst staan.

**7** 2e persoon: Dicht bij het eerste eindapparaat gaan staan.

1

Het wordt aanbevolen om de eindapparaten binnen een sanitaire ruimte met de klok mee toe te wijzen. De volgorde van de toewijzing resulteert in de volgorde van de eindapparaten in de overeenkomstige zone.

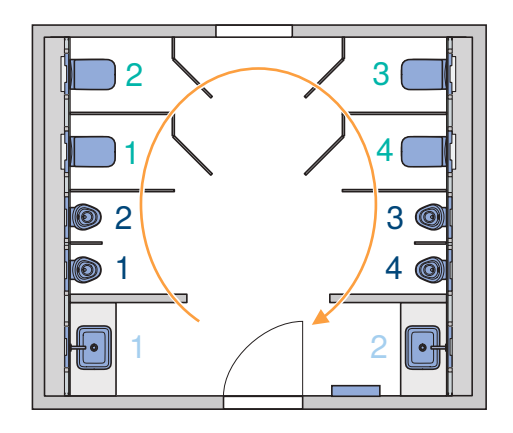

**8** Gebruik activeren bij het eindapparaat zodat het eindapparaat kan worden geïdentificeerd in de lijst. Het gebruik wordt op verschillende manieren geactiveerd, afhankelijk van het eindapparaat. → Zie "Gebruik activeren" hieronder.

✓ Het gebruik van het eindapparaat wordt aangegeven met een groen cirkelsymbool.

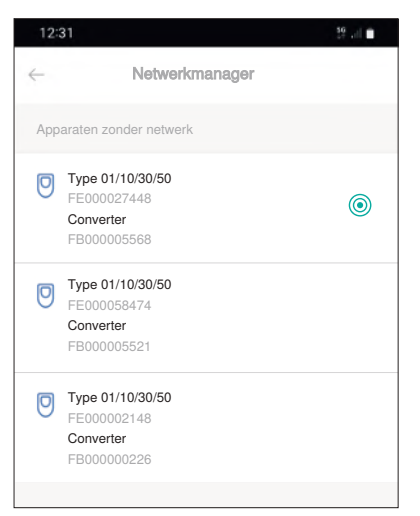

A

A

Als het gebruik niet wordt weergegeven in de Geberit Control app, kan het eindapparaat ook worden geïdentificeerd via het serienummer op het typeplaatje.

**9** Selecteer het juiste eindapparaat uit de lijst.

**10** Maak een nieuwe zone aan of selecteer en bevestig een bestaande zone. Het wordt aanbevolen om voor elke sanitaire ruimte een aparte zone te creëren.

✓ Eindapparaat is toegewezen aan de overeenkomstige zone in de Geberit Gateway.

Bij het toewijzen van het eindapparaat controleert het systeem of er een nieuwe firmwareversie beschikbaar is. Zo ja, dan wordt de firmware-update gestart, die enkele minuten kan duren.

11 GHerhaal stappen 7-10 voor alle eindapparaten.

#### **Resultaat**

✓ De lijst in de [Netwerkmanager] bevat geen eindapparaten zonder netwerkverbinding meer.

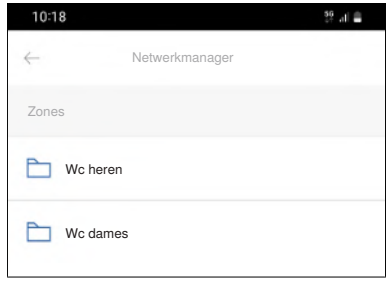

 $\checkmark$  LED op de Geberit Gateway:  $\mathscr S$ 

Na het toewijzen van de eindapparaten zijn deze in een netwerk opgenomen met de Geberit Gateway.

#### **Gebruik activeren**

- Piave en Brenta wastafelkranen: Hand voor de infraroodsensor houden.
- Urinoirstuursystemen verborgen: Water in het urinoir legen.
- Urinoirstuursystemen met afdekplaat type 01/10/30/50: Hand voor de infraroodsensor houden.
- Preda, Selva en Tamina urinoirs: Hand voor de infraroodsensor houden.
- Wc-besturingen met Sigma10 of Sigma80 bedieningsplaat of met infraroodtoets: Hand voor de infraroodsensor houden.
- HS05 hygiënespoelingen: Netspanning uit- en weer inschakelen.
- HS50 hygiënespoelingen: Toets <TEST> indrukken.
- HS30/HS50 hygiënespoelingen in inbouwreservoirs: Op de toets <Test> drukken of handmatige spoeling starten.

#### **Zones aanpassen**

De zones kunnen als volgt worden aangepast:

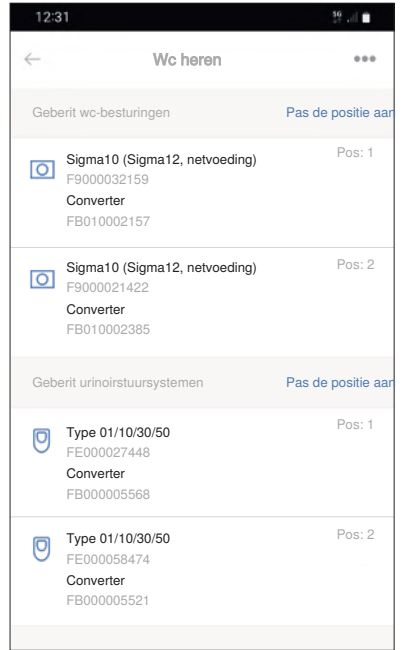

Via [Pos. aanpassen]:

• Volgorde van de eindapparaten binnen een zone

Via het 3-puntenmenu ···:

- Aanduiding van de zone
- Toewijzing van de eindapparaten aan een zone

Als een zone geen eindapparaten meer bevat, wordt deze automatisch verwijderd.

# <span id="page-68-0"></span>**6.5 Eindapparaten toewijzen die via Bluetooth® zijn verbonden**

De eindapparaten mogen niet door andere personen worden gebruikt terwijl ze worden toegewezen. Het wordt aanbevolen om de sanitaire ruimten te sluiten voor gebruik.

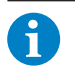

Als eindapparaten in een Geberit Connect systeem zijn verbonden via GEBUS en via Bluetooth®, wijs dan altijd eerst de eindapparaten met GEBUS-verbinding toe.

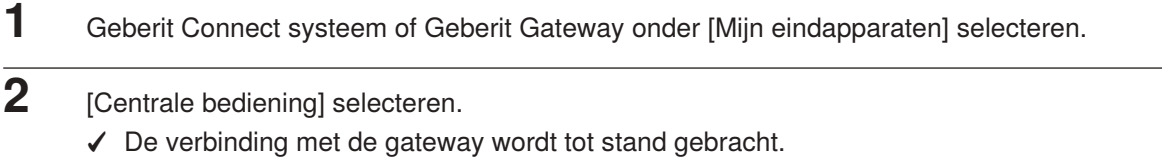

- **3** [Meldingen] activeren, indien gewenst.
- **4** Geberit Gateway selecteren.
	- ✓ De startpagina van de Geberit Gateway wordt weergegeven:

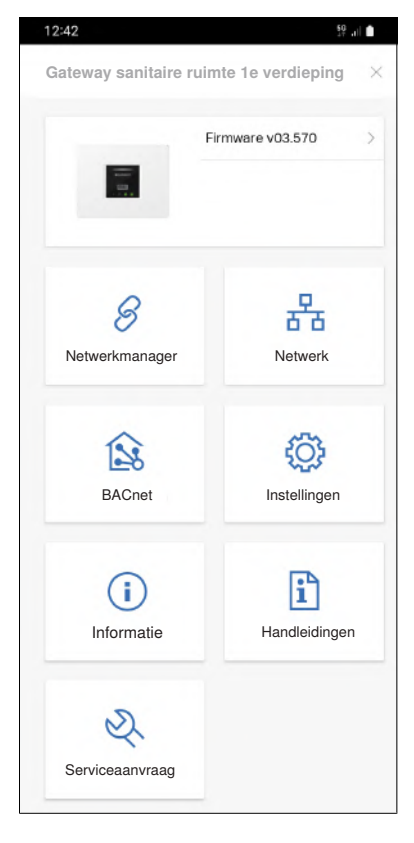

- **5** [Netwerkmanager] openen.
- **6** [Radionetwerken] openen.

✓ Er wordt een lijst weergegeven van alle eindapparaten die verbonden zijn via Bluetooth®.

- **7** Controleer of alle eindapparaten die zijn verbonden via Bluetooth® in de lijst staan.
- **8** Dicht bij het eerste eindapparaat gaan staan.

# 1

Het wordt aanbevolen om de eindapparaten binnen een sanitaire ruimte met de klok mee toe te wijzen. De volgorde van de toewijzing resulteert in de volgorde van de eindapparaten in de overeenkomstige zone.

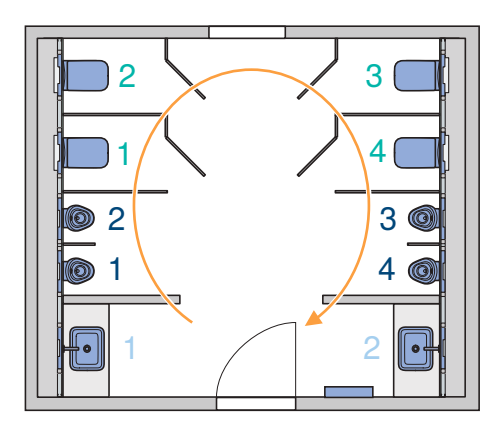

**9** Selecteer het eindapparaat in de lijst. Identificeer indien nodig het eindapparaat aan de hand van het serienummer op het typeplaatje.

- **10** Voer de koppeling met het eindapparaat uit volgens de instructies in de Geberit Control app. Afhankelijk van het eindapparaat moet het gebruik worden geactiveerd via de infraroodsensor of moet er op een toets worden gedrukt.
	- Als het eindapparaat al een keer is toegewezen aan een Geberit Gateway, is het beveiligd met een wachtwoord. Het Pairing Secret moet dus worden ingevoerd voor een nieuwe toewijzing.
- **11** Maak een nieuwe zone aan of selecteer en bevestig een bestaande zone. Het wordt aanbevolen om voor elke sanitaire ruimte een aparte zone te creëren. Alle eindapparaten die zijn verbonden via Bluetooth® moeten zich in dezelfde sanitaire ruimte bevinden.
	- ✓ Eindapparaat is toegewezen aan de overeenkomstige zone in de Geberit Gateway.
	- Bij het toewijzen van het eindapparaat controleert het systeem of er een nieuwe firmwareversie beschikbaar is. Zo ja, dan wordt de firmware-update gestart, die enkele minuten kan duren.

**12** Herhaal stappen 8-11 voor alle eindapparaten.

#### **Resultaat**

A

 $\mathbf i$ 

✓ De lijst onder [Radionetwerken] bevat geen eindapparaten zonder netwerkverbinding meer.

Na het toewijzen van de eindapparaten zijn deze in een netwerk opgenomen met de Geberit Gateway.

#### **Zones aanpassen**

De zones kunnen als volgt worden aangepast:

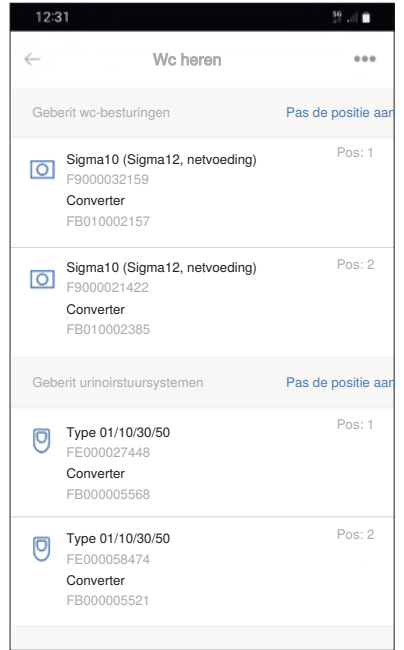

Via [Pos. aanpassen]:

• Volgorde van de eindapparaten binnen een zone

Via het 3-puntenmenu ···:

- Aanduiding van de zone
- Toewijzing van de eindapparaten aan een zone

Als een zone geen eindapparaten meer bevat, wordt deze automatisch verwijderd.

# **6.6 LAN/WLAN configureren**

De netwerkinstellingen moeten bekend zijn. Deze moeten worden overeengekomen met de technicus gebouwautomatisering, de IT-specialist gebouw of de systeemintegrator.

De IP-adressen kunnen automatisch worden verkregen via een DHCP-server of handmatig worden ingevoerd. Daarnaast kan een lokale NTP-server (Network Time Protocol) worden gedefinieerd, bijvoorbeeld voor geïsoleerde BACnet-installaties. Dergelijke BACnet-installaties worden bijvoorbeeld gebruikt in LAN's die uitsluitend worden gebruikt voor gebouwautomatisering.

WLAN-verbindingen kunnen alleen tot stand worden gebracht met netwerken van het beveiligingstype "WPA2 Personal". Daarnaast moeten de naam van het WLAN-netwerk (SSID) en het wachtwoord bekend zijn.

- **1** Geberit Connect systeem of Geberit Gateway onder [Mijn eindapparaten] selecteren.
- **2** [Centrale bediening] selecteren.
	- ✓ De verbinding met de gateway wordt tot stand gebracht.
- **3** Geberit Gateway selecteren.
	- ✓ De startpagina van de Geberit Gateway wordt weergegeven:

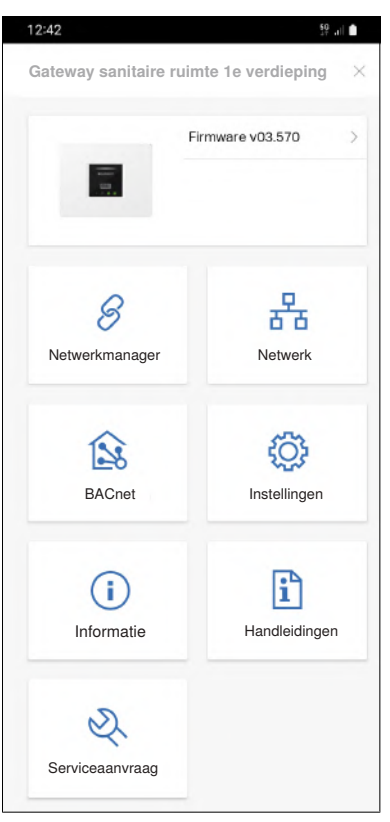

**4** [Netwerk] openen.

**5** Instellingen voor LAN of WLAN aanpassen.

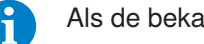

Als de bekabelde netwerkverbinding niet nodig is, [IP-toewijzing] instellen op [Uit].
# **6.7 BACnet/IP configureren**

De BACnet/IP-parameters moeten bekend zijn. Deze moeten worden overeengekomen met de technicus gebouwautomatisering, de IT-specialist gebouw of de systeemintegrator.

Er wordt automatisch een EDE-bestand aangemaakt voor integratie in een gebouwautomatiseringssysteem.

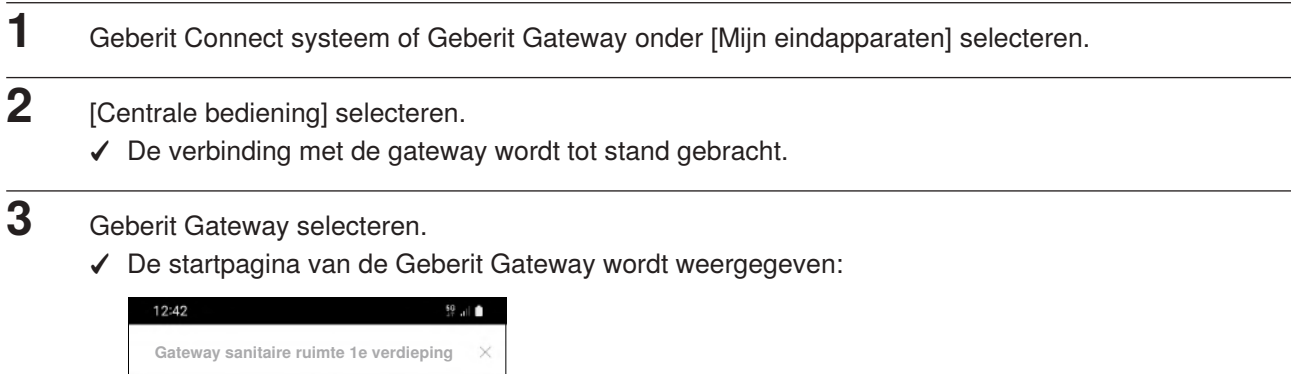

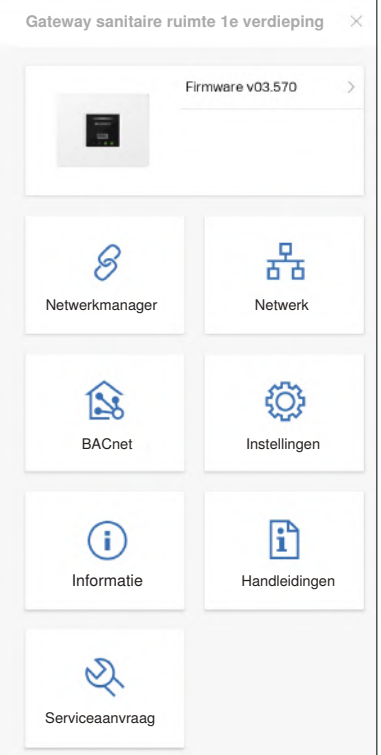

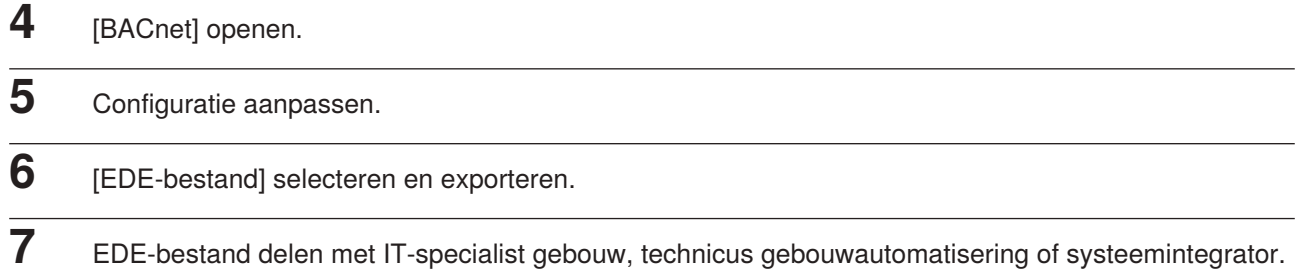

## **ATTENTIE**

## **Gegevensbeveiligingsrisico**

Als op de Geberit Gateway de functie BACnet geactiveerd is, wordt de IP-poort, vastgelegd op [BACnet], geopend. Dat kan een potentieel gegevensbeveiligingsrisico zijn.

▶ De Geberit Gateway moet beveiligd worden door een firewall.

# **6.8 Instellingen voor de Geberit Connect eindapparaten uitvoeren**

Indien nodig kunnen individuele instellingen worden uitgevoerd voor elk eindapparaat:

- Namen toewijzen
- Functies activeren zoals intervalspoeling
- Parameters instellen zoals spoeltijd of verblijftijd

Het activeren van functies zoals intervalspoeling of het instellen van spoeltijden moet voor elk eindapparaat afzonderlijk worden uitgevoerd.

U kunt kiezen tussen gecentraliseerde en lokale bediening om toegang te krijgen tot een eindapparaat. Met centrale bediening zijn alle toegewezen eindapparaten toegankelijk via de Geberit Gateway. Bij lokale bediening krijgt men direct toegang tot het eindapparaat. → Zie ook ["Eindapparaten bedienen en](#page-77-0) [configureren", pagina 78](#page-77-0).

In de volgende handelingssequentie wordt de centrale bediening geselecteerd.

#### **Voorwaarde**

– De Geberit Gateway bevindt zich binnen het bereik van de smartphone.

**1** Geberit Connect systeem of Geberit Gateway onder [Mijn eindapparaten] selecteren.

- **2** [Centrale bediening] selecteren.
	- ✓ De verbinding met de gateway wordt tot stand gebracht.
- **3** Selecteer de zone met het gewenste eindapparaat.
	- ✓ Er wordt een lijst weergegeven met de eindapparaten in de overeenkomstige zone.

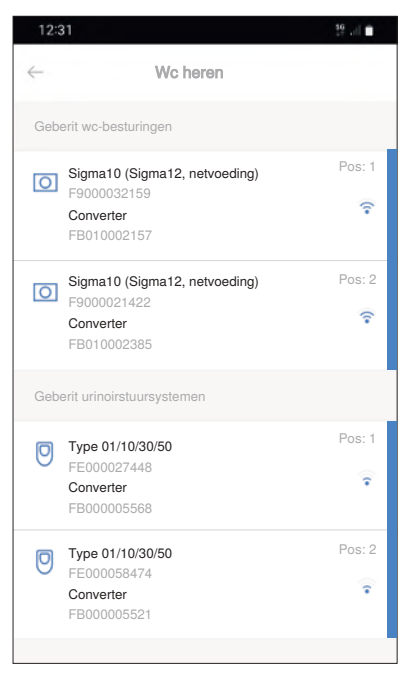

**4** Selecteer het eindapparaat.<sup>1)</sup>

- ✓ De verbinding met het eindapparaat wordt tot stand gebracht.
- **5** Ga naar [Instellingen], wijzig de naam en voer de gewenste instellingen uit.
- **6** Voer een functiecontrole uit (bijv. spoeling activeren via infraroodsensor).

# **7** Herhaal stappen 4-6 voor alle eindapparaten.

1) Gebruik kan worden geactiveerd om het eindapparaat in de lijst te identificeren. Bij het eindapparaat wordt een groen cirkelsymbool weergegeven.

# **6.9 Inbedrijfstellingsprotocol opstellen en overhandigen**

Alle instellingen tijdens de inbedrijfstelling en de zoneconfiguratie worden opgeslagen in een inbedrijfstellingsprotocol. Dit protocol wordt na de inbedrijfstelling overgedragen aan de gebouwexploitant.

De Geberit Gateway stelt ook andere protocollen ter beschikking. → Zie ["Systeemprotocols", pagina 19](#page-18-0).

Het inbedrijfstellingsprotocol wordt als volgt opgesteld:

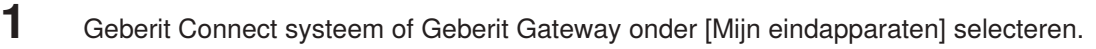

**2** [Centrale bediening] selecteren.

✓ De verbinding met de Gateway wordt tot stand gebracht.

- **3** Geberit Gateway selecteren.
	- ✓ De startpagina van de Geberit Gateway wordt weergegeven:

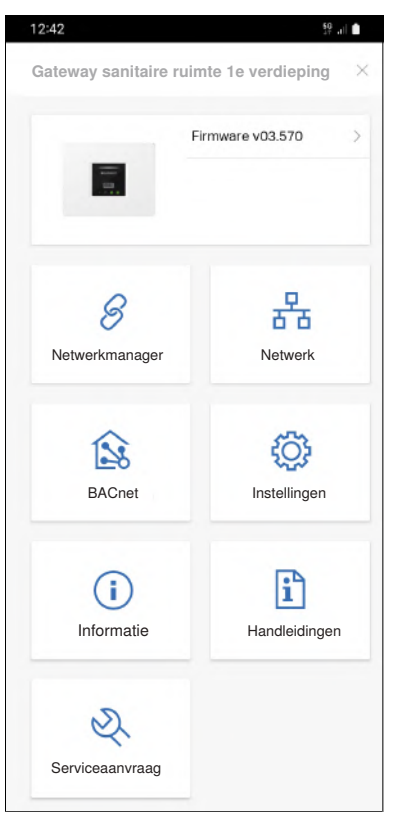

- **4** [Informatie] openen.
- **5** [Inbedrijfstellingsprotocol] selecteren en exporteren.
- **6** Het inbedrijfstellingsprotocol met de relevante personen delen.

# **6.10 Inbedrijfstelling afsluiten**

Het resultaat van de inbedrijfstelling controleren:

• Alle eindapparaten zijn toegewezen aan de Geberit Gateway. In het Geberit Connect systeem onder [Mijn eindapparaten] worden alleen zones weergegeven. Er zijn geen eindapparaten zichtbaar die niet op het netwerk zijn aangesloten.

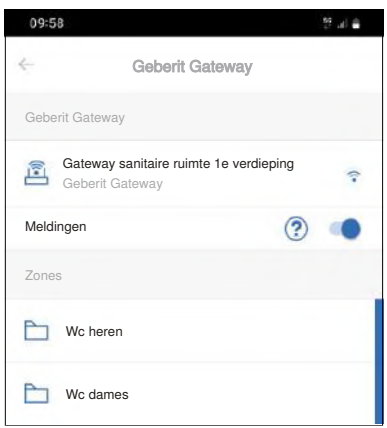

- Alle actieve LED's op de Geberit Gateway branden groen.
- De LED's op alle eindapparaten met LED (bijvoorbeeld op de Geberit busconverter) branden groen.
- Het inbedrijfstellingsprotocol is overgedragen aan de exploitant van het gebouw.
- Het EDE-bestand is overgedragen aan de technicus gebouwautomatisering.
- Alle bevoegde personen hebben toegang tot de Geberit Control app of hebben een Geberit-ID.
- Alle bevoegde personen hebben toegang tot de Geberit Gateway en de toegewezen eindapparaten.
- Alle eindapparaten zijn geconfigureerd.

Als er fouten optreden, kan de status van de Geberit Gateway worden bepaald met behulp van de LED's. → Zie ["LED-indicatie", pagina 17](#page-16-0).

# **7 Gebruik**

# <span id="page-77-0"></span>**7.1 Eindapparaten bedienen en configureren**

Toegang tot een eindapparaat in een Geberit Connect systeem krijgt u via de Geberit Control app. U kunt kiezen tussen centrale en lokale bediening.

## **7.1.1 Centrale bediening**

Bij de centrale bediening zijn alle eindapparaten toegankelijk via de Geberit Gateway. De Geberit Control app maakt verbinding met de Geberit Gateway.

Toepassing:

- voor de inbedrijfstelling van een Geberit Connect systeem
- voor centrale bediening van de eindapparaten vanaf één locatie
- voor het beheren van de zones

Toegang:

✓

**1** Dicht bij de Geberit Gateway gaan staan.

**2** Geberit Connect systeem of Geberit Gateway onder [Mijn eindapparaten] selecteren.

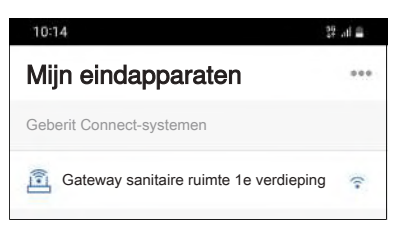

- **3** [Centrale bediening] selecteren.
	- ✓ Bluetooth®-verbinding met de Geberit Gateway wordt tot stand gebracht.
	- ✓ Alle zones in het Geberit Connect systeem worden weergegeven. → Zie ook ["Functies per zone",](#page-81-0) [pagina 82.](#page-81-0)

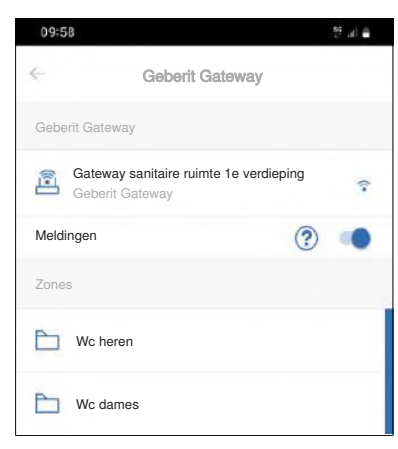

✓

**4** Selecteer de zone met het gewenste eindapparaat.

# **5** Selecteer het gewenste eindapparaat.

✓ Verbinding met het eindapparaat wordt tot stand gebracht (via Geberit Gateway en GEBUS of Bluetooth® naar het eindapparaat).

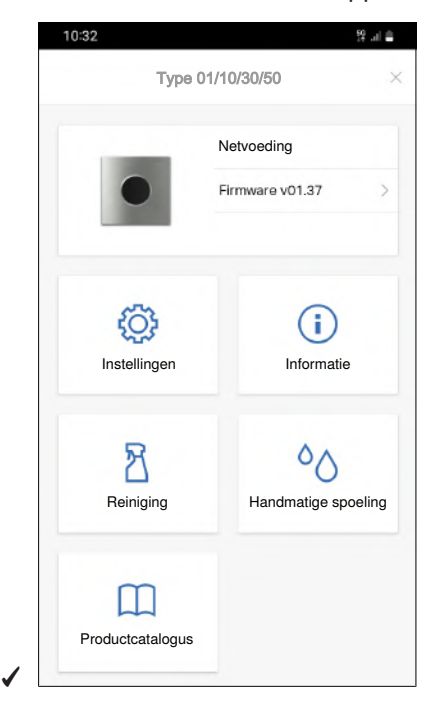

Verbinding met het eindapparaat:

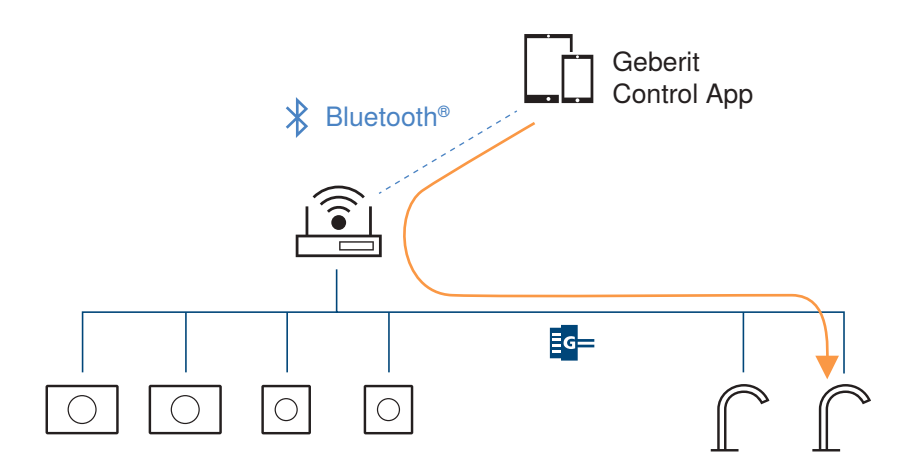

Afbeelding 22: Voorbeeld: centrale bediening van een wastafelkraan

De volgende functies zijn beschikbaar voor elk eindapparaat:

- reinigingsmodus activeren
- spoeling starten
- instellingen wijzigen
- functies activeren of deactiveren
- statistieken uitlezen

Bepaalde functies, zoals het activeren van de reinigingsmodus, kunnen gelijktijdig worden uitgevoerd voor alle eindapparaten in een zone. → Zie ook ["Functies per zone", pagina 82](#page-81-0).

## **7.1.2 Lokale bediening**

Voor lokale bediening wordt de Geberit Control app gebruikt om rechtstreeks toegang te krijgen tot een eindapparaat.

Toepassing:

- voor het bedienen van een eindapparaat, ongeacht de locatie van de Geberit Gateway.
- voor het rechtstreeks uitvoeren van functies op het eindapparaat

Toegang:

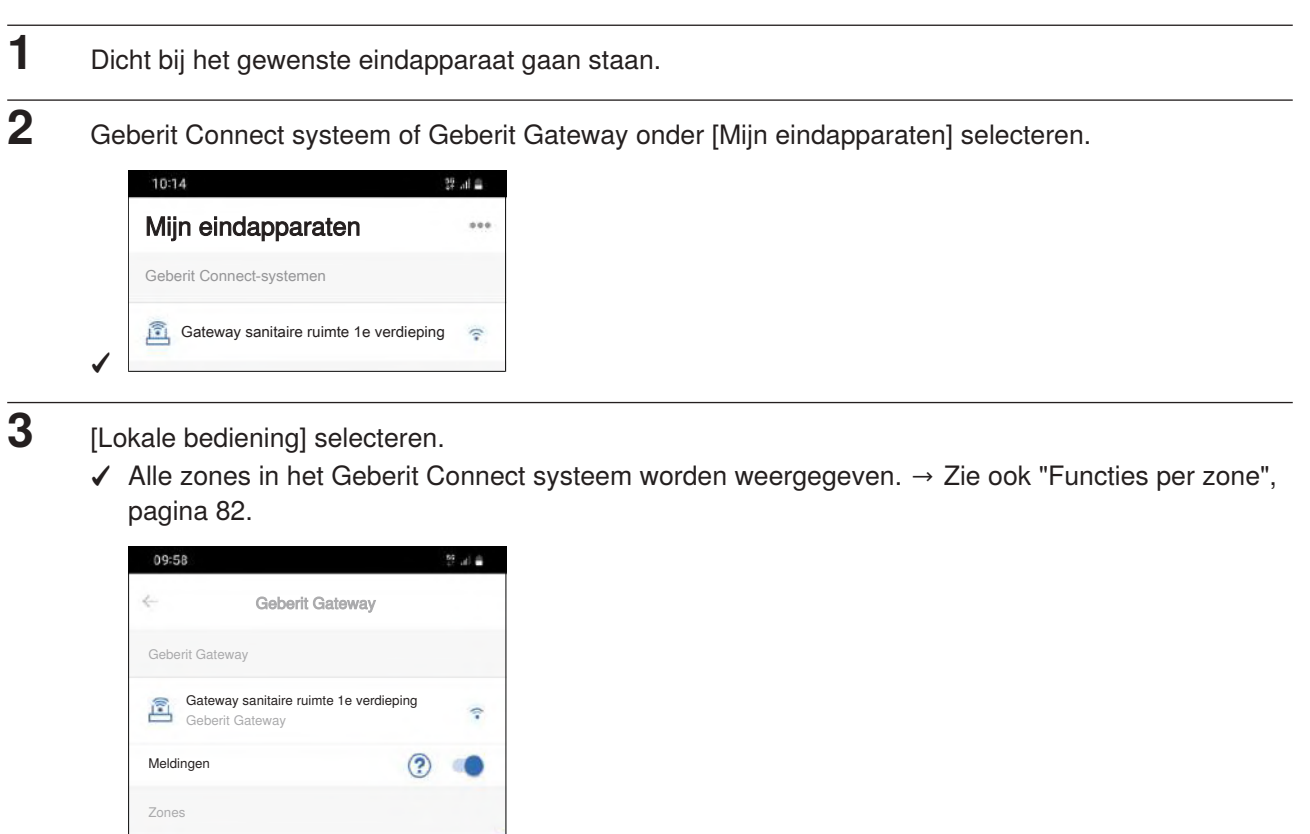

✓

Wc heren

Wc dames

**4** Selecteer de zone met het gewenste eindapparaat.

**5** Het gewenste eindapparaat selecteren (op de signaalsterkte letten).

✓ Bluetooth®-verbinding met het eindapparaat wordt tot stand gebracht.

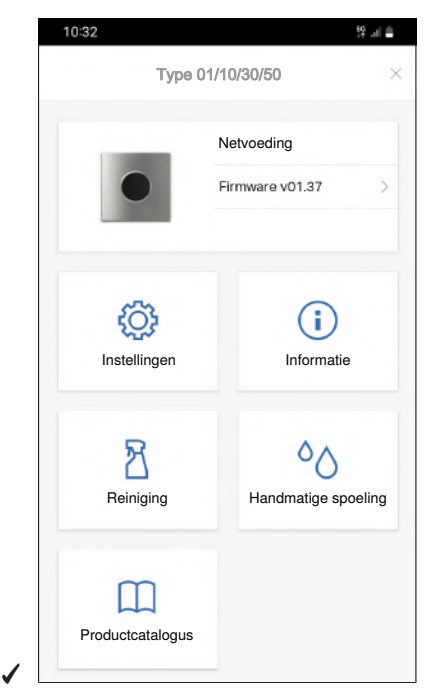

Verbinding met het eindapparaat:

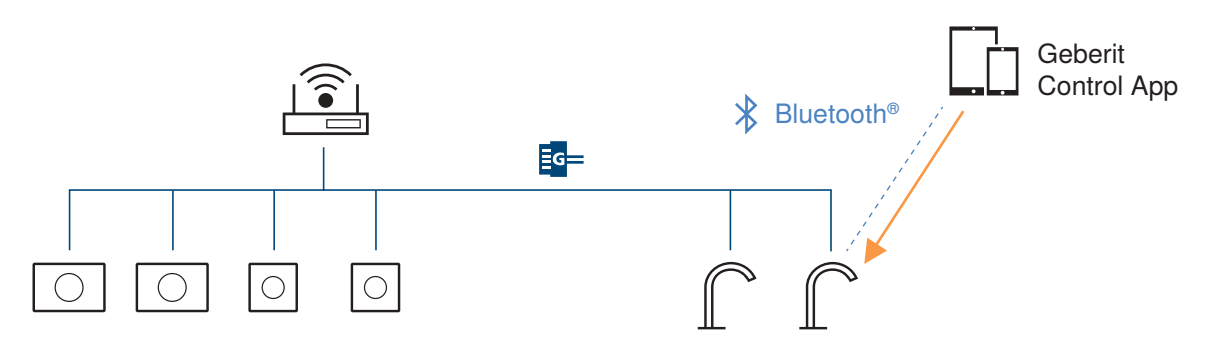

Afbeelding 23: Voorbeeld: lokale bediening van een wastafelkraan

De volgende functies zijn beschikbaar voor elk eindapparaat:

- reinigingsmodus activeren
- spoeling starten
- instellingen wijzigen
- functies activeren of deactiveren
- statistieken uitlezen

Bepaalde functies, zoals het activeren van de reinigingsmodus, kunnen gelijktijdig worden uitgevoerd voor alle eindapparaten in een zone. → Zie ook ["Functies per zone", pagina 82](#page-81-0).

# <span id="page-81-0"></span>**7.1.3 Functies per zone**

Bepaalde functies, zoals het activeren van de reinigingsmodus, kunnen gelijktijdig worden uitgevoerd voor alle eindapparaten in een zone. Als een dergelijke functie beschikbaar is, bevat de zone aan de rechterkant een blauwe balk.

Dezelfde functies zijn ook beschikbaar voor de eindapparaten na het openen van de zone.

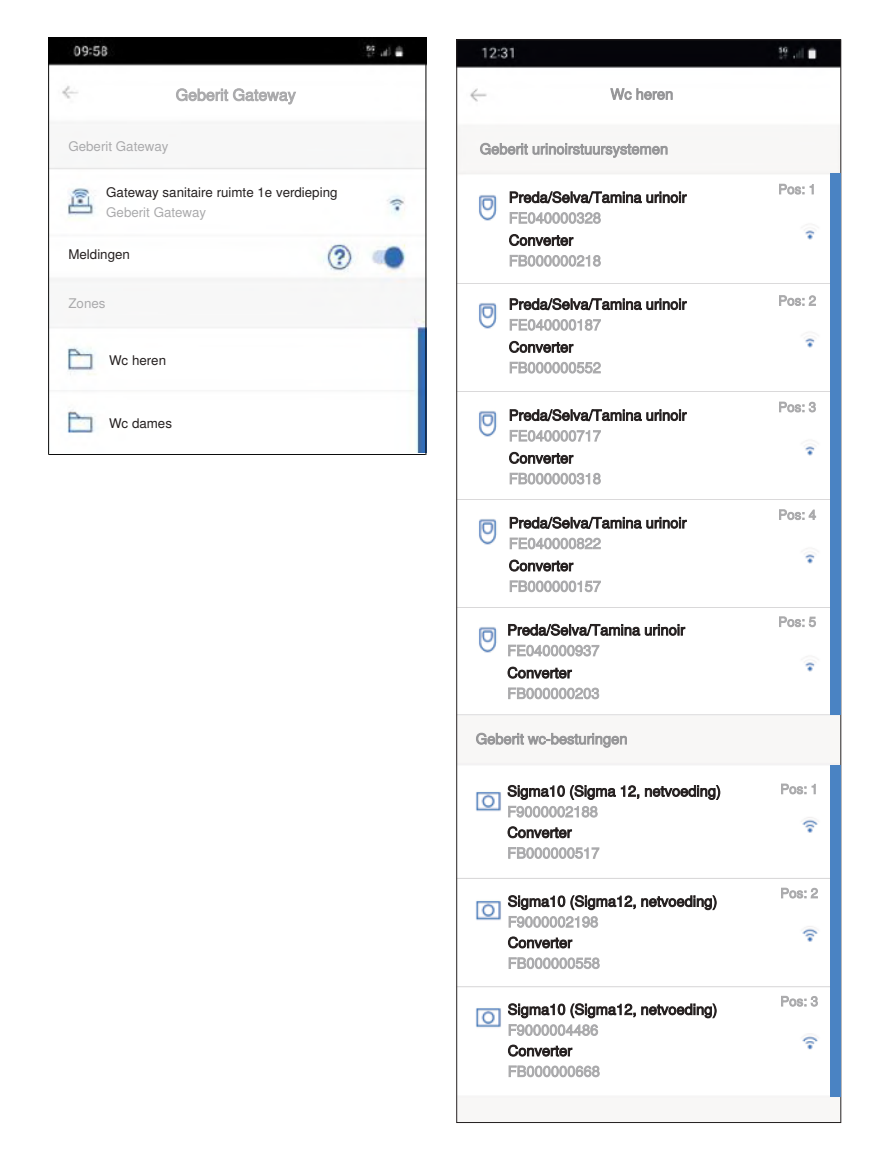

Door de zone naar links te schuiven, verschijnen de functies, zoals het activeren van de reinigingsmodus.

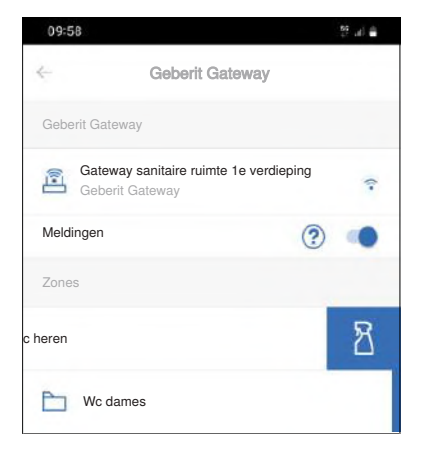

# **7.2 Zones en eindapparaten beheren**

In een Geberit Connect systeem kunnen ook tijdens het bedrijf eindapparaten worden toegevoegd of verwijderd of zones worden aangepast:

## **7.2.1 Eindapparaten toevoegen**

Volg dezelfde procedure als voor inbedrijfstelling om een nieuw eindapparaat toe te voegen:

- Eindapparaten verbonden via GEBUS: → Zie ["Eindapparaten toewijzen die zijn aangesloten via GEBUS",](#page-64-0) [pagina 65](#page-64-0).
- Eindapparaten verbonden via Bluetooth®: → Zie ["Eindapparaten toewijzen die via Bluetooth® zijn](#page-68-0) [verbonden", pagina 69](#page-68-0).

## **7.2.2 Zones beheren en eindapparaten verwijderen**

**1** Dicht bij de Geberit Gateway gaan staan.

**2** Geberit Connect systeem of Geberit Gateway onder [Mijn eindapparaten] selecteren.

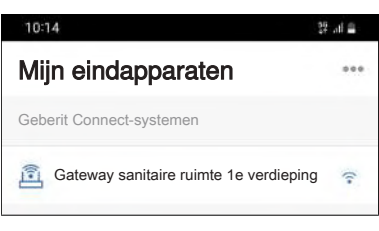

# **3** [Centrale bediening] selecteren.

✓

✓ Bluetooth®-verbinding met de Geberit Gateway wordt tot stand gebracht.

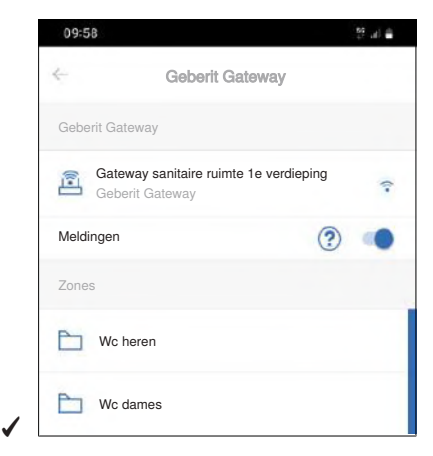

- **4** Geberit Gateway selecteren.
- **5** [Netwerkmanager] openen.

**6** Selecteer de gewenste zone.

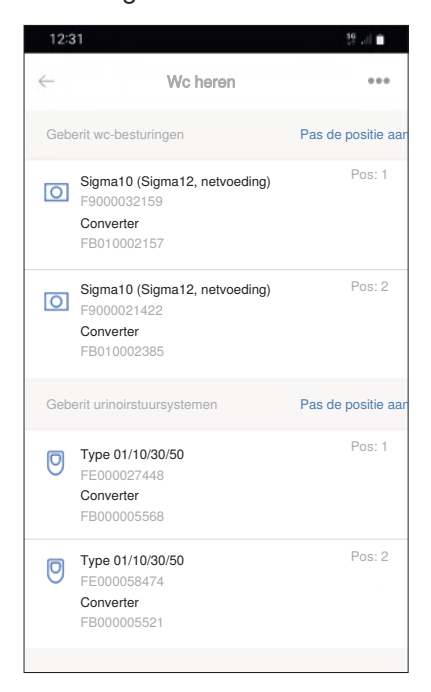

#### **Zones beheren**

✓

**7** Gebruik [Pos. aanpassen] om de positie van een eindapparaat binnen een zone aan te passen.

**8** Via het 3-puntenmenu

de aanduiding van de zone of de toewijzing van de eindapparaten aan een zone aanpassen.

#### **Eindapparaat verwijderen**

**9** Via het 3-puntenmenu

- **Eindapparaat selecteren en [Verwijderen].**
- ✓ Eindapparaat is niet langer toegewezen aan de Geberit Gateway.

**10** Eindapparaat demonteren.

# <span id="page-84-0"></span>**7.3 Eindapparaat vervangen**

Als een Geberit Connect eindapparaat moet worden vervangen, is de volgende procedure van toepassing:

## **Eindapparaat met verbinding via GEBUS (direct of via GEBUS converter)**

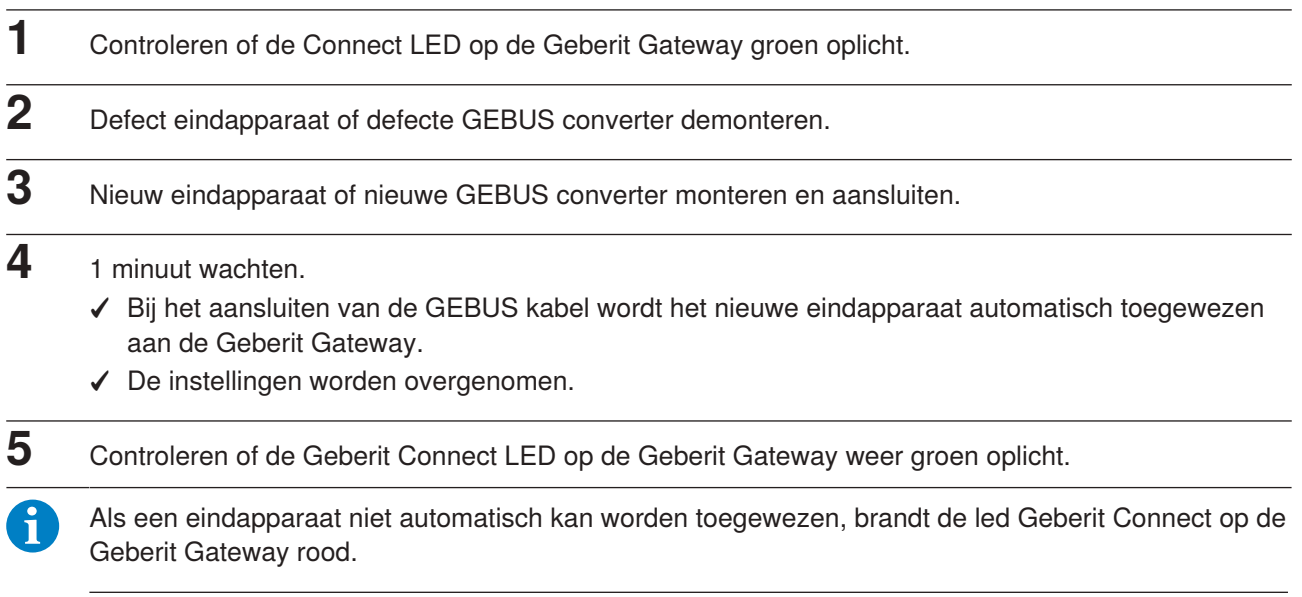

**1** Eindapparaat in de [Netwerkmanager] van de Geberit Control app handmatig toewijzen. → Zie ["Eindapparaten toewijzen die zijn aangesloten via GEBUS", pagina 65.](#page-64-0)

#### Opmerkingen:

- Stroomvoorziening naar de Geberit Gateway niet onderbreken
- Slechts één eindapparaat of één GEBUS converter tegelijk vervangen.
- Geberit Connect eindapparaten met GEBUS converters:

Bij eindapparaten met GEBUS converters worden de besturing en de GEBUS converter met elkaar verbonden. Het verwisselen van GEBUS converters tussen eindapparaten kan ertoe leiden dat de eindapparaten daarna aan de verkeerde zone zijn toegewezen. Het wordt aanbevolen om GEBUS converters niet te verwisselen tussen de eindapparaten.

• Geberit HS30 en HS50 hygiënespoelingen (in inbouwreservoirs):

Bij het vervangen van een hygiënespoeling worden de instellingen **niet** overgenomen. Alle instellingen, inclusief spoelprogramma's, kunnen opnieuw worden ingesteld met de Geberit Control app.

#### **Eindapparaat met aansluiting via Bluetooth®**

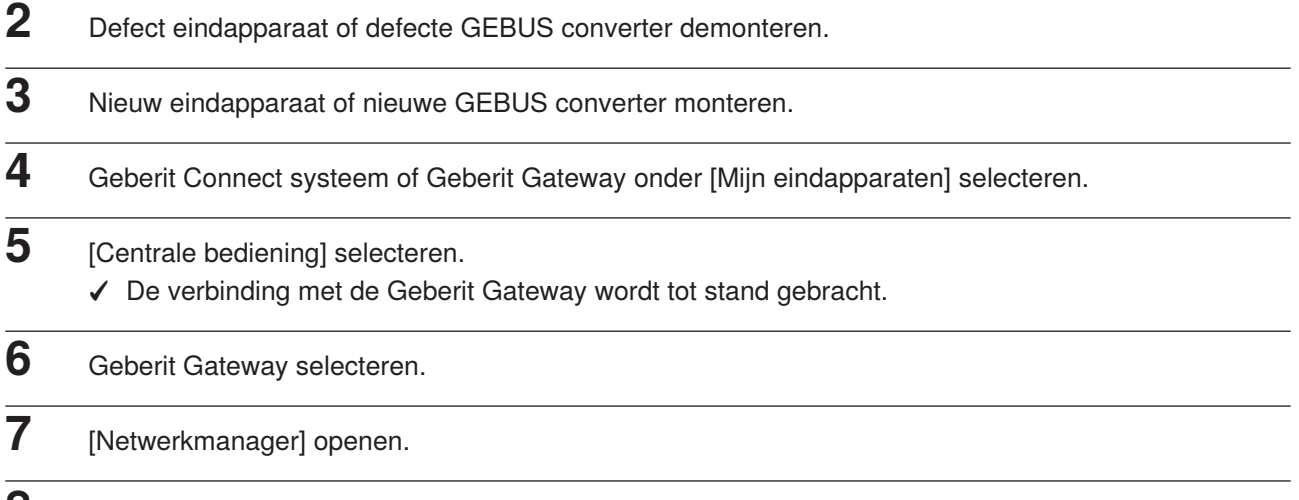

**8** Zone met defect eindapparaat openen.

**9** Het defecte eindapparaat via het 3-puntsmenu selecteren en [verwijderen]. ✓ Het defecte eindapparaat is niet langer toegewezen aan de Geberit Gateway.

- **10** Het nieuwe eindapparaat toewijzen aan de Geberit Gateway. → Zie ["Eindapparaten toewijzen die via](#page-68-0) [Bluetooth® zijn verbonden", pagina 69](#page-68-0).
- **11** Nieuw eindapparaat configureren. De instellingen worden **niet** overgenomen.

# **7.4 Statistieken weergeven en analyseren**

Verschillende protocols van de Geberit Gateway en de toegewezen Geberit Connect eindapparaten kunnen worden opgevraagd via de Geberit Control app. De protocols kunnen worden geëxporteerd en gedeeld voor verdere analyse.

De volgende protocols zijn beschikbaar:

- spoel- en gebruiksprotocol (statistieken)
- gebeurtenisprotocol
- inbedrijfstellingsprotocol
- sensorprotocol voor GEBUS-sensoren (beschikbaar vanaf 2024)

De protocols kunnen worden geraadpleegd onder [Informatie].

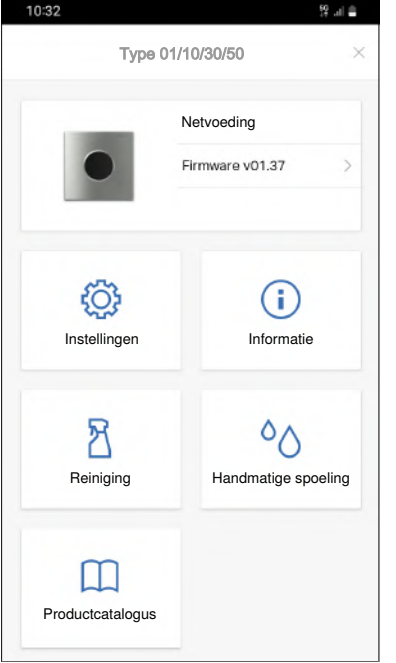

→ Zie ook ["Systeemprotocols", pagina 19](#page-18-0).

# **7.5 Firmware-update uitvoeren**

Als er een firmware-update beschikbaar is voor een Geberit Connect eindapparaat of de Geberit Gateway, wordt dit weergegeven in de Geberit Control app met een oranje waarschuwingssymbool.

Een firmware-update voor de Geberit Gateway wordt uitgevoerd via de Geberit Cloud services of met behulp van een USB-stick.

Het firmwarebestand van de Geberit Gateway bevat ook firmware-updates voor eindapparaten. Na de firmware-update van de Geberit Gateway worden ook eventuele firmware-updates voor de toegewezen eindapparaten automatisch uitgevoerd. Voor individuele eindapparaten kan de firmware-update ook rechtstreeks in de Geberit Control app worden uitgevoerd.

## **7.5.1 Firmware-update met USB-stick**

## **Voorwaarde**

– Een standaard USB-stick met FAT32-bestandssysteem is beschikbaar.

- **1** Het verantwoordelijke Geberit verkoopkantoor bellen. De contactgegevens zijn te vinden in de Geberit Control app onder [Service en contact].
- **2** Het serienummer van de Geberit Gateway invoeren.
- **3** Firmwarebestand wordt geleverd door het Geberit verkoopkantoor.
- **4** Firmwarebestand (\*.GSI) naar de root-directory van de USB-stick kopiëren. Er mag slechts 1 firmwarebestand in de root-directory staan.
- **5** USB-stick aan de voorkant van de Geberit Gateway insteken.
- **6** Geberit Control app met Geberit Gateway verbinden.
	- ✓ De nieuwe firmwareversie wordt weergegeven met een waarschuwingssymbool.

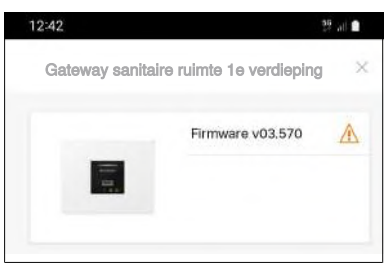

- **7** [Firmware] openen en firmware-update starten.
	- ✓ De voortgang van de firmware-update wordt aangegeven door de LED's op de Geberit Gateway.
		- → Zie ["LED-volgorde bij de firmware-update van de Geberit Gateway", pagina 89.](#page-88-0)
	- ✓ De verbinding met de Geberit Control app wordt onderbroken tijdens de firmware-update.

De USB-stick pas loskoppelen als de witte LED voor netaansluiting op de Geberit Gateway niet meer knippert.

Als er problemen optreden tijdens de firmware-update, koppel dan de voeding van de Geberit Gateway gedurende ongeveer 10 seconden los.

## **7.5.2 Firmware-update met Geberit Cloud services**

## **Voorwaarde**

- De Geberit Gateway is verbonden met het internet via een router (LED  $\frac{1}{6}$ ).
- De Geberit Cloud services zijn geactiveerd (LED  $\bigcirc$ ).
- 

**1** Geberit Control app met Geberit Gateway verbinden.

✓ De nieuwe firmwareversie wordt weergegeven met een waarschuwingssymbool.

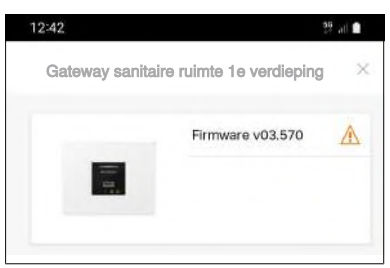

- **2** [Firmware] openen en firmware-update starten.
	- ✓ Het firmwarebestand wordt gedownload en de firmware-update wordt gestart.
	- ✓ De voortgang van de firmware-update wordt aangegeven door de LEDs op de Geberit Gateway. → Zie ["LED-volgorde bij de firmware-update van de Geberit Gateway", pagina 89.](#page-88-0)
	- ✓ De verbinding met de Geberit Control app wordt onderbroken tijdens de firmware-update.

## <span id="page-88-0"></span>**7.5.3 LED-volgorde bij de firmware-update van de Geberit Gateway**

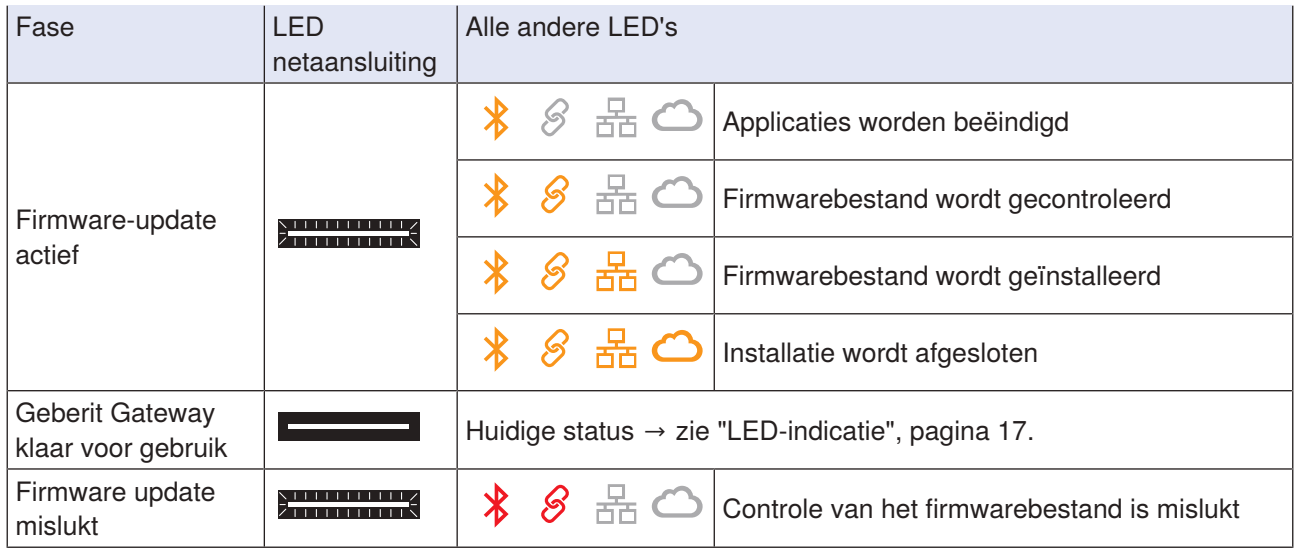

# **7.6 Storingen verhelpen**

Als in het Geberit Connect systeem storingen optreden, raden we aan om de volgende stappen uit te voeren voor de storingsdiagnose.

**1** Functie van de eindapparaten controleren. Indien nodig met behulp van de onderhoudshandleiding van het eindapparaat de storing verhelpen.

**2** In de Geberit Control app controleren of er waarschuwingen of storingen worden weergegeven.

 $\checkmark$  In de Geberit Control app worden storingen weergegeven met waarschuwingssymbolen (oranje = waarschuwing, rood = fout of storing). Door op het waarschuwingssymbool te tikken, gaat u naar de bijbehorende waarschuwings- of storingsmelding. Door de melding open te klappen, verschijnt informatie over hoe u de storing kunt verhelpen.

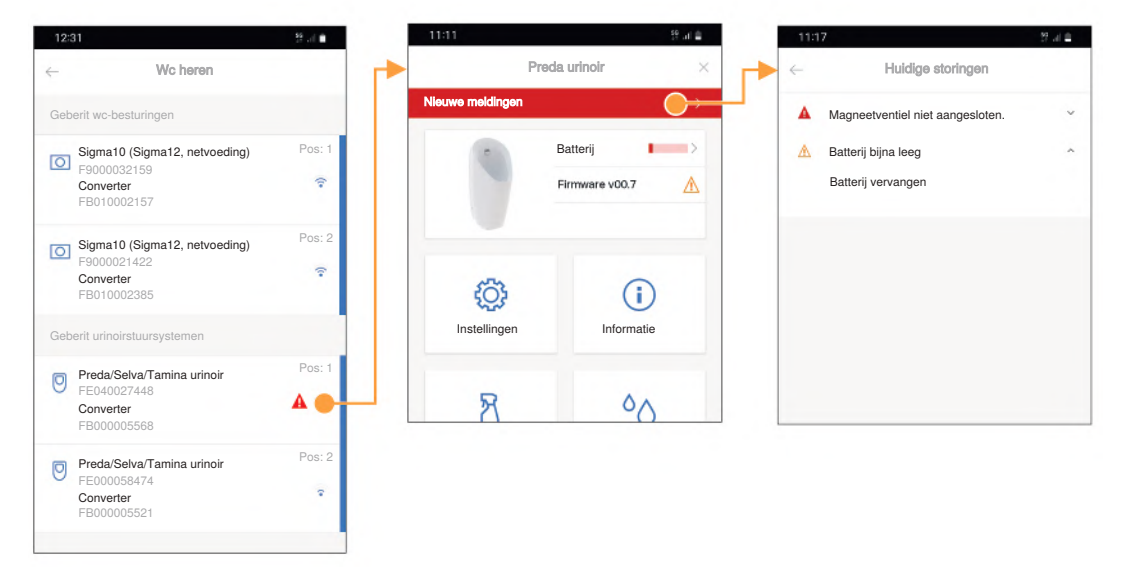

✓ Als de meldingsfunctie is geactiveerd in de Geberit Control app, worden storingen en waarschuwingen ook per e-mail gemeld.

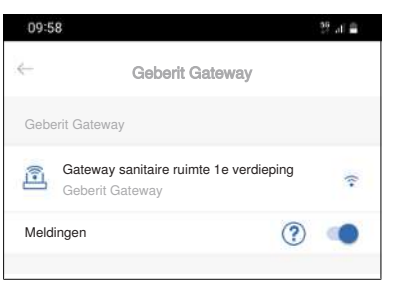

- **3** LED-indicatie op de Geberit Gateway controleren → zie ["LED-indicatie", pagina 17.](#page-16-0)
- **4** LED-indicatie op eindapparaten of Geberit busconverters controleren → zie ["LED-indicatie",](#page-22-0) [pagina 23.](#page-22-0)
- **5** In de Geberit Control app controleren of er nieuwere firmwareversies beschikbaar zijn.
- **6** Storingsdiagnose volgens tabel ["Storingen verhelpen", pagina 92.](#page-91-0)
- **7** Als de storingsdiagnose in de Geberit Control app niet succesvol is, stuur dan een [serviceaanvraag] of neem contact op met Geberit technisch expert.

Een serviceverzoek genereert een e-mail naar de servicedienst van het desbetreffende Geberit verkoopkantoor met de volgende inhoud:

- afzender
- gegevens van het eindapparaat
- foutbeschrijving
- bijlage met gebeurtenissenprotocol en inbedrijfstellingsprotocol

De foutbeschrijving moet handmatig worden ingevoerd, de overige elementen worden automatisch gegenereerd.

Mogelijke storingen en instructies om ze te verhelpen:

<span id="page-91-0"></span>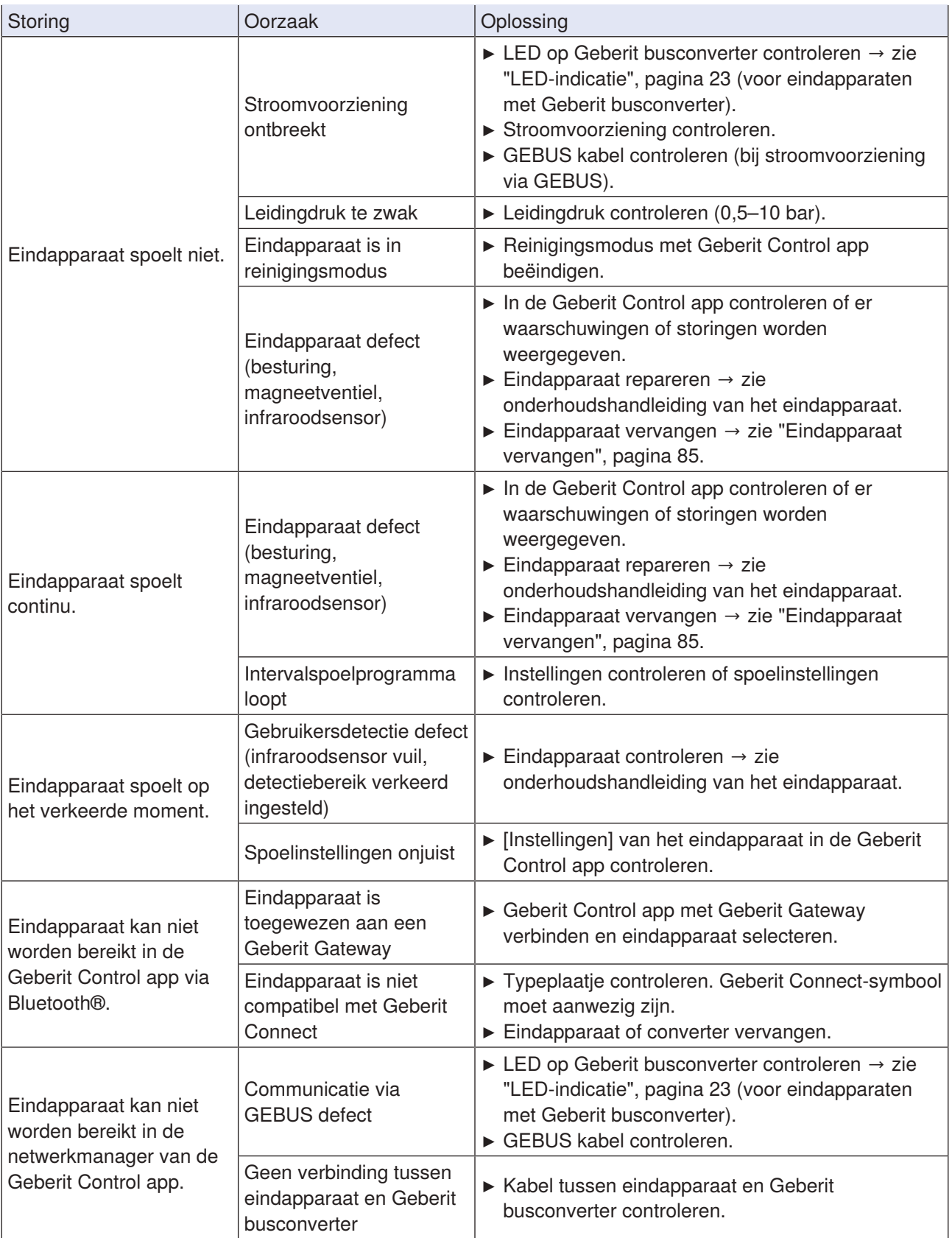

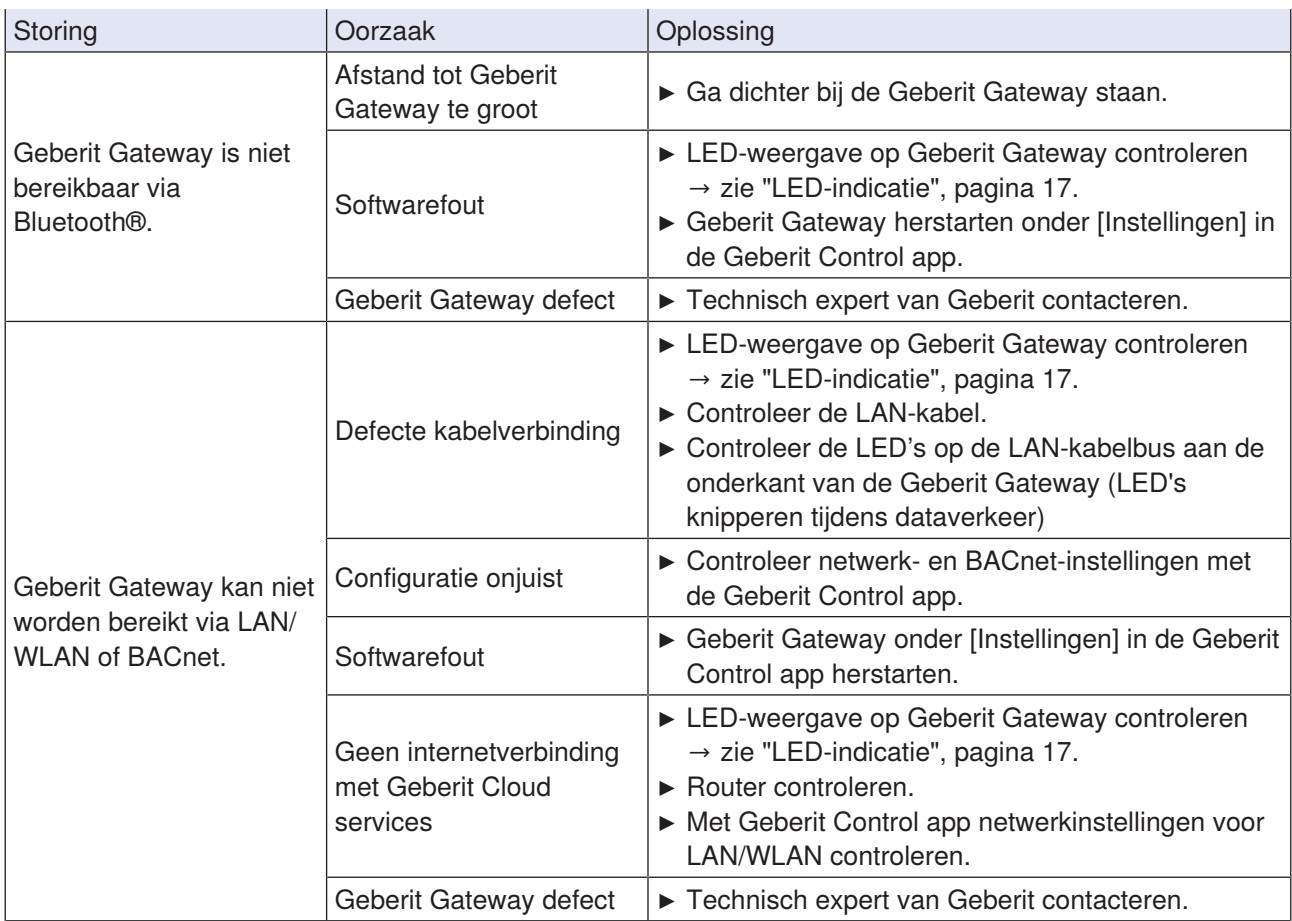

Aanbevolen procedure voor het controleren van de GEBUS kabel:

 $2/2$ 

- GEBUS-stekker uit de Geberit Gateway lostrekken.
- Aan de stekker alle 4 aders van de GEBUS kabel tegen elkaar op kortsluiting controleren.
- Controleren of er spanning op de stekker staat. Er mag geen spanning aanwezig zijn. Als dat het geval is, kan een andere Geberit Gateway aangesloten zijn op de GEBUS.
- Serie- of boomtopologie:
	- Koppel alle strengen los en sluit de strengen afzonderlijk weer aan.
	- Controleer in de netwerkmanager welke eindapparaten worden herkend.

# **7.7 Bluetooth®-verbinding deactiveren**

In gebouwen met verhoogde veiligheidseisen, zoals militaire faciliteiten, energiecentrales of banken, kan de beheerder van het gebouw eisen dat de Bluetooth®-verbinding wordt gedeactiveerd. Zo kan het eindapparaat niet worden gemanipuleerd en kunnen geen gegevens worden uitgelezen.

Om de Bluetooth®-verbinding permanent te deactiveren en de Geberit Connect eindapparaten opnieuw te activeren, kunt u contact opnemen met een Geberit verkoopkantoor.

# **8 Afvoer**

# **8.1 Bestanddelen**

Dit product voldoet aan de eisen van de richtlijn 2011/65/EU (RoHS) (beperking van het gebruik van bepaalde gevaarlijke stoffen in elektrische en elektronische apparatuur).

# **8.2 Afvoer van afgedankte elektrische en elektronische apparatuur**

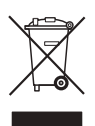

Het symbool van de doorgekruiste afvalbak op wielen betekent dat afgedankte elektrische en elektronische apparatuur niet samen met het restafval mag worden verwijderd, maar gescheiden moet worden afgevoerd. Eindgebruikers zijn wettelijk verplicht oude apparaten in te leveren bij openbare afvalverwijderingsinstanties, bij distributeurs of bij Geberit voor correcte afvoer. Veel distributeurs van elektrische en elektronische apparatuur zijn verplicht afgedankte elektrische en elektronische apparatuur kosteloos terug te nemen. Neem voor een retourzending naar Geberit contact op met het verantwoordelijke verkoop- of servicebedrijf.

Gebruikte batterijen en accu's die niet in het oude apparaat zijn ingesloten, alsmede lampen die uit het oude apparaat kunnen worden verwijderd zonder te worden vernietigd, moeten van het oude apparaat worden gescheiden alvorens het bij een afvalverwijderingspunt in te leveren.

Als op het oude apparaat persoonsgegevens zijn opgeslagen, zijn de eindgebruikers zelf verantwoordelijk voor het wissen ervan voordat zij het apparaat bij een afvalverwijderingspunt inleveren.

# **9 Bijlage**

# **9.1 Lijst van afkortingen**

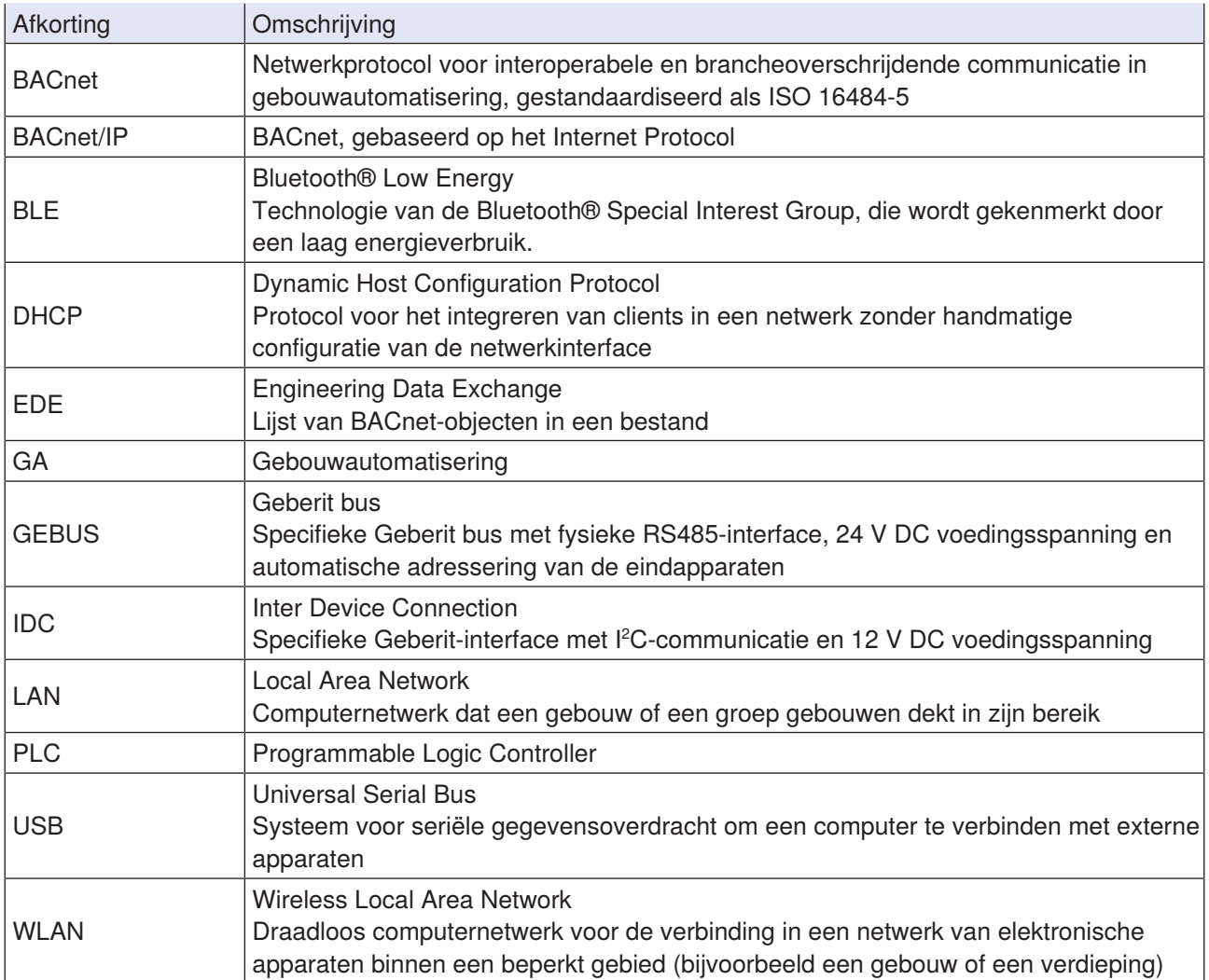

## **9.2 BACnet-certificaat Geberit Gateway**

# **BACnet CONFORMANCE CERTIFICATE**

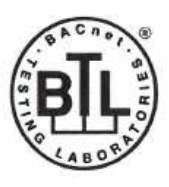

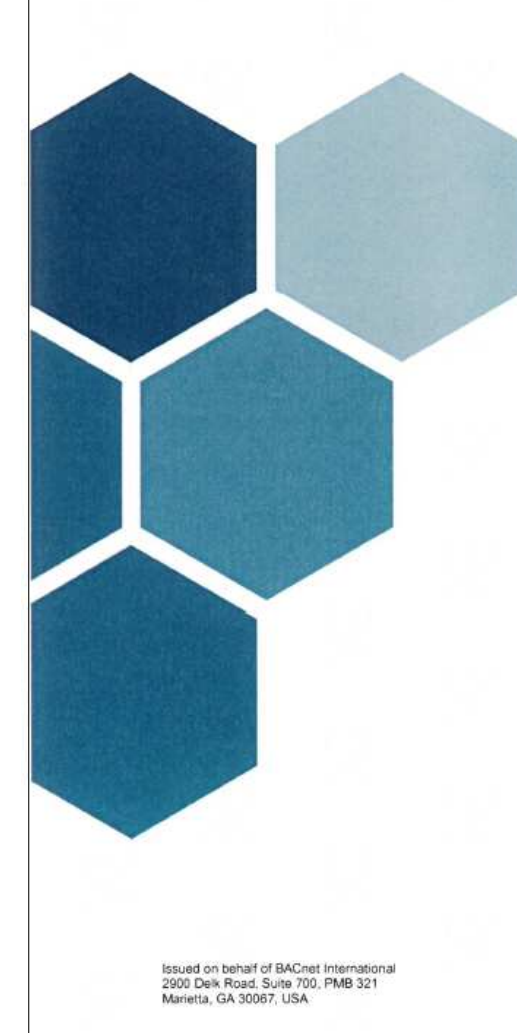

## No. BTL-30984

WSPCert attests the conformance of the following BACnet implementation to the BACnet standard ISO 16484-5 protocol revision 1.19. The attested conformance refers to the BACnet Interoperability Building Blocks (BIBBs) listed on the BTL Listing bearing the above-mentioned BTL-number.

The BACnet implementation has fulfilled the requirements according to the test standard ISO 16484-6, the BTL Test Plan 20.0 and the BTL Testing Policies, see Test Report number 22.1300.001.008 of iHomeLab.

Product name (B-GW)

**Geberit Gateway** Model(s) F500

Firmware version

**Firmware Revision 0.9** 

**Application Software 00.414** Vendor

**Geberit International AG** Schachenstrasse 77

8645 Jona, Switzerland

This certificate is valid until 31-Mar-2028.

17-Feb-2023 Date of Initial Certification

Dipl.-Ing. G. Weinmann<br>Head of Certification Body

Certification by WSPCert Dr.-Ing. Frank Bitter<br>Kapuzinerweg 7, 70374 Stuttgart, Germany **DAKKS** 

Akkediteryagutet<br>B.K. 11156-01 88

# **9.3 BACnet-objecten**

De aangeboden BACnet-objecten zijn afhankelijk van het functionele bereik van de respectievelijke eindapparaten. De objecten worden dynamisch aangemaakt wanneer een eindapparaat wordt toegewezen aan de Geberit Gateway.

## **Object Instance**

De Object Instance wordt dynamisch gegenereerd voor elk BACnet-object volgens de volgende regels.

De Object Instance voor eindapparaten bestaat uit de volgende waarden:

- zone
	- maximaal 20 zones
	- $-$  01: zone 1
	- 02: zone 2
	- ...
	- 19: zone 19
- type eindapparaat
	- maximaal 15 types eindapparaten
	- 00: verzamelgroep (alle eindapparaten in dezelfde zone)
	- $-$  01: wc
	- 02: urinoir
	- 03: wastafelkraan
	- 04: sensor
	- 05: hygiënespoeling
	- $-$  06-14: RFU<sup>1)</sup>
- positie eindapparaat
	- maximaal 31 eindapparaatposities
	- 00: Verzamelgroep (alle eindapparaten van hetzelfde type in dezelfde zone)
	- 01: positie 1
	- 02: positie 2
	- ...
	- 30: positie 30
- objectnummer
	- maximaal 400 objecten per eindapparaat
	- 000-099: informatie (lezen, statisch)
	- 100-199: status (lezen, dynamisch)
	- 200-299: controle (lezen en schrijven)
	- $-$  300-399; RFU<sup>1)</sup>

Object Instance voor Geberit Gateway:

- Object Instance
	- bereik: 0 000 000–0 000 399
	- (zone voor Geberit Gateway = 0)
	- $-$  (type eindapparaat = 0)
	- $-$  (positie eindapparaat = 0)
	- $-$  (objectnummer = 000-399)
- 1) RFU: gereserveerd voor toekomstige toepassingen (reserved for future use)

De Object Instance wordt als volgt uit deze waarden berekend (→ zie ook het voorbeeld onder "Verzamelgroepen"):

• Object Instance =

objectnummer + (positie eindapparaat • 400) + (type eindapparaat • 400 • 31) + (zone • 400 • 31 • 15)

De individuele waarden worden als volgt geëxtraheerd uit de Object Instance:

- objectnummer = Object Instance mod 400
- positie eindapparaat =  $|$ (Object Instance mod  $(400 \cdot 31)$ ): 400|
- type eindapparaat =  $|$ (Object Instance mod  $(400 \cdot 31 \cdot 15)$ ):  $(400 \cdot 31)$
- zone =  $\vert$ Object Instance :  $(400 \cdot 31 \cdot 15) \vert$

## **Verzamelgroepen**

Sommige BACnet-objecten kunnen ook worden gebruikt voor verzamelgroepen, bijvooorbeeld waterverbruik. Het waterverbruik kan zo worden opgevraagd voor een hele zone, alleen voor de urinoirs in een zone of alleen voor een enkel urinoir. De volgende BACnet-objecten van het type "Structured View" zijn beschikbaar om de verschillende verzamelgroepen weer te geven:

- Verzamelgroep voor elke zone en voor de Geberit Gateway
- Verzamelgroep voor elk type eindapparaat per zone (urinoir, wc, wastafelkraan, enz.)
- Voor elk afzonderlijk eindapparaat

Voorbeeld van een structuur met verzamelgroepen (vereenvoudigd, alleen met object "WaterUsage"):

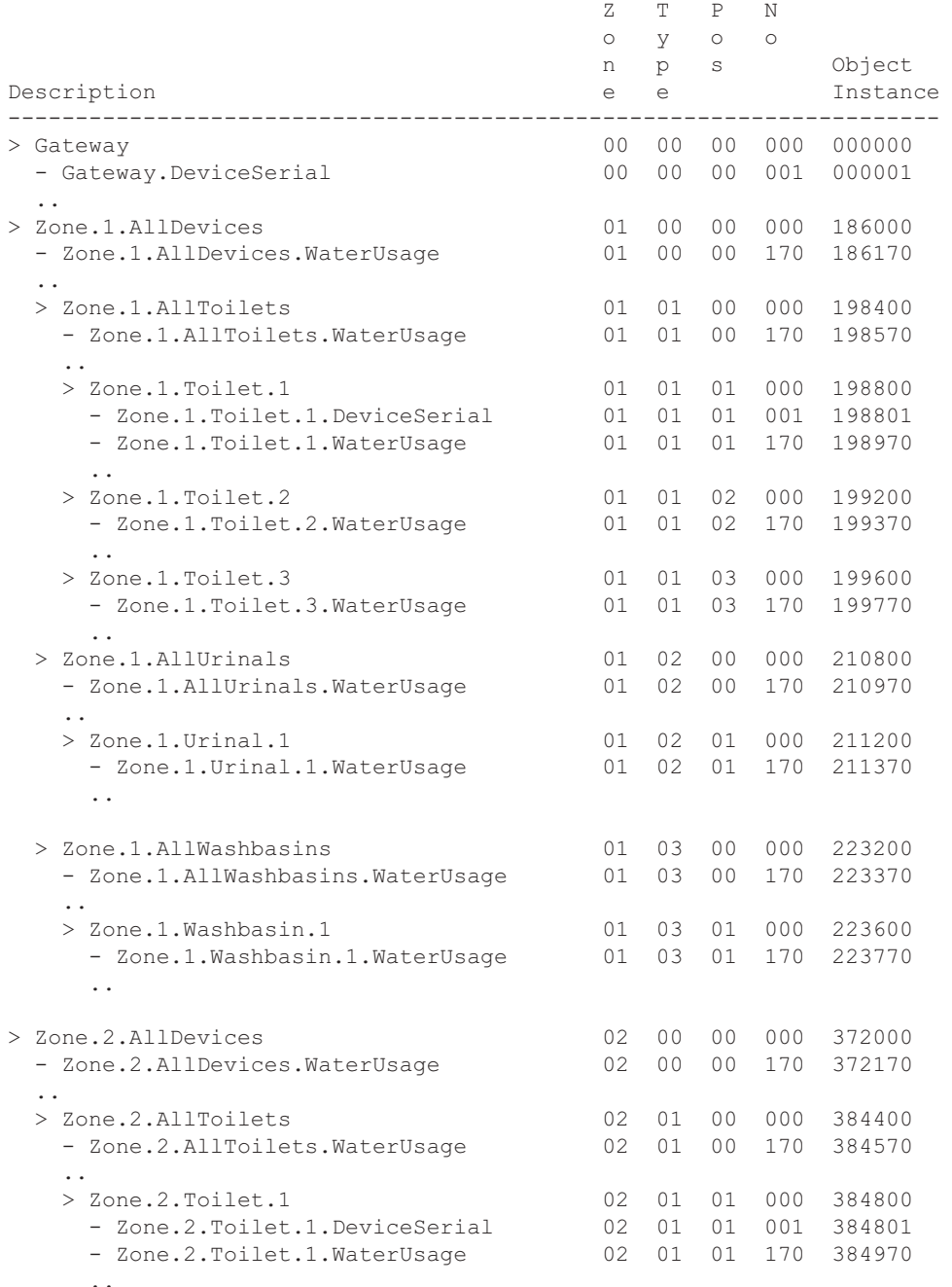

Afbeelding 24: Voorbeeld van verzamelgroepen

→ Zie ook ["EDE-bestand voor praktijkvoorbeeld 1", pagina 108.](#page-107-0)

## **BACnet-objecten alleen voor Geberit Gateway**

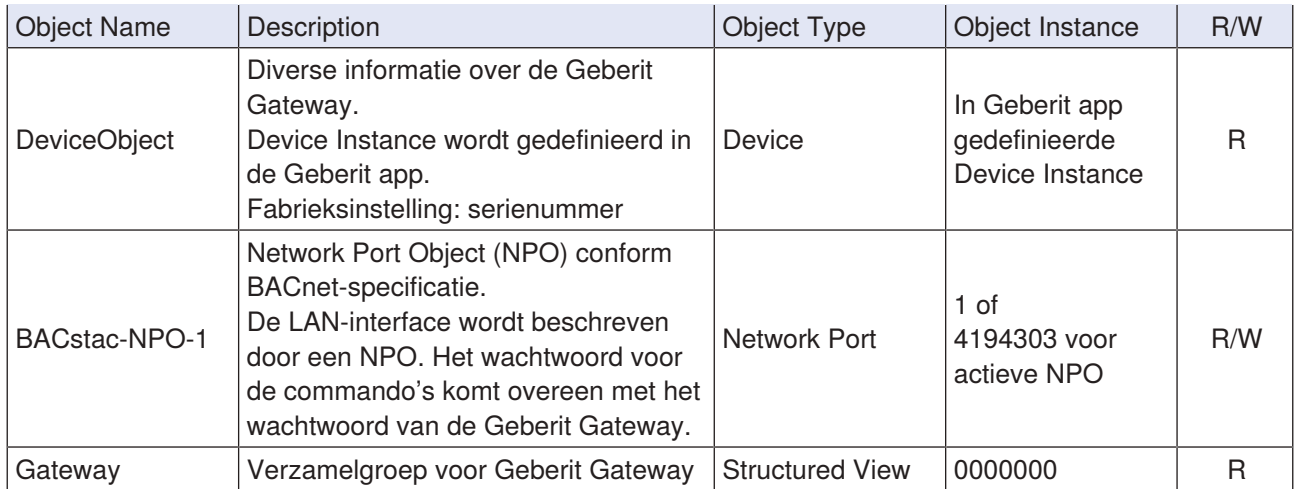

## **BACnet-objecten voor Geberit Gateway en eindapparaten**

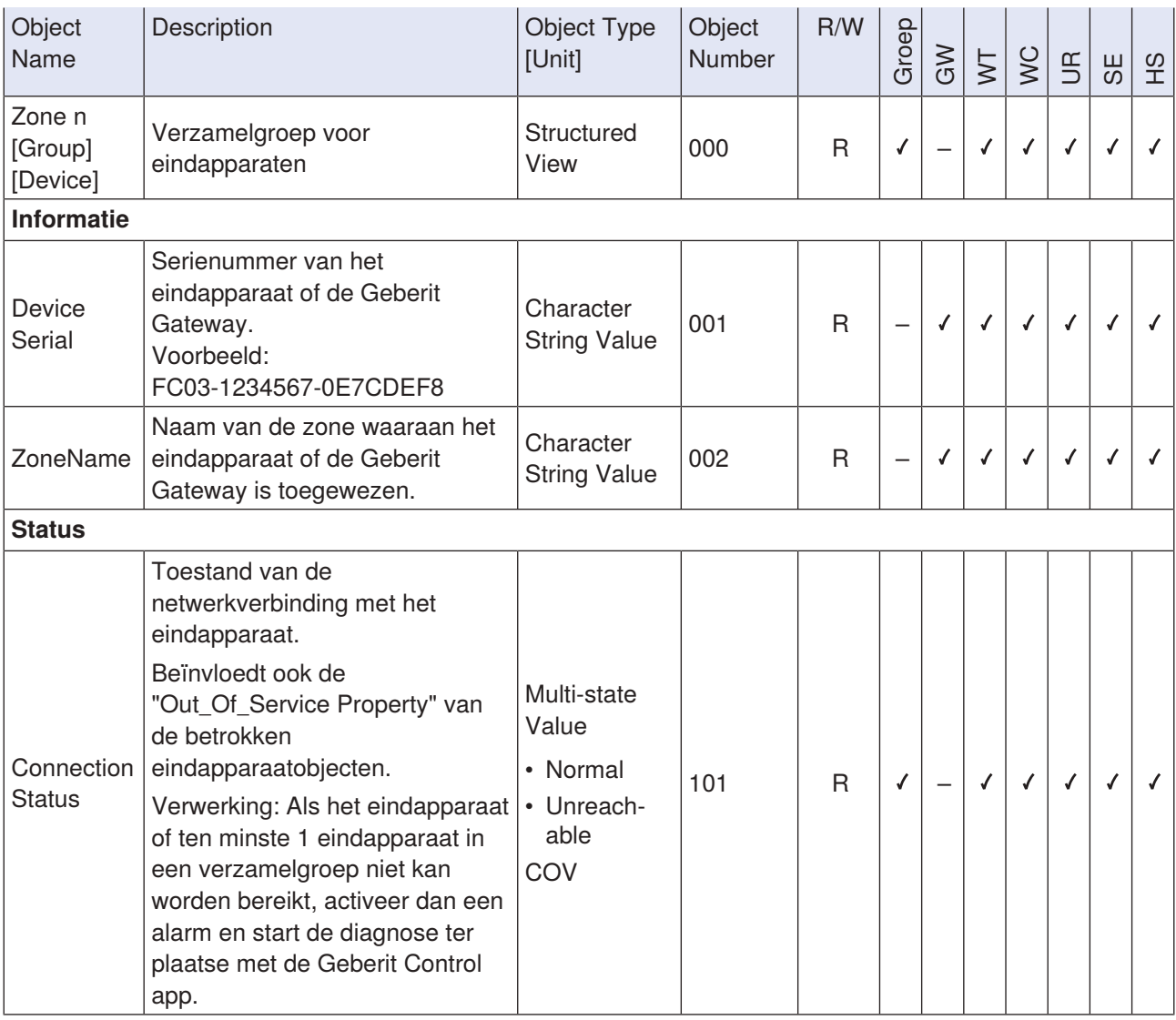

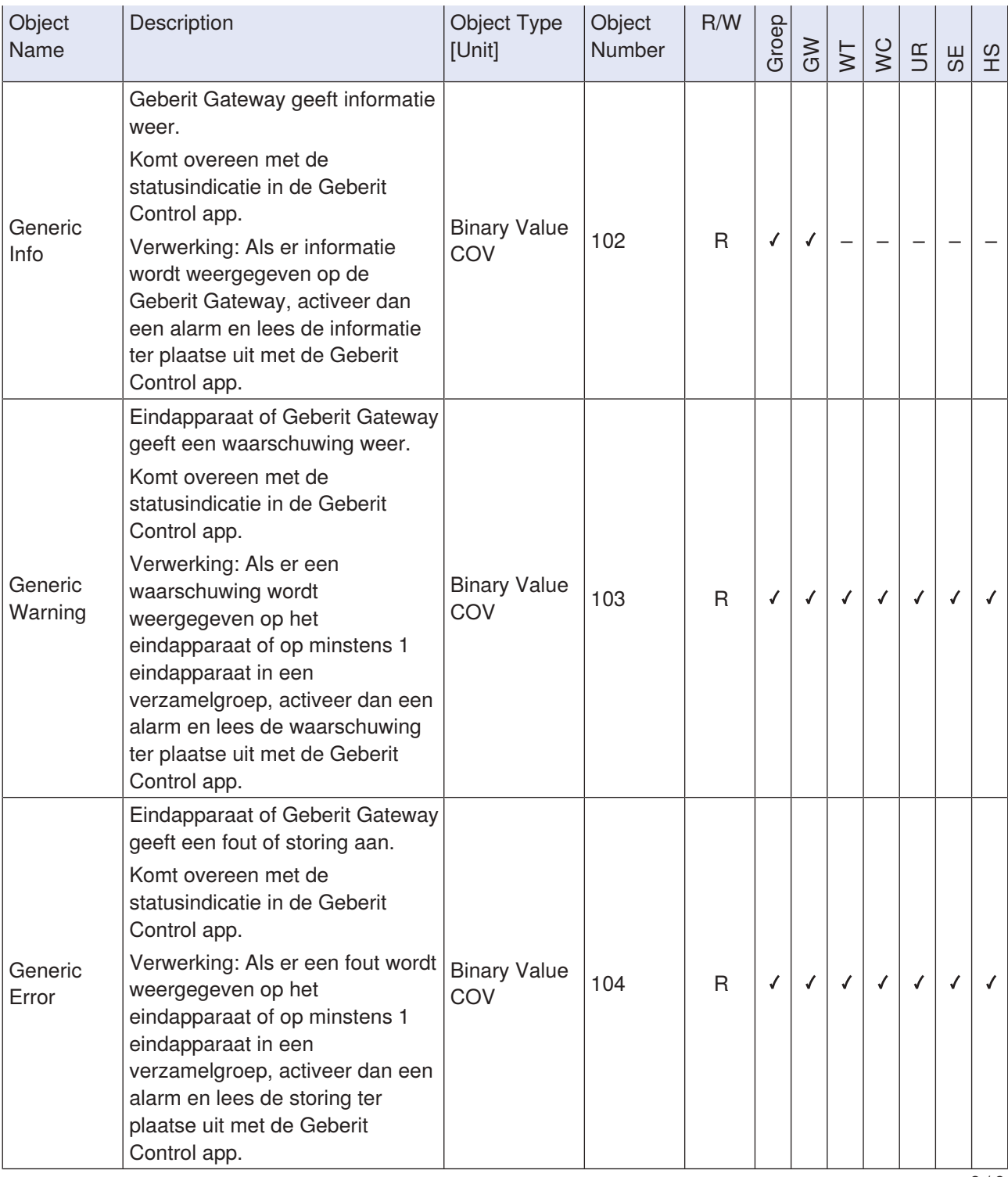

2 / 9

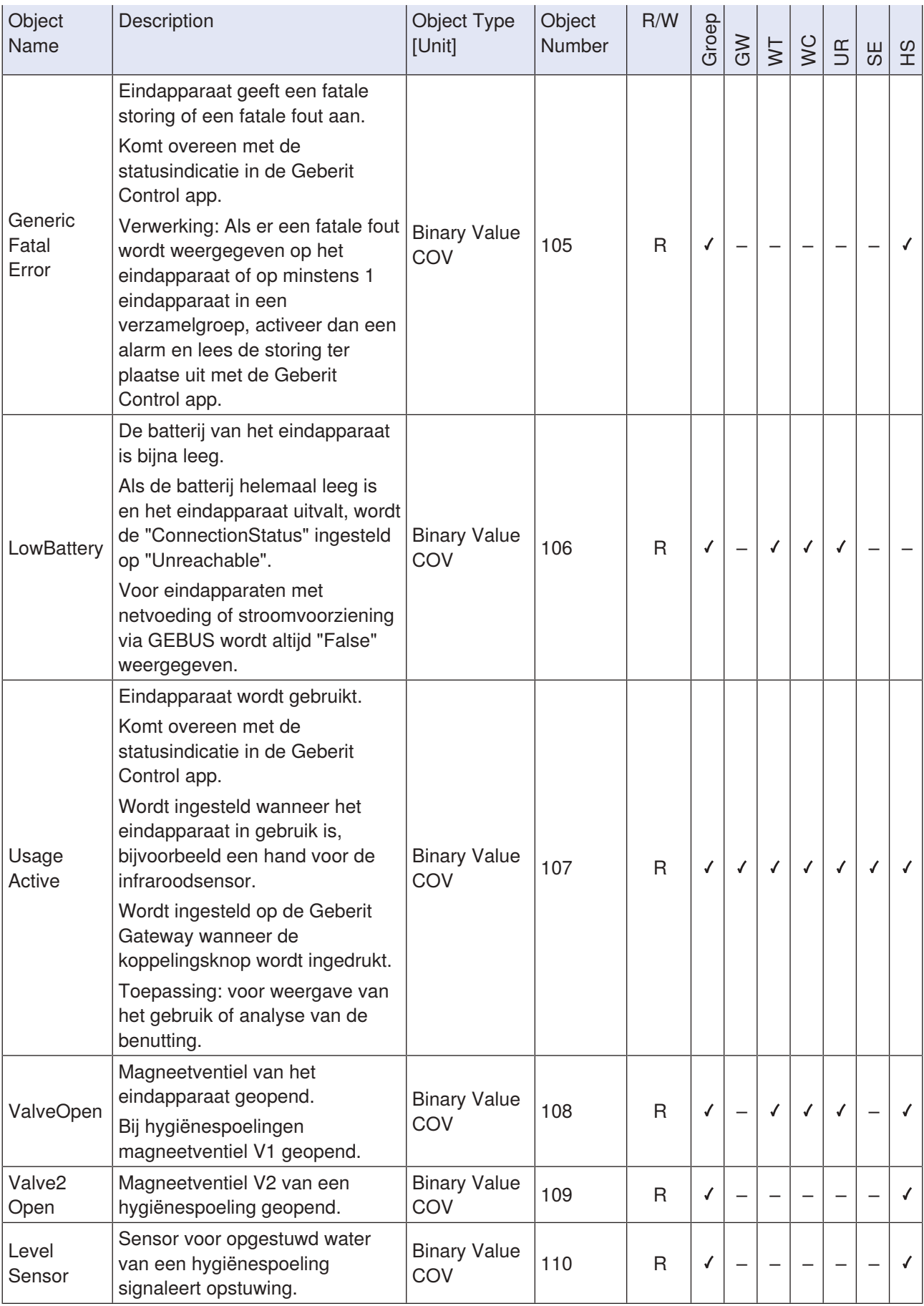

 $\overline{3/9}$ 

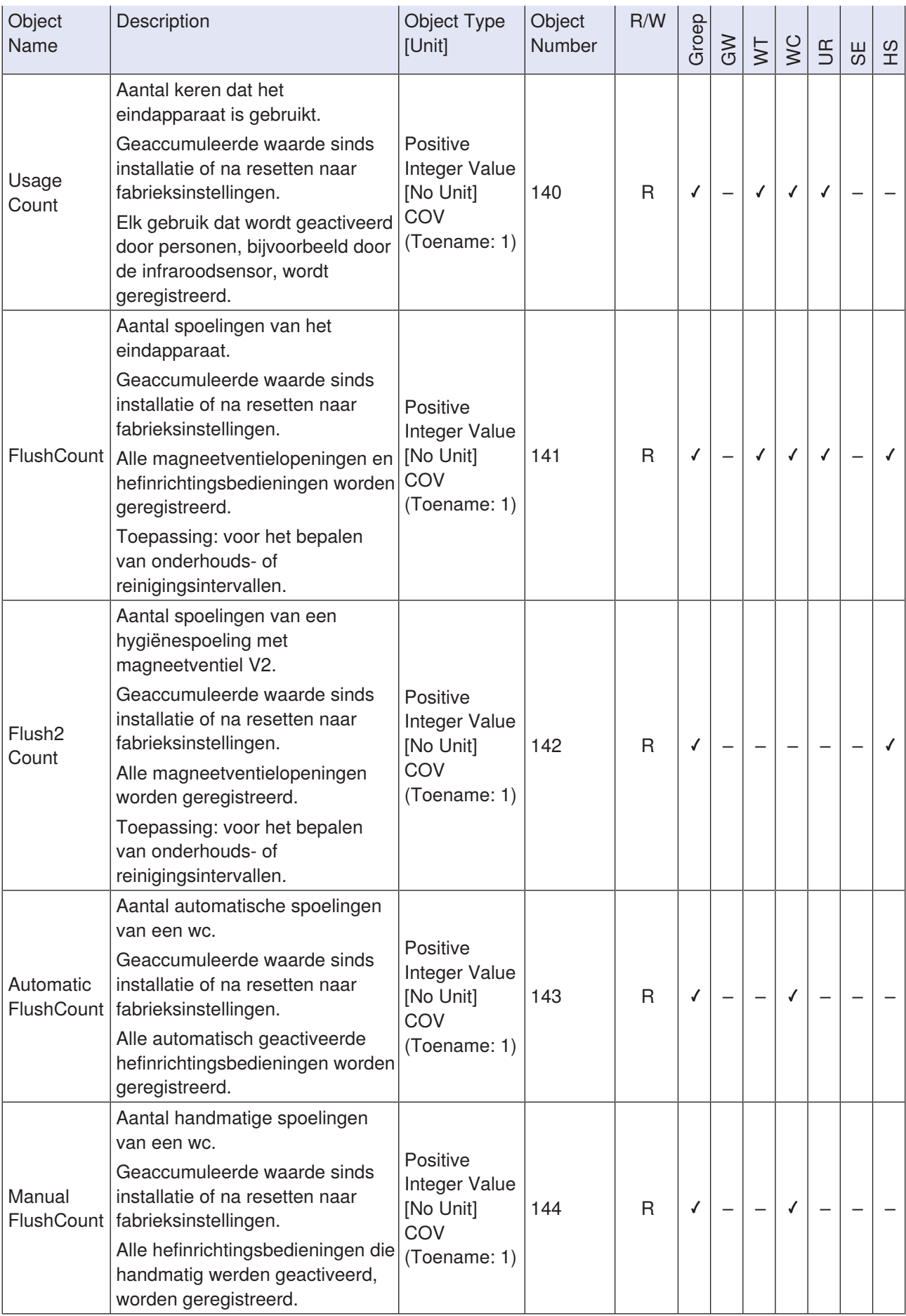

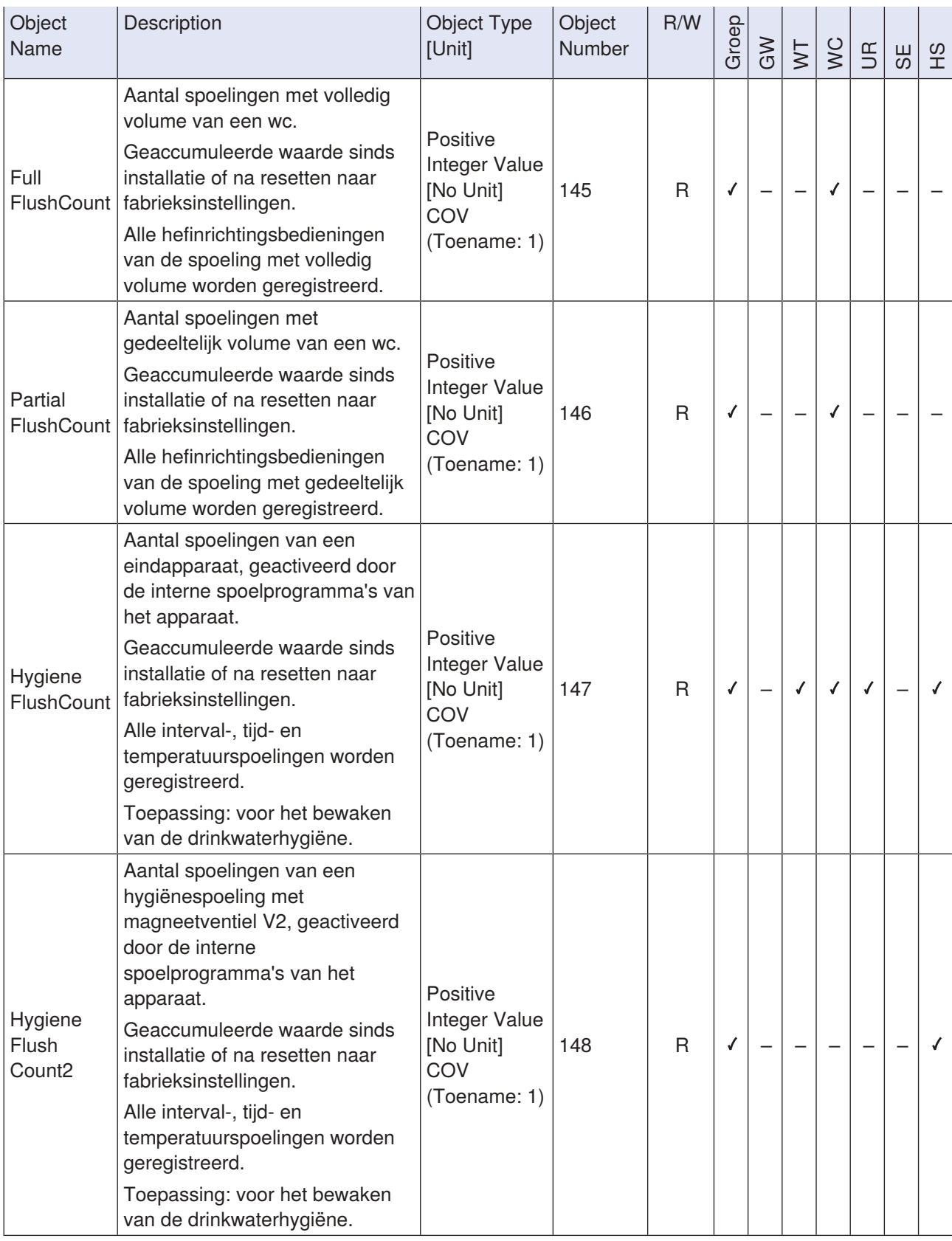

5 / 9

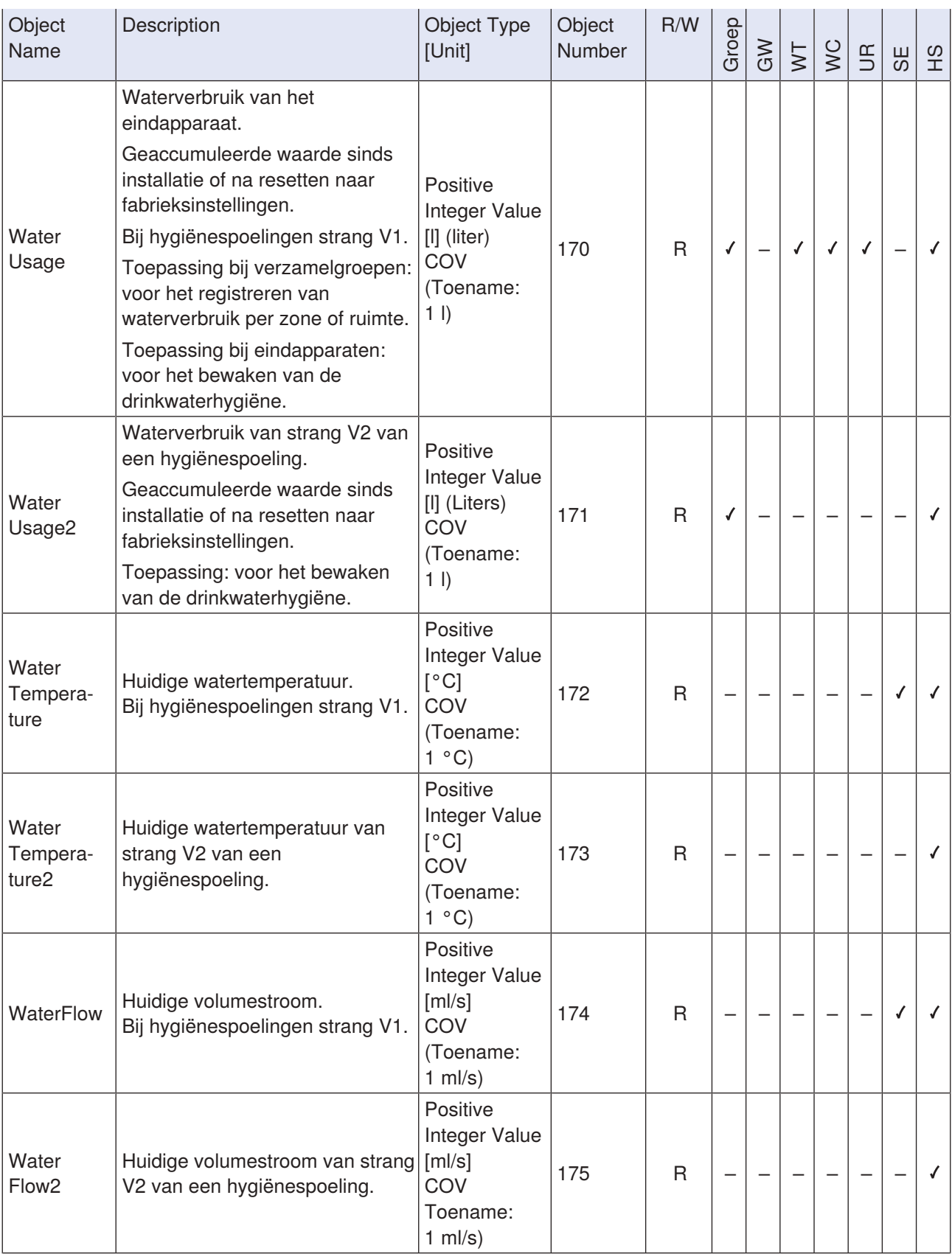

 $6/9$ 

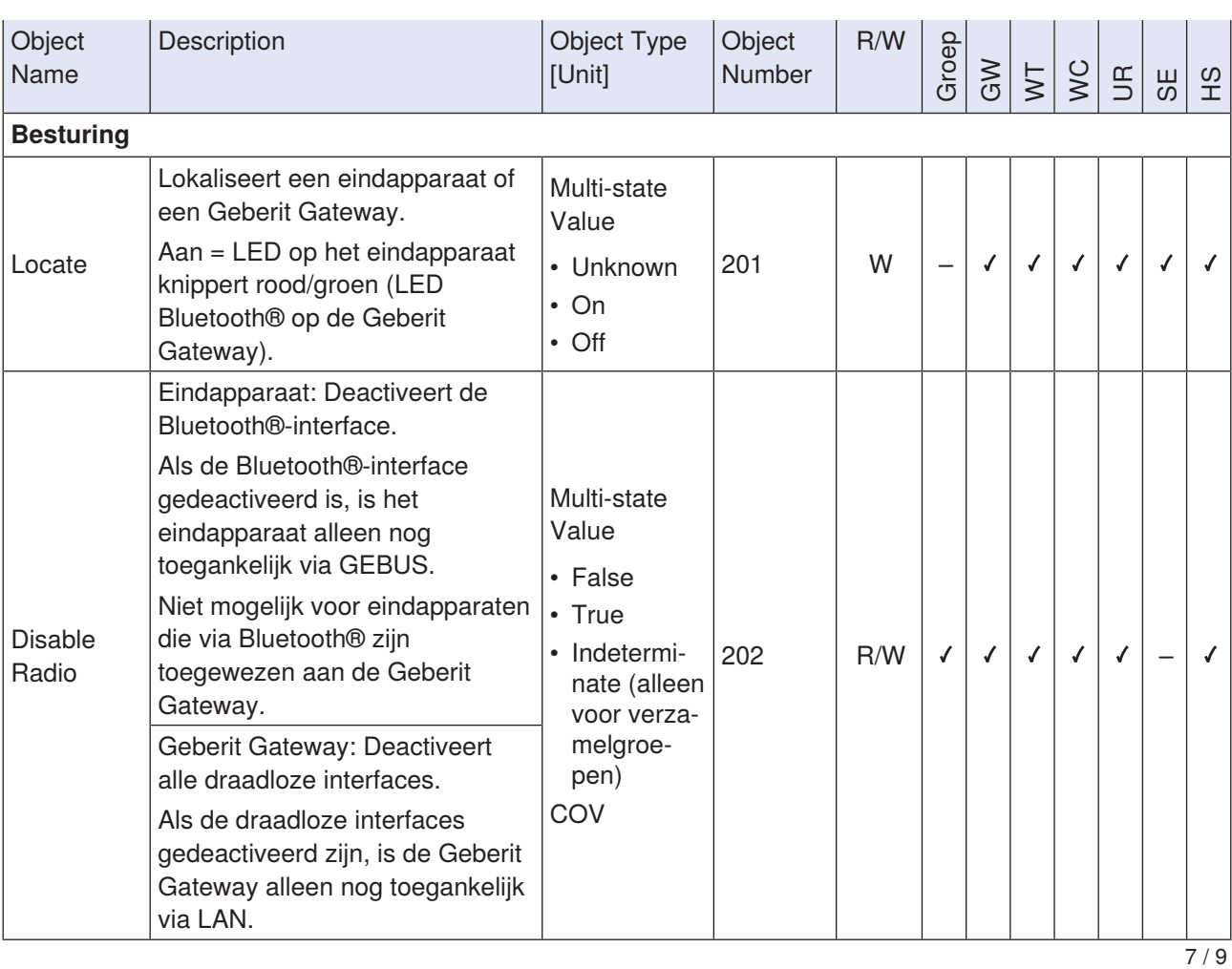

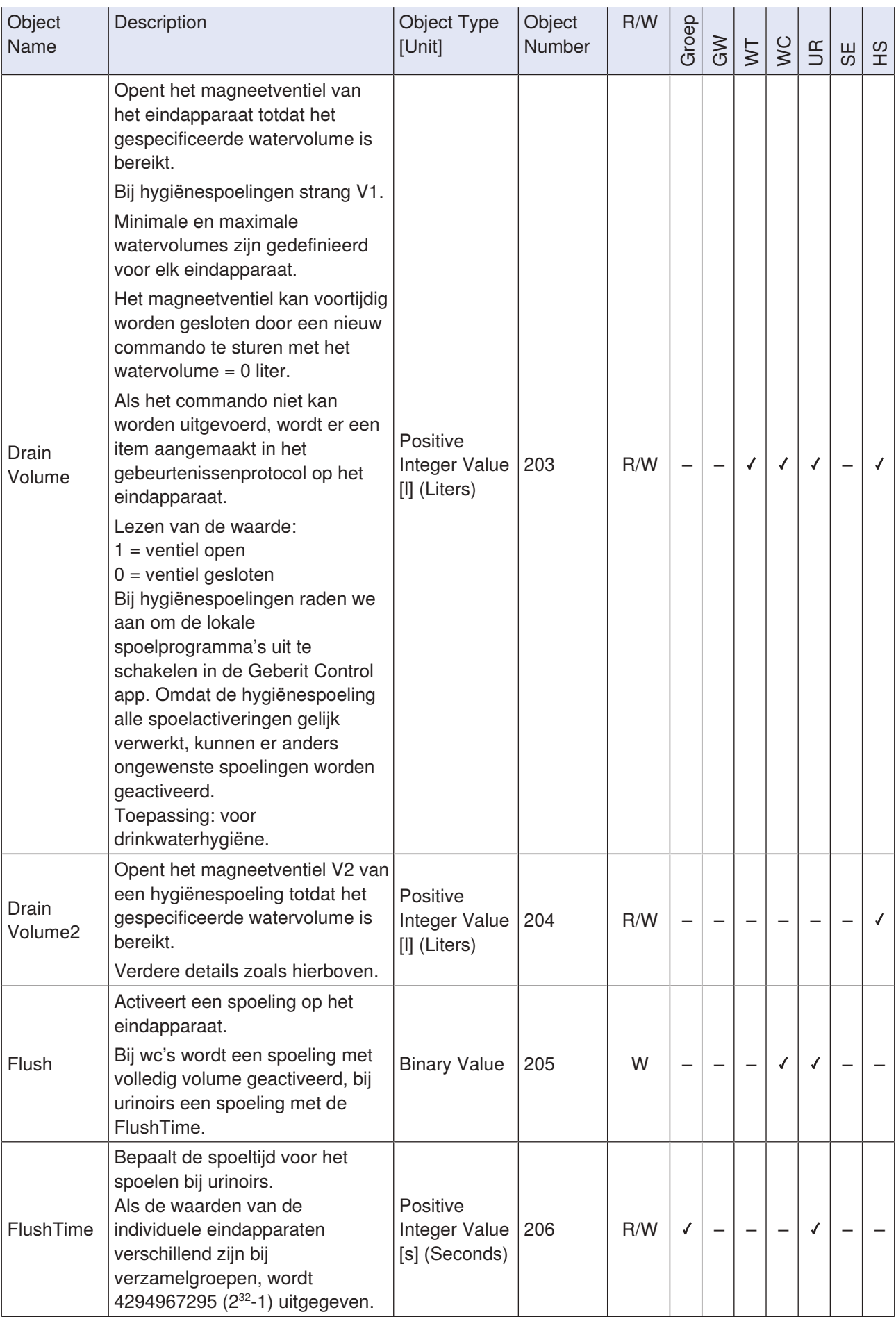

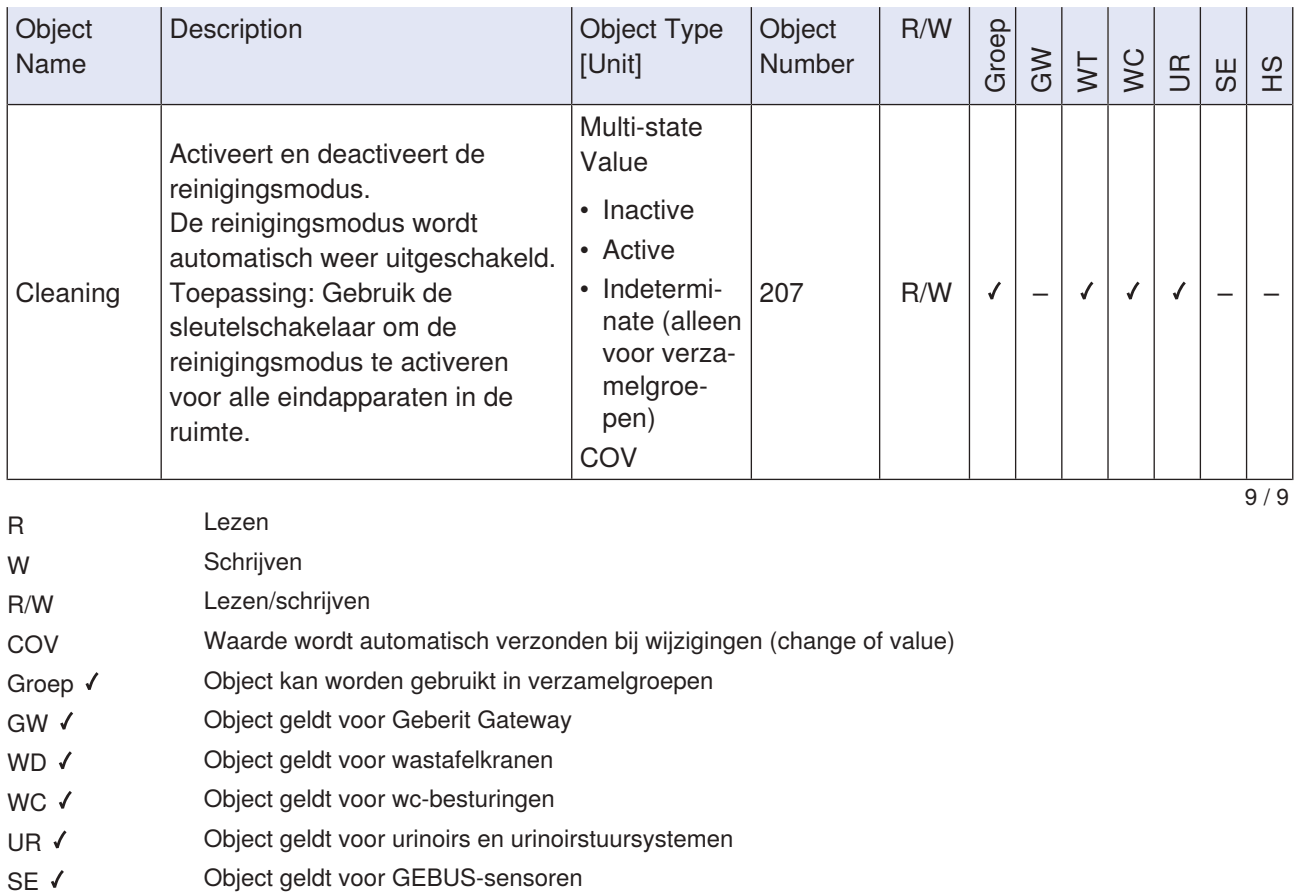

HS < Object geldt voor hygiënespoelingen en hygiënespoelingen in inbouwreservoir

# <span id="page-107-0"></span>**9.4 EDE-bestand voor praktijkvoorbeeld 1**

PROJECT\_NAME: Sample EDE file for reference installaon. VERSION\_OF\_REFERENCEFILE: 27 TIMESTAMP\_OF\_LAST\_CHANGE: AUTHOR\_OF\_LAST\_CHANGE: John Smith VERSION\_OF\_LAYOUT: 2.3

30.03.2023 12:47

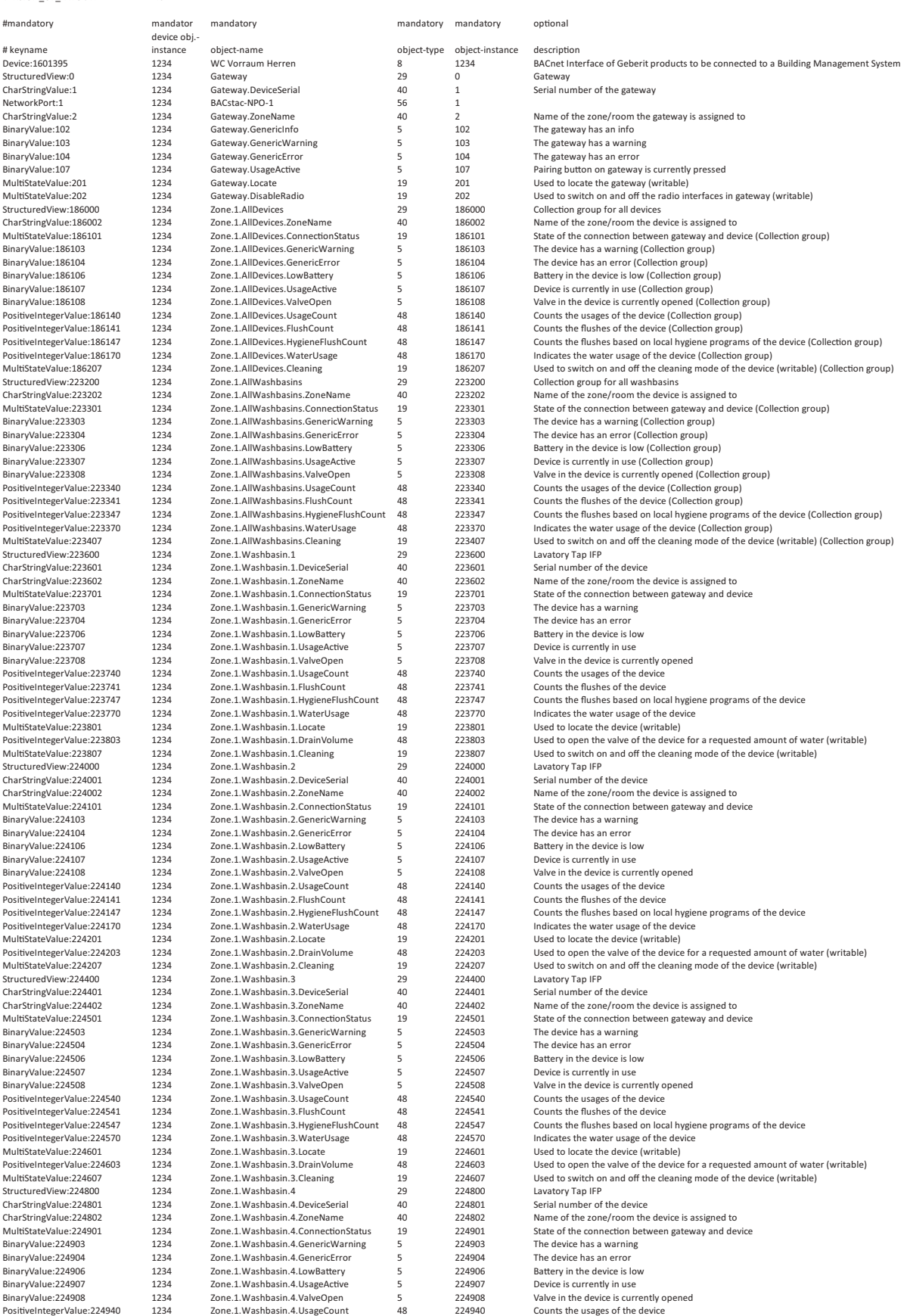
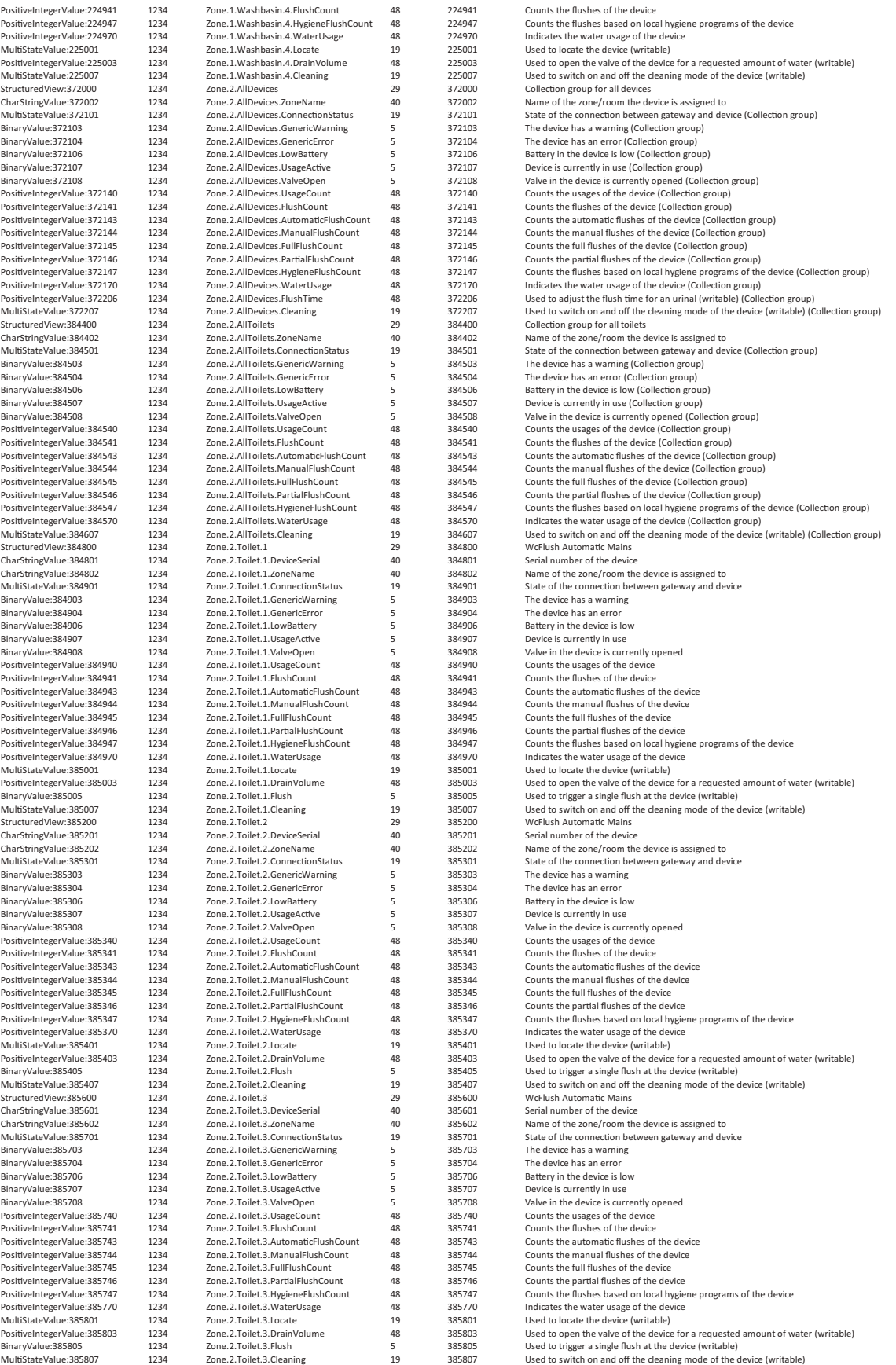

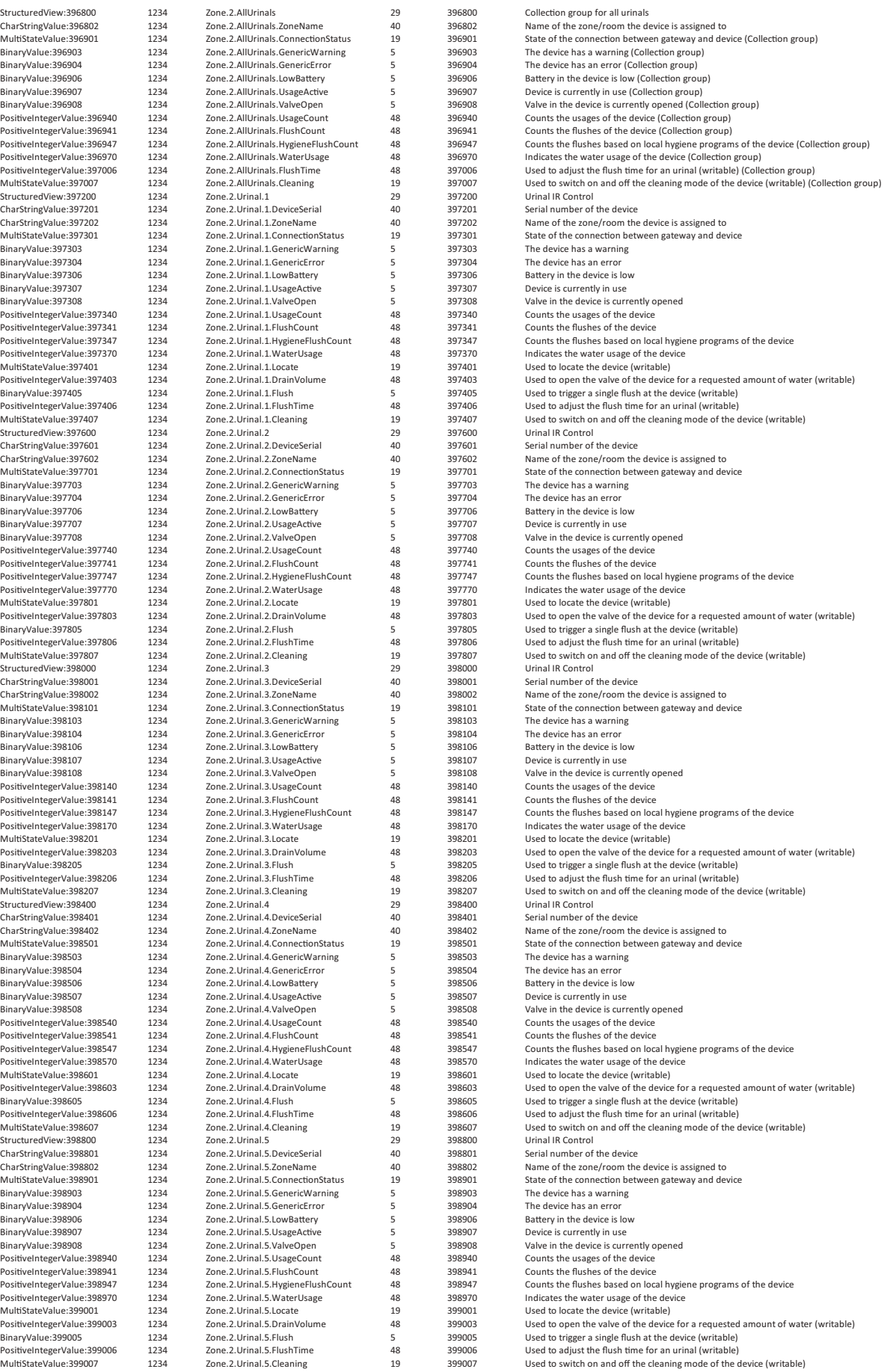

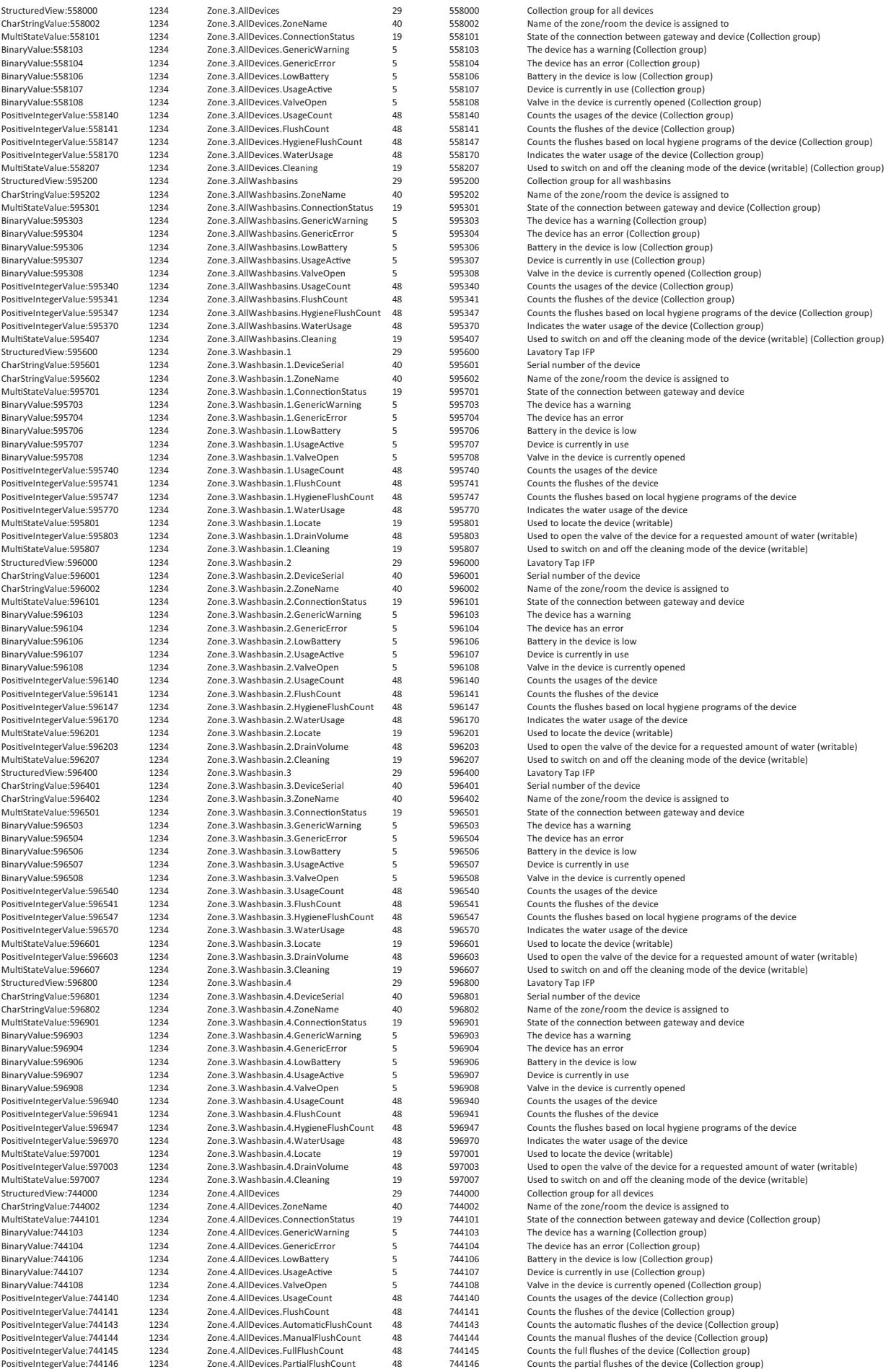

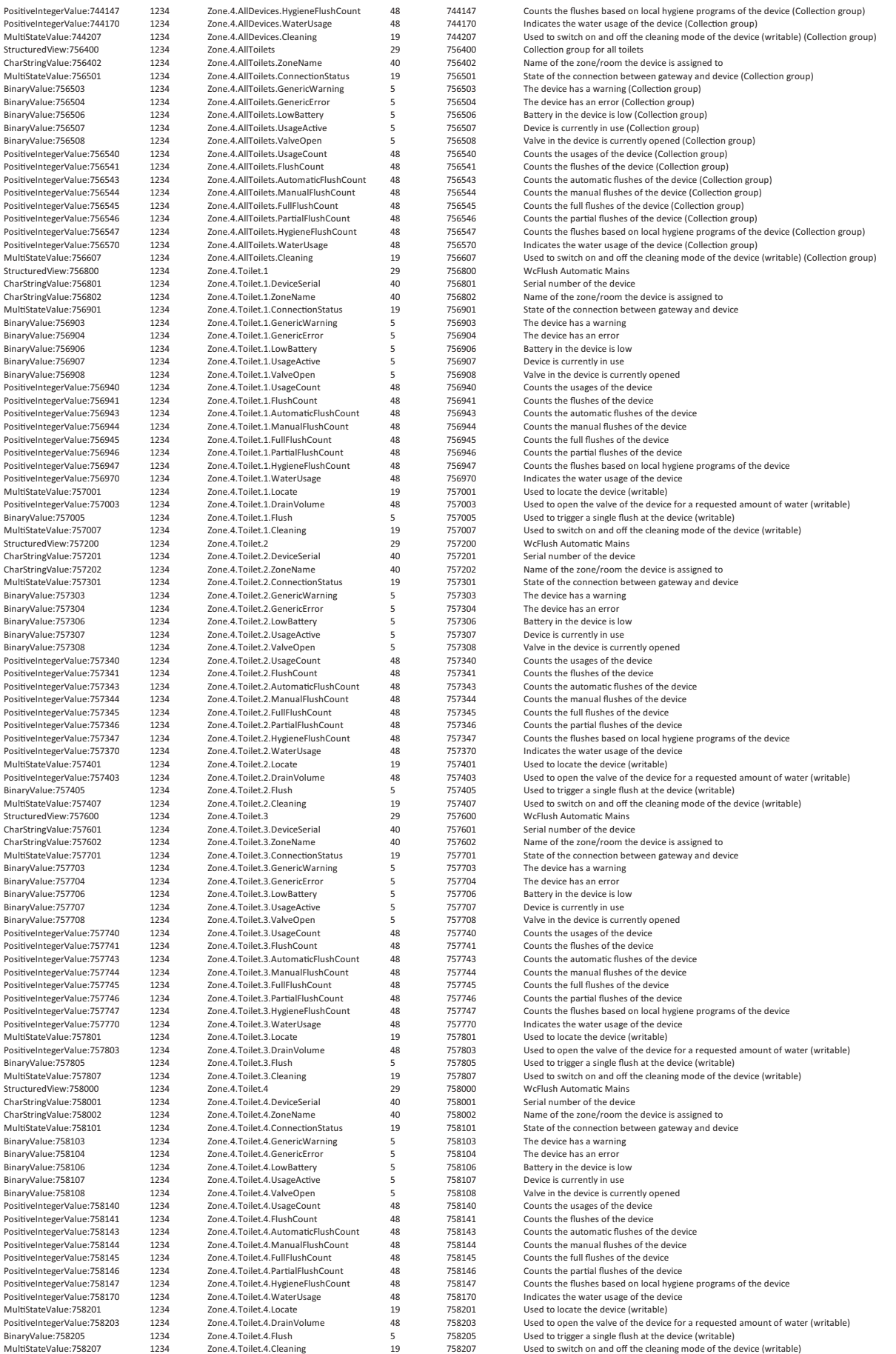

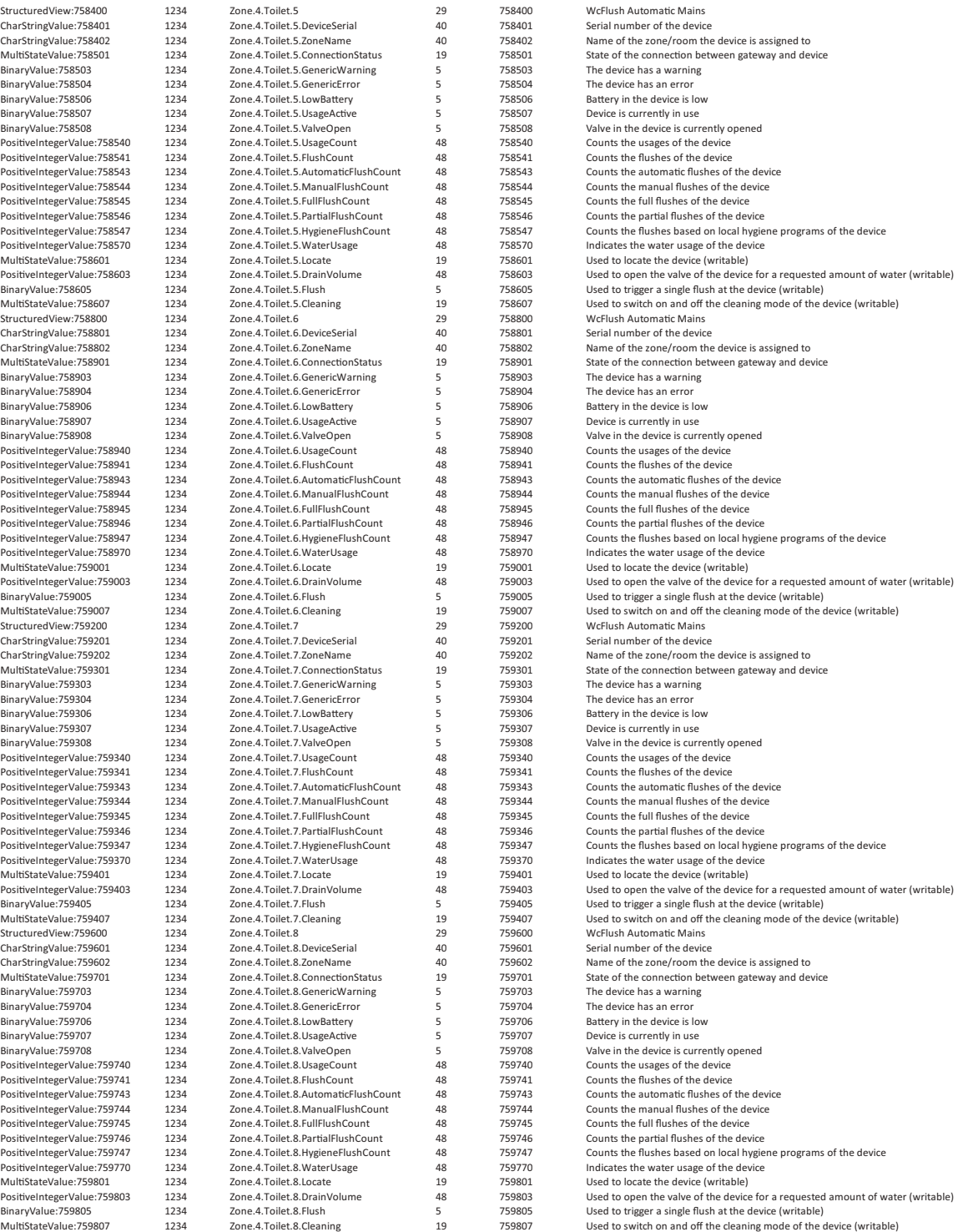

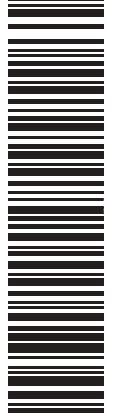

**Geberit International AG Schachenstrasse 77, CH-8645 Jona documentation@geberit.com www.geberit.com**